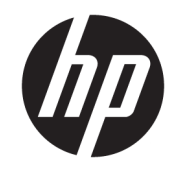

HP DeskJet Ink Advantage 5000 All-in-One series

# جدول المحتويات

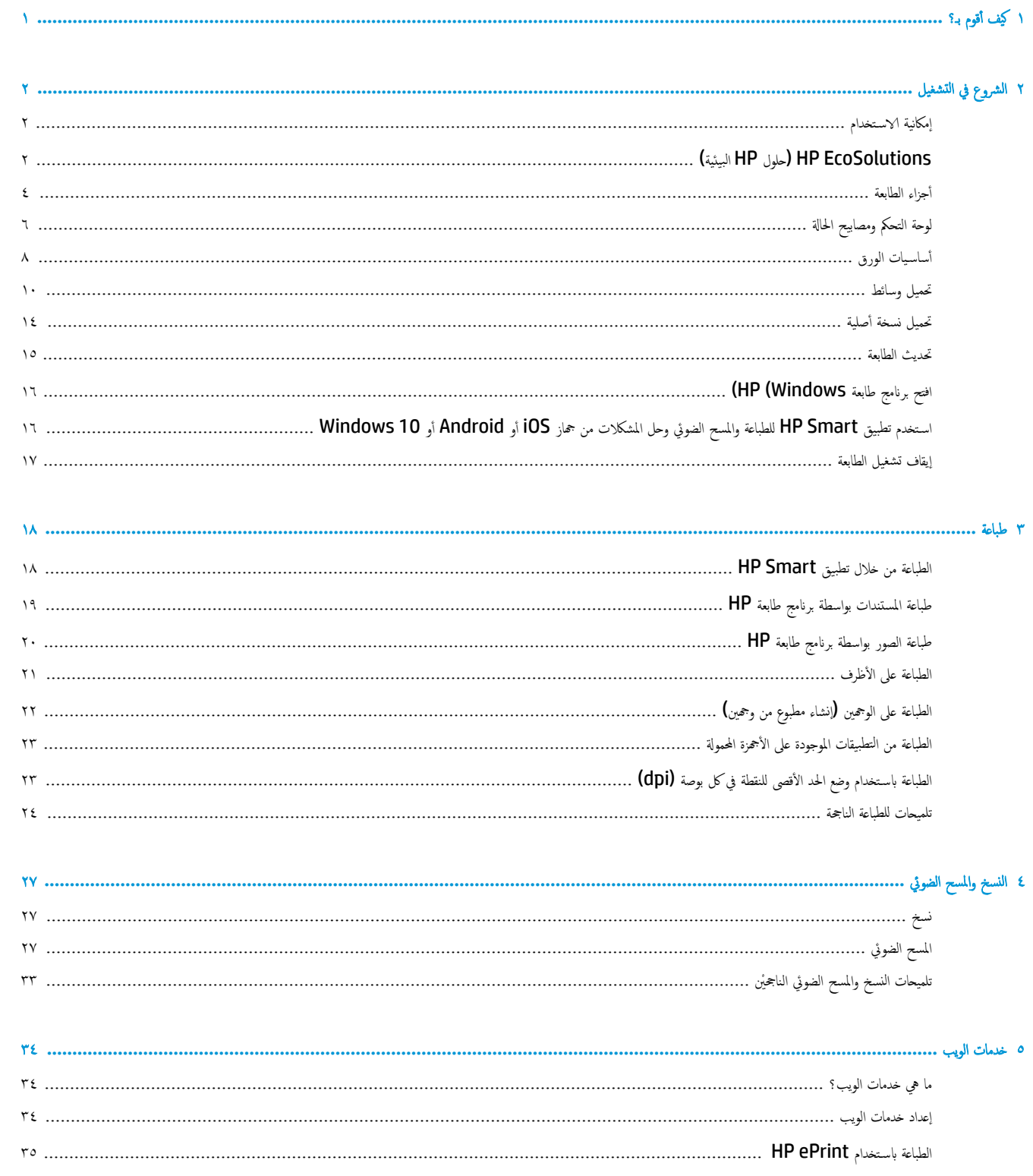

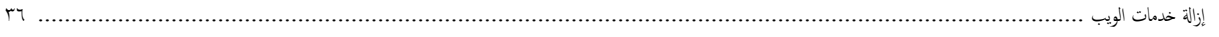

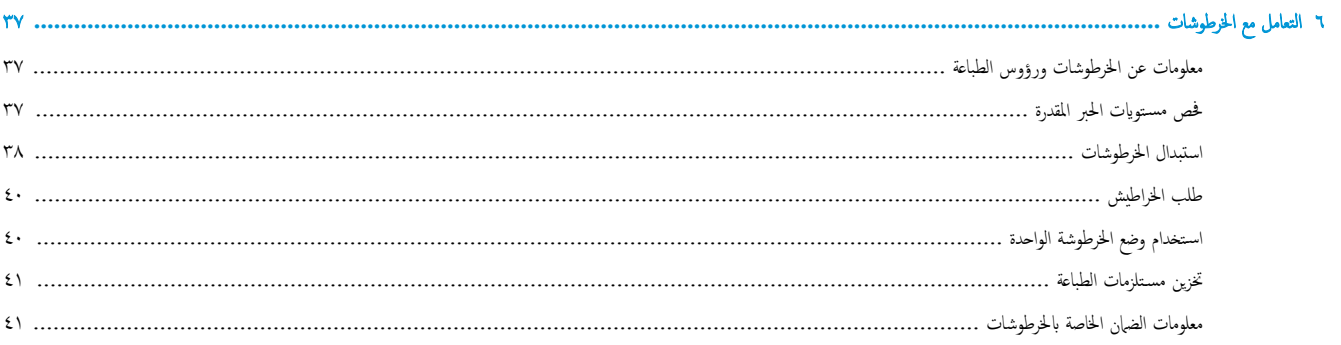

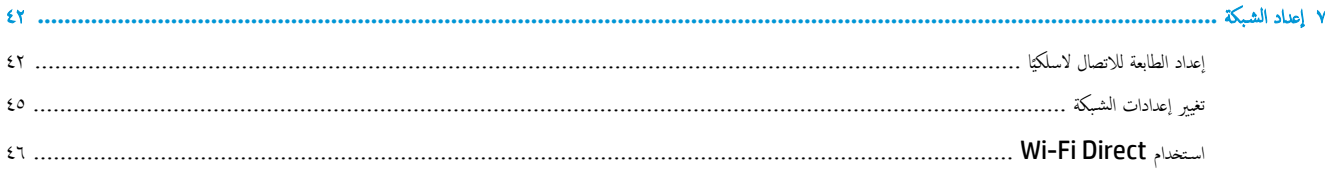

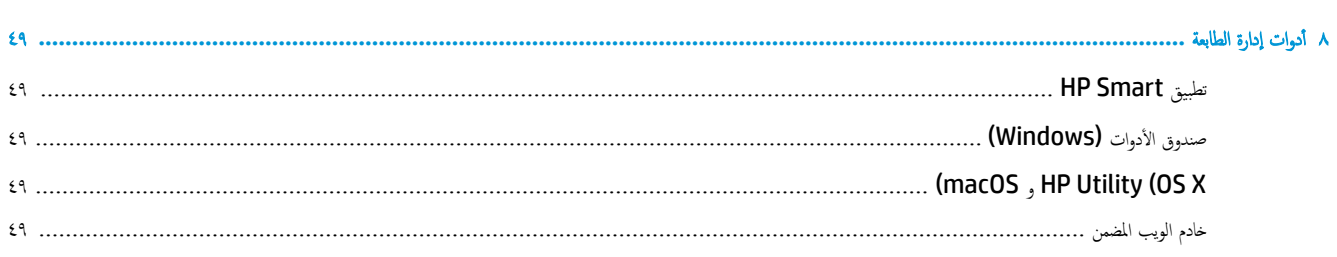

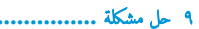

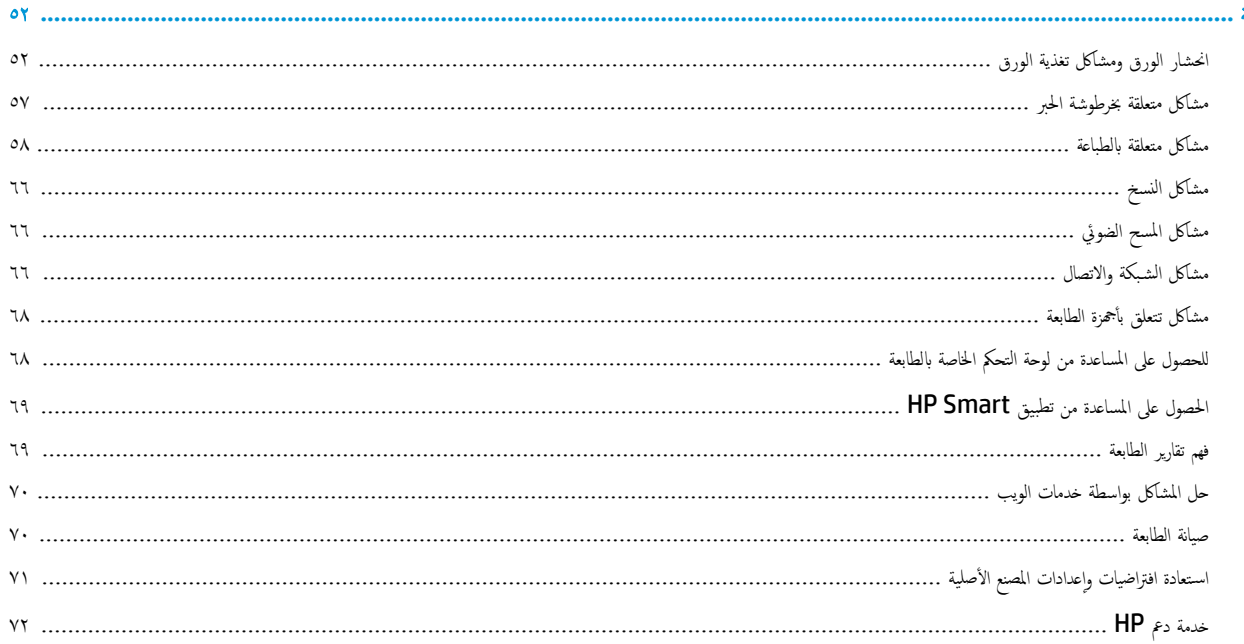

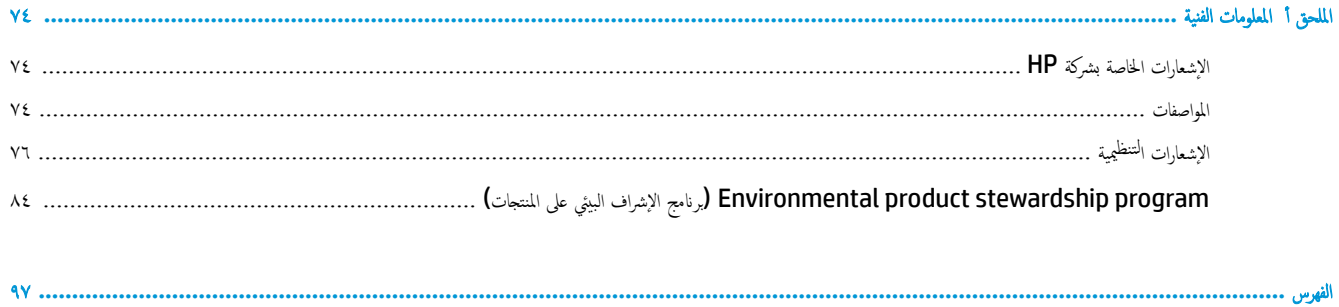

 $\circ$ 

# ١ كيف أقوم بـ؟

## <span id="page-6-0"></span>تعرف على كِفية استخدام HP DeskJet Ink Advantage 5000 series

- ا̤ [وعނ](#page-7-0) في ا̤˖ ̏ش ̾ل في ˽فحة ٢
	- طباعة في صفحة ١٨
- ا̱̤سخ اولمس˦ [ا̤ضوئي](#page-32-0) في ˽فحة ٢٧
	- ضدما<u>ت الويب في صفحة ٣٤</u>
- التعامل مع الخرطوشات في صفحة ٣٧
	- إعداد الشبكة في صفحة ٤٢
	- <u>حل مشكلة في صفحة ٥٢</u>

# ٢ الشروع في التشغيل

يحتوي هذا القسم على المواضيع التالية:

- إمكانية الاستخدام
- الِيئِيّة HP (حلول HP البيئية)
	- و أجزاء الطابعة
	- لوحة التحكم ومصابي<del>ع</del> الحالة
		- أ<u>ساسيات الورق</u>
		- تحميل وسائط
		- <u>تحميل نسخة أصلية</u>
			- تحديث الطابعة
	- افتح برنامج طابعة HP (Windows)
- <span id="page-7-0"></span>استخدم تطييق HP Smart للطباعة والمسح الضوئي وحل [المشكلات](#page-21-0) من جحاز [iOS](#page-21-0) أو [Android](#page-21-0) أو Windows 10
	- و إيقاف تشغيل الطابعة

## إمكانية الاستخدام

تقدم الطابعة عددًا من المميزات التي تسهل استخدامه للمعاقين.

## بصري

يتاح استخدام برامج HP المرفقة بالطابعة للمستخدمين المعاقين بصريًا أو ضعاف البصر من خلال استخدام الترشدام في نظام التشغيل.كما تدعم البرامج تقنية أكثر ً ساعدة مثل قارئ الشاشة، وقارئ برايل، وتطبيقات الصوت الى نص. وبالنسبة إلى المصابين بعمى الألوان، فيرافع انتبويب الملونة في برنامج HP وفي طابعة HP نصوصٌ بسيطةٌ أو علامات رمزية توضح الإجراء الملائم.

## سهولة الحركة

بالنسبة للمستخدمين من متحدي الإعاقة الحركية، فمن الممكن تشغيل وطائف برامج HP من خلال أوامر لوحة المفاتيح.كما تدعم برامج HP خيارات إمكانية وصول ذوي الاحتياجات الخاصة في نظام Windows مثل ميزة ثبات المفاتيح وتبديل المفاتيح وتصفية المفاتيح الماوس. ويمكن للمستخدمين محدوي القوة أو الذين يعانون مشاكل معينة في الوصول إلى أجزاء الطابعة أن يتعاملوا مع أبواب الطابعة والأزرار وأدراج الورق وأدلة عرض الورق بسهولة.

## الدعم

للمزيد من المعلومات عن حلول إمكانية الوصول في منتجات HP. يرجى زيارة موقع HP لإمكانية وصول ذوي الاحتياجات الخاصة والمسنين على الويب <mark>(www.hp.com</mark> ).[accessibility](http://www.hp.com/accessibility)

ل̧̥˩صو ̊لى ̪ات̧̪̋و ̉ن ˷̶ولة الا ̑˷˕خدام ̰̤ظام ˓ ̏ش ̾ل X OS و ǙmacOS˒ فضل ةˊ˴Թر ̜ع̪و Apple ̊لى Ȕ الا ̭ت̭تر في [accessibility/com.apple.www.](http://www.apple.com/accessibility/)

## **EcoSolutions HP (** ل˨̧و **HP** ا̤ˋ̾˃̀ة**(**

تأخذ شركة HP على عاتقها مساعدتك على تقليل أثر المنتجات التي تستخدمها على البيئة والطباعة بطريقة مسؤولة — في المنزل أو المكتب على حد سواء.

لمزيد من المعلومات التفصيلية حول الإرشادات البيئية التي تتبعها HP أثناء عملية التصنيع، راجع Environmental product stewardship program (رنامج الإشراف البيئي على المنتجات) في صفحة 1⁄2. لمزيد من المعلومات حول المبادرات البيئية التي قامت بها HP. يرجى زيارة www.hp.com/ecosolutions.

- إدارة الطاقة
- الوضع الهادئ
- الاقتصاد في مستلزمات الطباع<u>ة</u>

## إدارة الطاقة

## استخدم **وضِع السكون وإيقاف التشغيل التلقائي** لتوفير الكهرباء.

## ̀عو ا̤سكون

يتم تقليل استخدام الطاقة الكهربية في وضع السكون. بعد الإعداد الأولي للطابعة، ستدخل الطابعة وضع السكون بعد خمس دقائق من عدم النشاط.

استخدم الإرشادات التالية لتغيير الفترة من عدم النشاط التي تدخل بعدها الطابعة وضع السكون.

**.**١ ̪ن ˺ا˺ة ˨ة̤و ا̤˕˩كم الخا˽ة با̤طاˈ̋ةǙ ̪ن ا̤شا˺ة ا̤رʿ̿ ̑س̾ةǙ اسحˇ ̧̥ ̿سار ض̤̋ر )Ȕا̊داد (Ǚ ثم الم˶ )Ȕا̊داد .(

م<sup>ودو</sup>ة<br>ا**لتنظ**ّ ملاحظة: في حالة عدم عرض شاشة الصفحة الرئيسية، المس زر <sub>ΩΩ</sub> (الصفحة الرئيسـية).

**.**٢ الم˶ Ȕا ةدار ا̤طا̜ةǙ الم˶ ا̤سكونǙ ثم الم˶ الخ̾ار بالمط̧و .

## ايقاف التشغيل التلقاؤر

نقوم هذه الميزة بإيقاف تشغيل الطابعة بعد مرور 2 ساعات من عدم النشاط لتساكل السلال السلامية على الله عليه عليه عليه عليه عليك استخدام زر الطاقة على استخدام زر الطاقة على استخدام زر الطاقة على استخدام زر الطاقة على استخدام لتشغيل الطابعة مرة أخرى.

إذا كانت طابعتك تدعم هذه الميزة الموفرة للطاقة، يتم تمكين ميزة "إيقاف التمتكيا" أو تعطيلها تلقائيًا"، وتمطيل خيار التصال. حتى في حالة تعطيل خيار "إيقاف التشغيل تفاتاتيًا"، ً ً ً تدخل الطابعة وضع "السكون" بعد 5 دقائق من عدم النشاط لتوفير الطاقة المستخدمة.

- يتم تمكين "إيقاف التشغيل تلقائيًا" عند تشغيل الطابعة، أو في حالة عدم تزويد الطابعة بإمكانية الاتصال بالشبكة أو الفاكس أو Wi-Fi Direct أو عدم استخدامها لتلك القدرات. ֧֧֖֖֖֖֖֖֚֚֚֚֚֚֝֟֓֕֝֬**֓**
- يتم تعطيل "إيقاف التشغيل تلقائيًا" عندما يتم تشغيل إمكانية الالاسلكي أو Wi-Fi Direct الطابعة أو عند إنشاء اتصال فاكس أو اتصال Bthernet و اتصال بشبكة Ethernet ً من طابعة مزوّدة بإمكانيات الفاكس أو **USB** أو الاتصال بشبكة **Ethernet.** 
	- تلميح. لتوفير طاقة البطارية، يمكنك تمكين ميزة "إيقاف التشغيل تلقائيًا" حتى عندما تكون الطابعة متصلة أو الاتصال اللاسلكي قيد التشغيل. ً

˒̰ˌ**:**̴̀ ǫȓ ̘̜و ˓ ̏ش ̾ل ا̤طاˈ̋ة دائمًا ̻قةˈطر ޗ̾حةǙ ǫȓي با ̑˷˕خدام ) رز ا̤طا̜ة (دˠوالمو في الجا̭ˇ ȓ الأ̪اࠒ ȓ الأ̼ހ ̪ن ا̤طاˈ̋ة.

في حالة إيقاف تشغيل الطابعة بشكل غير صحيح. قد لا تعود عربة الطباعة إلى موضعها الصحيح. مما يتسبب في حدوث مشكل في الحزطوشات وجودة الطباعة.

## الوضع الهادئ

الوضع الهادئ يبطغ من الطباعة للحد من الضوضاء بشكل عام دون التأثير على جودة الله على الله على ورق عادي لا غير. علاوة على ذلك. يتم تعطيل الوضع الهادئ عند الطباعة بأفضل جودة أو بجودة العروض التقديمِة. لتقليل الضوضاء الناتجة عن الطباعة ، مّ تنشغيل الوضع العاف الله عن الله عن على الله عن الله عن إيقاف تشغيل الوضع الهادئ ونه إيقاف تشغيل الوضع الهندي الوضع الهنديل الوضع الهندئ الوضع الهادئ ال

مربور .<br>الصح<mark>ة المارحظة :</mark> لا يعمل الوضع الهادئ عند طباعة الصور أو الأظرف.

## لتشغيل أو إيقاف تشغيل الوضع الهادئ من لوحة التحكم في الطابعة

- **١.** من الشاشة الرئيسية، المس ﴿كُنْ ﴾ (إع**داد ).**
- **٢.** المس زر التبديل الذي بجوار **الوضع الهادئ** لتشغيله أو إيقاف تشغيله.

## لتشغيل الوضع الهادئ أو إيقاف تشغيله من خلال برنامج الطابعة (Windows)

- <span id="page-9-0"></span><mark>1. افتح برنامج طابعة HP. للمزيد من المعلومات، راجع <u>افتح برنامج طابعة HP (Windows) في صفحة ١٦.</u></mark>
	- **.**٢ ا̭قر ̊لى ̀عا̤و ا̶̤ادئ .
	- ٣. حدد **التشغيل** أو إيقاف التشغيل .
		- **٤. انقر على حفظ الإعداد.**

## نشغيل الوضع الهادئ أو إيقاف تشغيله من خلال برنامج الطابعة **(OS X و macOS)**

- **.**١ ا̙ت˦ ȓ الأداة المسا̊دة Utility HP. ̻د̧̥م˴ ̪ن ̪اتǙالم̧̋و اˠعر [X OS \(Utility HP](#page-54-0) [و](#page-54-0) [macOS](#page-54-0) )في [˽فحة](#page-54-0) ٤٩ .
	- **.**٢ ˨دد ا̤طاˈ̋ة.
	- **.**٣ ا̭قر ̊لى ̀عا̤و ا̶̤ادئ .
	- **٤. حدد التشغيل .** 
		- **0. انقر على تطبيق الآن.**

## نشغيل الوضع الهادئ أو إيقاف تشغيله من خلال ملقم الويب المضمن **(EWS**)

- ا . افتح ملقم الويب المضمّن **(EWS).** للمزيد من المعلومات، راجع ف<u>تح خادم الويب [المضمن](#page-55-0) في صفحة ٥٠</u>.
	- **.**٢ ا̭قر ̊لى ̊لا̪ة ا̤˕ ̻ˇˋو **Settings (** Ȕ الا̊دادات**(** .
	- **.**٣ ̪ن ̜س̩ ضف˒ ̾لات Ǚ˨ دد ̀عا̤و ا̶̤ادئ Ǚ ثم ˨دد ا̤˖ ̏ش ̾ل ǫȓو Ȕا̻قاف ا̤˖ ̏ش ̾ل .
		- **٤.** انقر على **تطبيق.**

## لتشغيل الوضع الهادئ أثناء قيام الطابعة بالطباعة

▲ من شاشة لوحة التحكم الخاصة بالطابعة، من شاشة الطباعة، المس **|ا∥| (ا**لوضع الهادئ) لتشغيل الوضع الهادئ.

مسمود<br>الاضلا**ض الاحظة:** لا يتم تشغيل الوضع الهادئ إلا بعد طباعة الصفحة الحالية كما أنه يُستخدم لمهمة الطباعة الحالية فقط.

## الاقتصاد في مستلزمات الطباعة

للاقتصاد في اسـتخدام مسـتلزمات الطباعة مثل الحبر والورق، حاول القيام بما يلي:

- قم نإعادة تصنيع خراطيش الحبر الأصلية من خلال برنامج شركاء في الكوكب HP Planet Partners. للحصول على مزيد من المعلومات، قم بزيارة <mark>/www.hp.com</mark> .[recycle](http://www.hp.com/recycle)
	- قلل استخدام الورق وذلك بالطباعة على كلا وجمي الورقة.
	- قم تِغيير جودة الطباعة في برنامج تشغيل الطابعة إلى وضع للمسودة، ذلك أن وضع المسودة يستهلك حبرًا أقل.
	- لا تقم بتنظيف رأس الطباعة إلا عند الضرورة. فذلك يؤدي إلى استهلاك الحبر كما ينقص من العمر ا√فتراضي للخرطوشات.

## أجزاء الطابعة

## المنظر الأمامي

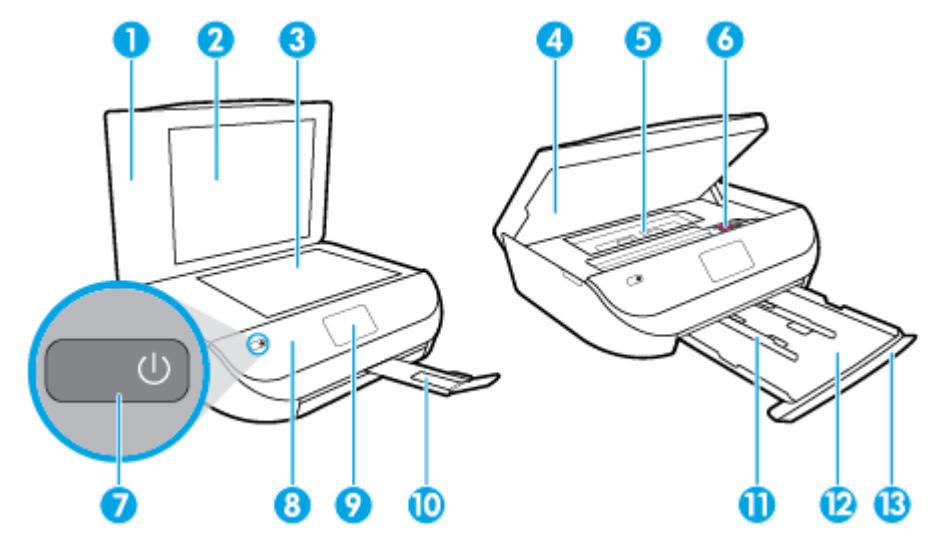

شكل ۲-۱ منظر أمامي وشكل علوي لـ HP DeskJet Ink Advantage 5000 All-in-One series

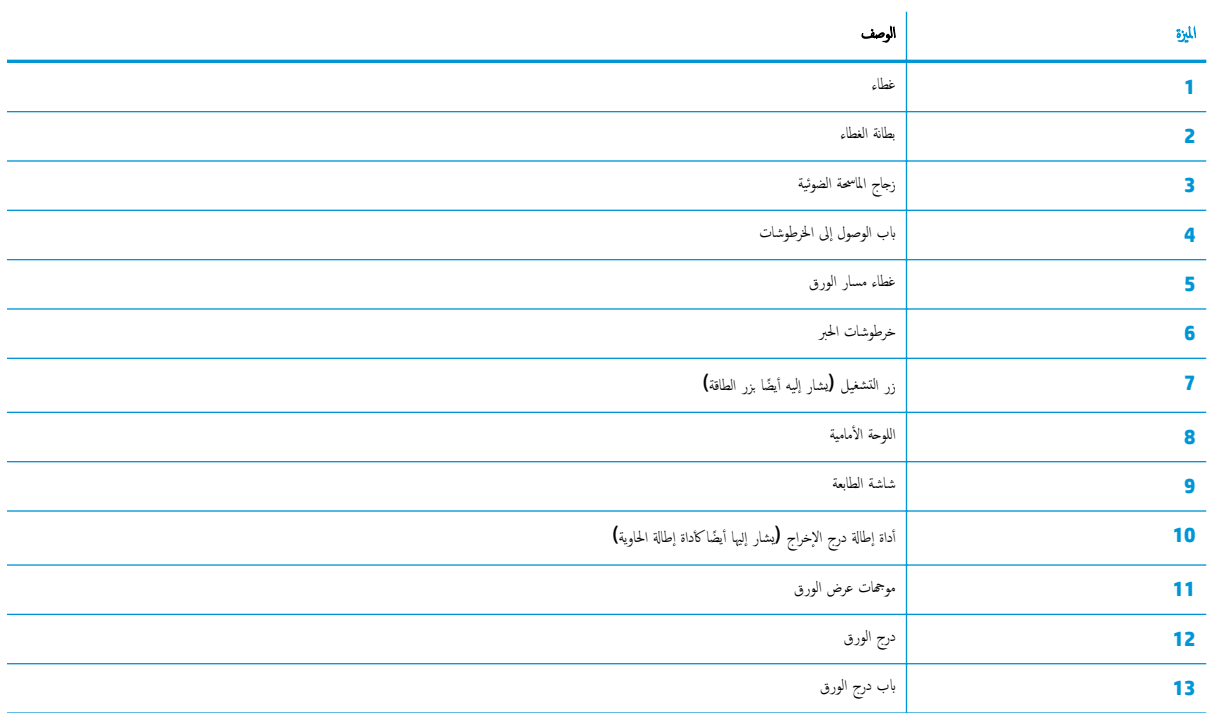

## منظر خلفي

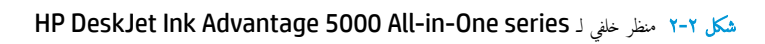

<span id="page-11-0"></span>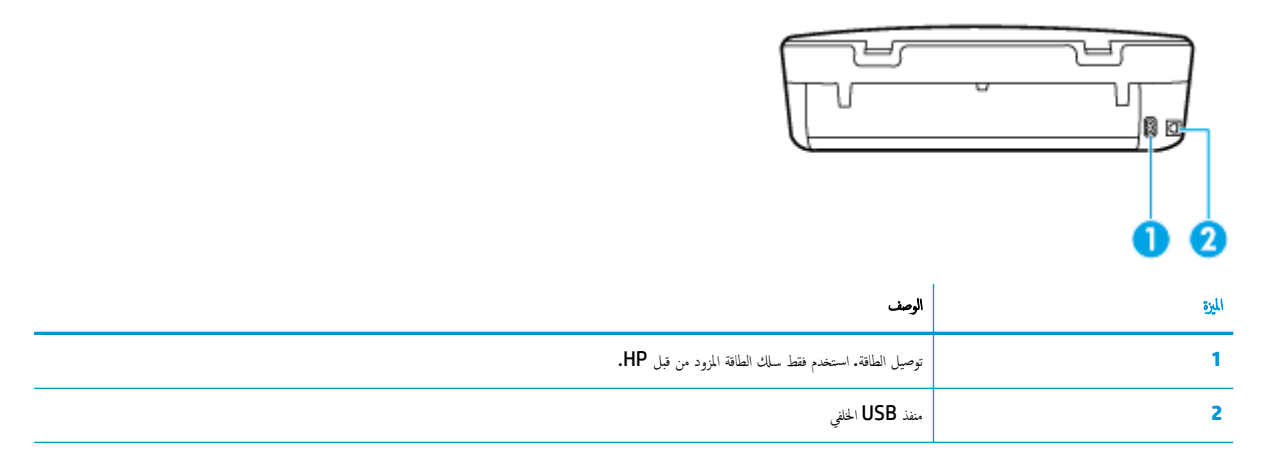

## لوحة التحكم ومصابيح الحالة

## نظرة عامة عن الأزرار والمصابيح

يوفر الرسم التوضيحي التالي والجدول المتعلق به مرجعًا سريعًا لوظائف لوحة التحكم الخاصة بالطابعة.

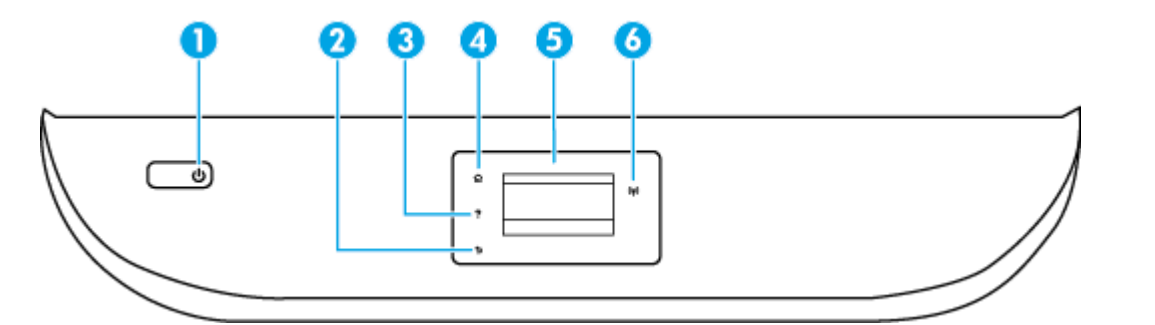

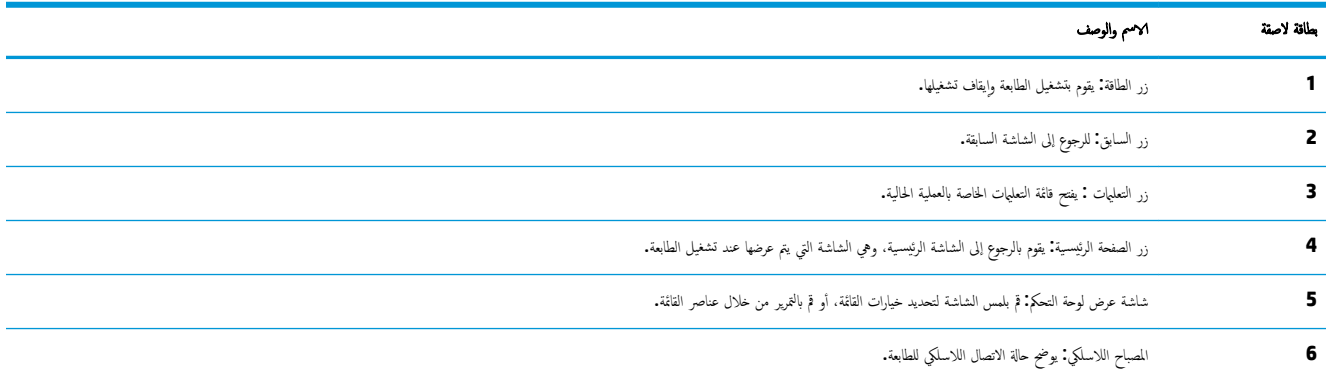

- ص̪ ˋاح ǫȓ رقو ثاˈت ̼شير Ȕالى ان الا˒صال ا̤لا˷̧كي ̜د تم ؈و كنك اط̤ ˋا̊ة.
- يشير الوميض البطيء للمصباح إلى أن الاتصال اللاسلكي قيد النشغيل، ولكن الطابعة غير متصلة بالشبكة. تأكد من أن الطابعة في نطاق الإشارة اللاسلكية.

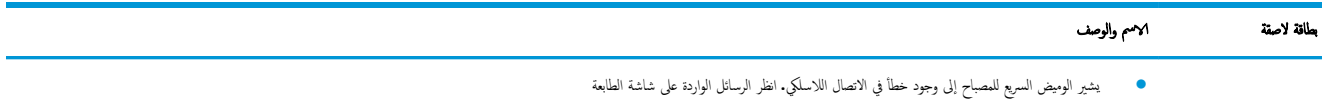

● في حالة ٳيقاف تشغيل الاتصال اللاسطي و سلم اللاسلكي وستظهر شاشة العرض **Wireless Off** (إيقاف تشغيل اللاسلكي**).** 

## رموز شاشة لوحة التحكم

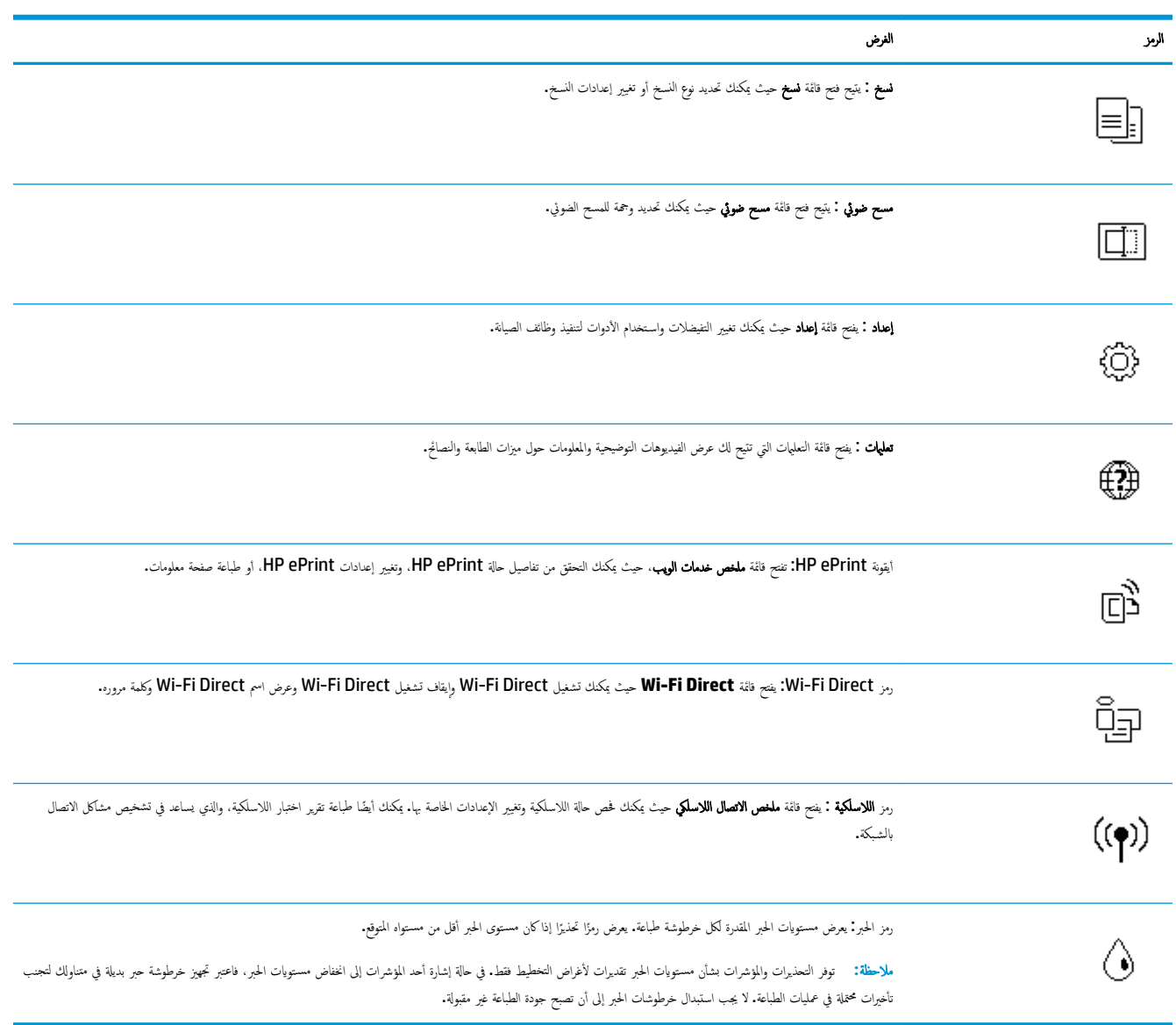

## تغيير إعدادات الطابعة

استخدم لوحة التحكم لتغيير وظائف الطابعة وإعداداتها أو لطباعة التقارير أو للحصول على تعليمات توضح كيفية استخدام الطابعة. Ȕ

∻**⁄;**<br>خُلاً: تُلميح: إذا كانت الطابعة متصلة بجهاز كمبيوتر، يمكنك أيضًا تغيير إعدادات الطابعة باستخدام أدوات إدارة الطابعة على جماز الكمبيوتر.

للمزيد من المعلومات حول هذه الأدوات، راجع <u>أدوات إدارة الطابعة في صفحة ٤٩</u>.

### تغيير إعدادات وظيفة

تقوم شاشة الصفحة الرئيسـية الخاصة بلوحة التحكم بإظهار وظائف الطابعة المتاحة.

- ا . من شاشة لوحة التحكم، من الشاشة الرئيسية، المس أيقونة الوظيفة التي تريد تغيير إعداداتها.
- <span id="page-13-0"></span>̽ر؏ر ˭لال Ȕ الا̊دادات الم ةǙ̙ر˕و ثم الم˶ Ȕ الا̊داد الذي ̻د˔ر ̏˒ ه̾ير . **.**٢ ˈ̋د تحد̻د ا̤و̾̆فةǙ الم˶ )**Settings (** Ȕ الا̊دادات**(** (وقم با̦
	- **.**٣ ا˒ˋع المطا̤ˋات ا̤تي ظ˒ ̶ر ̊لى ˺ا˺ة ˨ة̤و ا̤˕˩كم ̤ ̏˕ ̾ير Ȕ الا̊دادات.
	- ِ<br>نُهر: المسيح: المس <mark>(ص) (الصفحة الرئيسية) للعو</mark>دة إلى شاشة الصفحة الرئيسية.

### تغيير إعدادات الطابعة

لتغيير إعدادات الطابعة أو لطباعة التقارير، استخدم الخيارات المتاحة من خلال قائمة **إعداد.** 

- **.**١ ̪ن ˺ا˺ة ˨ة̤و ا̤˕˩كمǙ ̪ن ا̤شا˺ة ا̤رʿ̿ ̑س̾ةǙ اسحˇ ̧̥ ̿سار ض̤̋ر )Ȕا̊داد (Ǚ ثم الم˶ )Ȕا̊داد .(
	- **.**٢ اسحˇ ȓ ̤لأ̊لى ̤لأو ȓ˷فل ̊لى ا̤شا˺ة ض̤̋ر الخ ات̾ار الم˕ا˨ة.
		- **.**٣ الم˶ الخ̾ار الذي ̻د˔ر ̏˒ ̾ير Ȕا̊دادا˒.̴

م̧˒ ̾˦**:** الم˶ )ا̤صفحة ا̤رʿ̿ ̑س̾ة (دة̧̥̋و Ȕالى ˺ا˺ة ا̤صفحة ا̤رʿ̿ ̑س̾ة.

## أساسيات الورق

تم تصميم الطابعة للعمل الجيد مع معظم أنواع الأوراق المكتبية. ومن الأضلاء الأو من المعتمر الأومي من استخدم ورق من انتاج HP للحصول على جودة طباعة مثلى. قم بزيارة موقع ويب HP على www.hp.com للحصول على مزيد من المعلومات حول ورق HP.

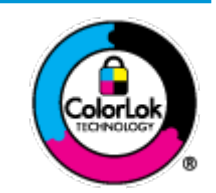

توصي HP باستخدام أوراق عادية مع شعار ColorLok لطباعة المستندات العادية. يتم اختبار جميع الأوراق التي تتضمن شعار ColorLok بشكل مستقل بحيث تلبي معايير عالية من ناحية الوثوقية وجودة الطباعة. وتنتج مستندات مع تلطخ أقلّ, تسويد أغمق وألوان زاهية وتجف بشكل أسرع من أوراق عادية قياسية. ابحث عن الورق الحامل شعار ColorLok والذي يأتي في شـتى الأوزان والأحجام لدى منتجي الورق الكبار.

يحتوي هذا القسم على المواضيع التالية:

- أنواعِ الورقِ الموصى بها <u>للطباعة</u>
- طلب مستلزمات الورق من [HP](#page-15-0)
- تلميحات حول تحديد الورق واستخدامه

## أنواع الورق الموصى بها للطباعة

للحصول على أفضل جودة من الطباعة، توصي شركة HP باستخدام ورق HP المصم خصيصاً لنوع المشروع الذي تقوم بطباعته.

قد لا تتوفر بعض أنواع الورق في بلدك **/**منطقتك.

طباعة صور

### **HP Premium Plus Photo Paper**

يحظى ورق الصور الفاخر جدًا من HP بأعلى جودة من HP للحصول على أفضل الصور. باستخدام ورق الصور الفاخر جدًا من HP، يمكنك طباعة صور جميلة وقابلة للجفاف على الفور بحيث يمكنك مشاركتها مباشرة من الطابعة. تدعم الطابعة أحجام ورق متعددة، بما في ذلك A4 و 8.5 × 17 بوصات (13 × 15 سم) و 5 × 7 بوصات (13 × 18 سم) و 11 × 17 بوصة وبتشطيبين — لامع أو خفيف اللمعان (نصف لامع). وهو مثالي لتأطير أو عرض أو إهداء أفضل الصور الديك ومشروعات الصور الخاصة. يوفر ورق الصور الفاخر جدًا من HP نتائج رائعة من حيث الجودة الاحترافية والتحمل.

### ● **Paper Photo Advanced HP (** رقو را̤صو الم˕قدم ̪ن **HP)**

غيز ورق الصور اللامع هذا بتشطيبه السريع الجفاف الذي يتيح التعامل معه بون تلطيخه. متميز هذا النوع مقاومة الماء والبقع وبصات الأصابع والرطوبة. تشابه المطبوعات الحاص بك عند لمسها ورؤيتها صور تمت معالجتها في المحل. وهو متاح بمقاسات متعددة بما في ذلك A4 و8.5 × 11 بوصة و10 × 18 × م (5 × 18 × 18 × 18 سم (5 × 7 × 15 سم (5 × 7 بوصات). يخلو الورق من الحمض لحصولك على مستندات تدوم طويلاً.

## **HP Everyday Photo Paper** رقو●

قم بطباعة لقطات ملونة يومية منخفضة التكلفة، باستخدام ورق مصقم لطباعة عرضية على المعنى المعنى المع المع بالمالم المعالجة السهاة. احصل على صور واضحة ودقيقة عند استخدامك هذا الورق مع أية طابعة لنفث الحبر. إنه يتوفر بأحجام عدة، بما في ذلك A4 و 8.5 × 11 بوصة و 7 × 7 بوصات و 4 × 16 سم يخلو الورق من الحمض لحصولك على مستندات تدوم طويلاً.

### مستندات العمل

### ● رقو ض̉ر **HP** ̙اˬر ̎ير لا̪ع **120** ݖ ǫȓو رقو افيا˨تر **HP** ̎ير لا̪ع **120**

تعد هذه الأوراق أوراقاً قويةً غير لامعة على وجحي الورقة تناسب العرض التقديي، والعروض، والتقارير والرسائل الإخبارية. هذه الأوراق ثقيلة الوزن لتحقق روعة الملمس والتأثير.

## **HP Professional Paper 180 Glossy <sub>و</sub> HP Brochure Paper 180g Glossy**

تكون هذه الأوراق مطلية بطبقة لامعة على وجحى الورقة من أجل استخدام الوجمين. هذه الأوراق هي الاختيار الأمثل للمواد شبه المصورة المعاد إخراجحا والرسومات التجارية للصفحات الأولى من التقارير والعروض التقديمية الخاصة والنشرات والرسائل البريدية الترويجية والتقويمات.

### ورق HP غير اللامع للمنشورات أو ورق HP الاحترافي 180 غير اللامع

تكون هذه الأوراق مطلية بطبقة لامعة على وجمى الورقة من أجل استخدام الوجين إن مذه الأوراق هي الاختيار الأمثل للمواد شبه المصورة المعاد إخراجحا والرسومات التجارية للصفحات الأولى من التقارير والعروض التقديمية الخاصة والنشرات والرسائل البريدية الترويجية والتقويمات.

### الطباعة اليومية

تتميز جميع الأوراق المُدرجة بغرض الطباعة اليومية بتقنية **ColorLok** للتقليل من تلطخ الورق بالحبر، وجعل اللون الأسود أكثر قوة وتوفير الألوان الزاهية.

### **)HP** ن̪ ع̃ا ˷ض̾ˈǫȓ **Inkjet** رقو**) HP Bright White Inkjet Paper** ●

يوفر **HP Bright White Inkjet Paper (ر**وق I**nkjet أ**يض ساطع من HP) تبايئا كبراً في الألوان ووضوحًا في النص. وهذا النوع غير الشفاف مناسب لاستخدام الألوان على الوجحين دون نفادها من خلاله، مما يجعله مناسبًا تمامًا للرسائل الإخبارية، التقارير والنشرات الإعلانية.

### ورق طباعة من **HP**

يعتبر HP Printing Paper (ورق الطباعة من HP) ورق لوظائف متعددة بجودة عالية. ينتج هذا الورق مستندات أقوى عند لمسها ورؤيتها من المستندات المطبوعة على ورق عادي لوظائف متعددة أو على ورق النسخ. يخلو الورق من الحمض لحصولك على مستندات تدوم طويلاً.

## **)HP** ن̪ˇ المكت رقو **) HP 2ƫLFH Paper** ●

يعتبر HP Office Paper (ورق المكتب من HP) ورق لوظائف متعددة بجودة عالية. يناسب الورق عمل نُسخ, مسودات، مذكرات ومستندات يومية أخرى. يخلو الورق من الحض لحصولك على مستندات تدوم طويلاً.

## ̧̃ˇ ̪ ̑س ̪ات˕̧˴ رقا̤و ̪ن **HP**

تم تصميم الطابعة للعمل الجيد مع معظم أنواع الأوراق المكتبية. استخدم ورق من إنتاج HP للحصول على جودة طباعة مثلى.

لطلب أوراق HP ومستلزمات أخرى, انتقل إلى www.hp.com . في الوقت الحالي، تتوفر بعض الأجزاء من موقع ويب HP باللغة الإنجليزية فقط.

<span id="page-15-0"></span>توصي HP باستخدام أوراق عادية تتضمن شعار ColorLok في طباعة ونسخ المستندات اليومية. يتم اختبار كافة أوراق شعار ColorLok بشكل مستقل للتوافق مع معايير الكفاءة وجودة اطباعة وإنتاج مستندات ذات ألوان واضحة ومشرقة وألوان سوداء سميكة تجف بشكل أقصر من الورق والغاحق بأوراق تتضمن شعار ColorLok بأوزان وأحجام مختلفة من قبل شركات مصنعة كبيرة للورق.

## تلميحات حول تحديد الورق واستخدامه

لحصول على أفضل النتائج، اتبع الإرشادات التالية.

- ّحمل ̭̊وًا ا˨دو ً ا ̙قط ̪ن رقا̤و دا˭ل جدر رقا̤و ǫȓو جدر را̤صو في كل ة̪ر. ِ
	- ȓ̟د ̪ن تحم̾ل ˷اʿطا̤و ̊لى ̪ا ام̽ر . ̰̉د تحم̾ل جǙالدر ˒ˆ
		- يجب عدم زيادة الحمل على الدرج.
- لتفادي انحشار الورق والحصول على جودة طباعة رديئة والمشكلات الأخرى المتعلقة بالطابعة، تجنب تحميل أنواع الورق التالية في الدرج.
	- النماذج المتعددة الأجزاء
	- الوسائط التالفة أو الملتفة أو المتجعدة
	- الوسائط التي تحتوي على أجزاء مقطوعة أو ثقوب
	- الوسائط ذات النسيج السميك أو المنقوشة أو التي لا تمتص الحبر بشكل جيد.
		- الوسائط الحفيفة للغاية أو التي يسهل تمددها
		- الوسائط التي تحتوي على الدبابيس أو المشابيك

## تحميل وسائط

حدد حجم ورق للمتابعة.

### لتحميل ورق بحجم صغير

**ا ..** افتح باب درج الورق.

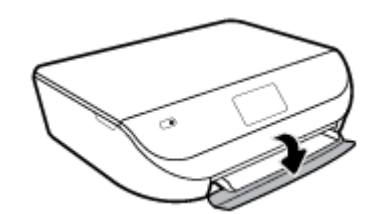

**٢.** اسحب درج الورق للخارج.

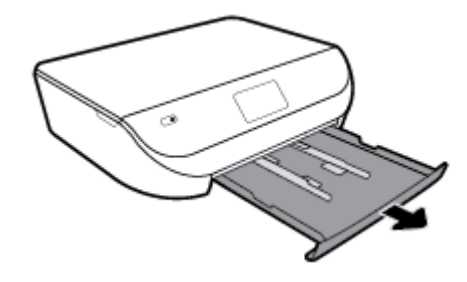

- **.**٣ ّحمل رقا̤و .
- أزل كل الورقات من درج الورق. ثم قم تحميل ورق الصور مع توجيه الوجه المخصص للطباعة للأسفل وشعارات HP للأعلى.
	- حرك ورق الصور إلى الأمام حتى يتوقف.
	- ادفع موجمات عرض الورق بإحكام تجاه حافة ورق الصور.

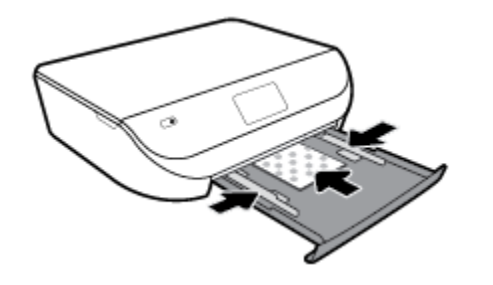

**٤.** ادفع درج الورق إلى داخل الطابعة كماكان، ثم أغلق باب درج الورق.

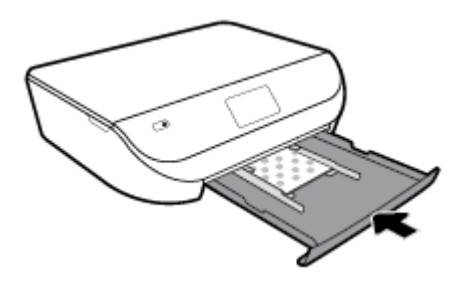

**٥.** اسحب أداة إطالة الدرج يدويًا.

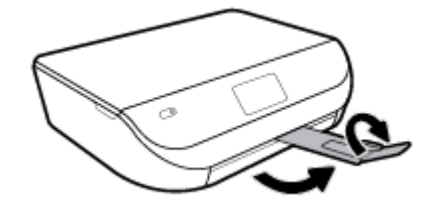

**٦.** غيّر إعدادات الورق الظاهرة على شاشة الطابعة أو احتفظ بها.

## لتحميل ورق بحجم كامل

**ا ..** افتح باب درج الورق.

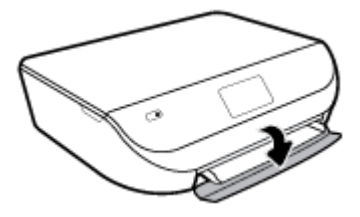

**٢.** اسحب درج الورق للخارج وحزك موجحمي عرض الورق للخارج.

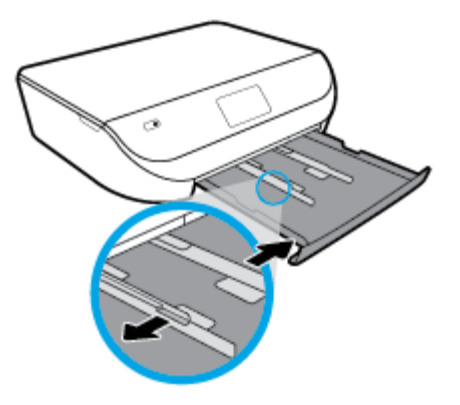

- **٣.** قم بتحميل الورق.
- ǫȓد˭ل ̪ة˧˴ رقا̤و في جدر رقا̤و ̪ع ˒وˠ̴̀ الحا̙ة ةا̤قصير ȓ ̤لأ̪ام ˡ̴ا̤وو المخصص ط̧̥ ˋا̊ة Ȕالى ȓ الأ˷فل.
	- ادفع الورق إلى الأمام حتى يتوقف.
	- قم بتحريك موجحمي عرض الورق للداخل حتى يتوقفا عند حواف الورق.

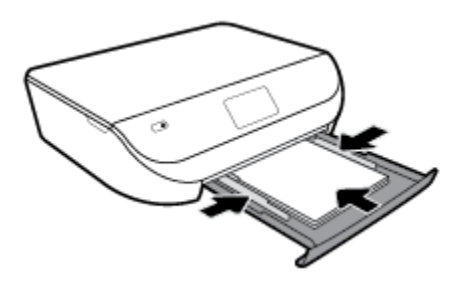

**٤.** ادفع درج الورق للداخل كما كان، ثم أغلق باب درج الورق.

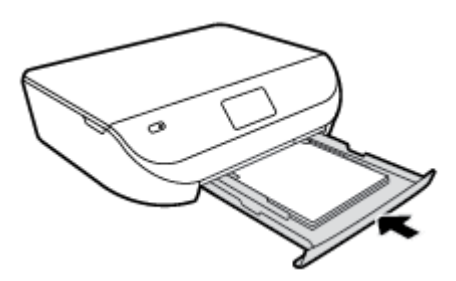

**0.** اسحب أداة إطالة الدرج يدويًا.

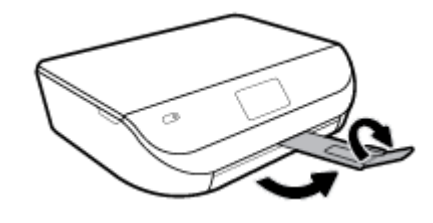

**٦.** غيّر إعدادات الورق الظاهرة على شاشة الطابعة أو احتفظ بها.

## لتحميل الأظرف

**ا ..** افتح باب درج الورق.

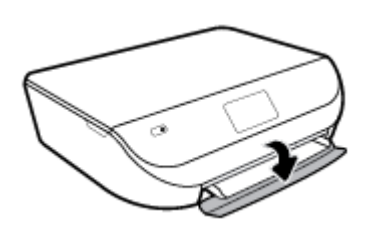

**.**٢ قم ˉس˩ˇ جدر رقا̤و ك˧رو ̪وجه̖ي ض̉ر رقا̤و ȓ ̤لأ̪ام ثم قم Ȕبا الةز ǫȓ̻ة ˷اʿطو تم تحم ̧̾ ̶ا ̪ ̑سˋقًا.

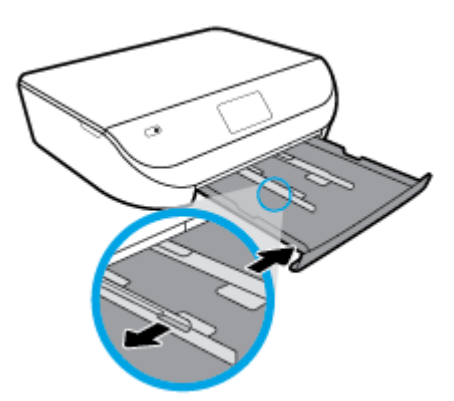

- **.**٣ تحم̾ل ȓ الأ ف̆ر
- ǫ̟ثر ˷طو جدر رقا̤و . يجˇ ˒وˠ̴̀ ˡ̴ا̤و ادالمر اط̤ ˋا̊ة ̧̊ ̴̾ ȓلأ˷فل. ّحمل ȓ الأ ف̆ر ̙قو ا̤رބ . ǫȓد˭ل ̙̆رًا ا˨دو ً ا ǫȓو ȓ
	- ادفع رزمة الأظرف للداخل حتى تتوقف.
	- قم بتحريك دليل عرض الورق للداخل على رزمة الأظرف حتى يتوقف.

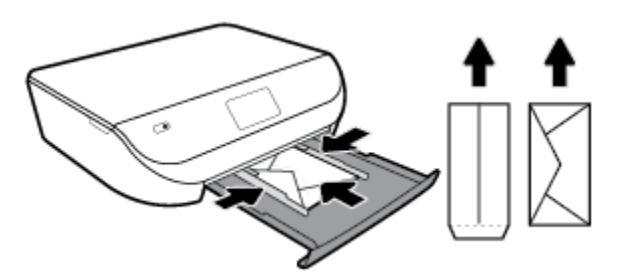

**٤.** ادفع درج الورق للداخل.

**0.** اسحب أداة إطالة الدرج يدويًا.

<span id="page-19-0"></span>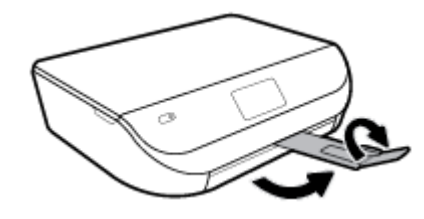

٦. في قائمة حجم **الورق** على شاشة الطابعة، حدّد نوع الأظرف المحمّلة.

## تحميل نسخة أصلية

## لتحميل نسخة أصلية على السطح الزجاجي للماسح الضوئي

**١.** ارفع غطاء الماسح الضوئي.

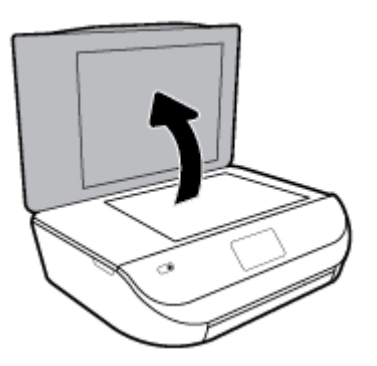

̦يمܩ ̧̥ سط˦ ˡاجيا̤˴ . **.**٢ ّحمل ا̱̤سخة ȓ الأ ̧˽ ̾ة ̪ع ˒وˠ̴̀ ˡ̴ا̤و المخصص ط̧̥ ˋا̊ة Ȕالى ȓ الأ˷فل ̊لى ̻ةاوا̤˴ ȓ الأ̪ا̪̀ة ا

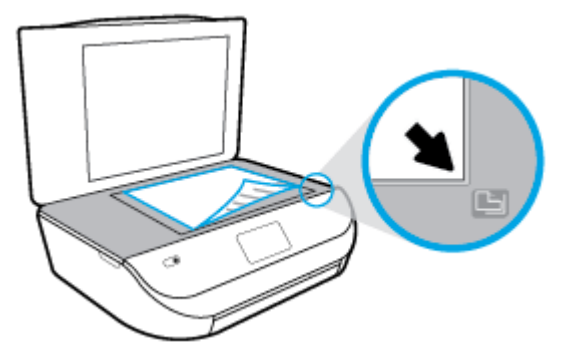

**.**٣ ǫŗ̑̎ق ̍طاǤ الماسحة ا̤ضوʿ̾ة.

<span id="page-20-0"></span>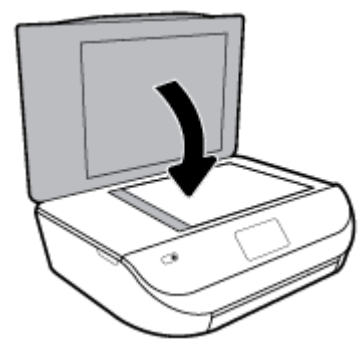

## تحديث الطابعة

افتراضيًا، إذا كانت الطابعة متصلة بشبكة وتم تمكين خدمات الويب، تتحقق الطابعة تلقائيًا من وجود التحديثات. ً ֧֧֖֖֖֖֖֖֚֚֚֚֚֚֝֟֓֕֝֬**֓** 

### تحديث الطابعة باستخدام لوحة التحكم في الطابعة

- **.**١ ̪ن ˺ا˺ة ˨ة̤و ا̤˕˩كم الخا˽ة با̤طاˈ̋ةǙ ̪ن ا̤شا˺ة ا̤رʿ̿ ̑س̾ةǙ اسحˇ ̧̥ ̿سار ض̤̋ر )Ȕا̊داد (الم˶و )Ȕا̊داد .(
	- **.**٢ الم˶ ǫȓ اتدو .
	- **.**٣ الم˶ تحد̻ث ا̤طاˈ̋ة.
		- **.**٤ الم˶ تحقق الأȒن.

#### تمكين الطابعة لتبحث عن التحديثات تلقائيًا ا

- **.**١ ̪ن ˺ا˺ة ˨ة̤و ا̤˕˩كم الخا˽ة با̤طاˈ̋ةǙ ̪ن ا̤شا˺ة ا̤رʿ̿ ̑س̾ةǙ اسحˇ ̧̥ ̿سار ض̤̋ر )Ȕا̊داد (الم˶و )Ȕا̊داد .(
	- **.**٢ الم˶ ǫȓ اتدو .
	- **.**٣ الم˶ تحد̻ث ا̤طاˈ̋ة.
	- ٤. المس خي**ارات تحديث الطابعة.**
	- **0. المس تثبيت تلقائي (مستحسن) أو <b>تنبيه عند توفر.**

## تحديث الطابعة باستخدام خادم الويب المضتن

ا. افتح خادم الويب المضمّن **(EWS).** 

للمزيد من المعلومات، راجع <u>خادم الويب [المضمن](#page-54-0) في صفحة ٤٩</u>.

- **.**٢ ا̭قر ق̙و ̊لا̪ة ا̤˕ ̻ˇˋو **Tools**( ǫȓ اتدو .(
- **.**٣ في ̜س̩ تحد̻˜ات ا̤طاˈ̋ةǙ ا̭قر ̊لى تحد̻˜ات ا̤برنا̪ج ا̤˜اˈتǙ ثم ا˒ّˋع Ȕ الا ˺اداتر ةا̤ظا̵ر ̊لى ا̤شا˺ة.

̪لا˧ظة**:** Ȕاذا كان ̻ ̙ر˕و تحد̻ث ̧̥طاˈ̋ةǙ ̙ فسو م˒قو ا̤طاˈ̋ة ˈ ̻ل˕نز ا̤˕حد̻ث و˒˜ˌ̀˕̴Ǚ ثم ̋˒ ̾د ا̤˖ ̏ش ̾ل .

<mark>رُضن</mark> ملاحظة: إذا مّت مطالبتك بإدخال إعدادات الوكِل وإذا كانت الشبكة لديك تستخدم إعدادات الغراير الغاهرة على الشاشة لإعداد ملقم وكيل. إذا لم تكن لديك التفاصيل، فاتصل بمسؤول الشبكة أو الشخص الذي قام بإعداد الشبكة.

## افتح برنامج طابعة **HP (Windows**)

<span id="page-21-0"></span>يمكنك استخدام برنامج طابعة HP لتكوين إعدادات الطابعة وفحص مستويات الحدرة وطلب مستلزمات الطباعة وصيانة الطلبه وحل مشاكل الطباعة وغيرها. تتوفر المزيد من المعلومات حول خيارات برنامج الطابعة المتوفرة من خلال هذا الدليل.

بعد تثبيت برامجٍ طابعة HP، قم بأحد الأمور التالية وذلك حسب نظام التشغيل الموجود لديك**:** 

ي<br>الصحيحة: إذا كت تستخدم تطبيق HP Smart بدلاً من برنامج الطابعة، راجع <u>استخدم تطبيق HP Smart الطباعة والمسح الضوئي وحل المشكلات من جحاز iOS أو Android أو</u> 11 Windows في صفحة ١٦

- **Windows 10:** من سطح مكتب الكمبيوتر، القر على **البدء**، حدد **HP** من قائمة التطبيقات، ثم حدد الأيقونة التي تحمل اسم الطابعة.
	- ظام التشغيل **8.1 Windows:** انقر فوق السهم لأسفل في الزاوية السفلى اليسرى من شاشة ابدأ، ثم حدد اسم الطابعة.
- **Windows 8:** انقر بالزر الأيمن في منطقة فارغة من الشاشة، ثم انقر فوق **كل التطبيقات** من شريط التطبيقات، ثم قم بتحديد اسم الطابعة.
- **7 Windows** و **Vista Windows** و **XP Windows**: ̪ن ˷ط˦ ك̪ تˇ ا ˋكم̤ ˔رǙ̾و ا̭قر ̊لى ȓ اˈدǙǫ˨ ددو كا̙ة ا̪جا̤بر Ǚ ا̭قرو ̊لى Ǚ**HP** ثم ا̭قر ̊لى مجلد ا̤طاˈ̋ةǙ ثم حدد الأيقونة التي تحمل اسم الطابعة.

## استخدم تطبيق **HP Smart** للطباعة والمسح الضوئي وحل المشكلات من جماز iOS أو Android أو **Windows 10**

HP Smart (المعروف سابقًا باسم HP) (HP All-in-One Printer Remote) يساعدك في إعداد طابعة HP واستخدامحا في الطباعة والمسح الضوئي ومشاركتها وإدارتها. يمكنك مشاركة المستندات والصور من خلال البريد الإلكتروني البريد الإلكتروني والرسائل النصية والخدمات السحابية والتواصل الاجتماعي الشائعة (مثل Google Drive و Dropbox و Dropbox Facebook). يمكنك أيضًا إعداد طابعات HP الجديدة بالإضافة إلى مراقبة المستلزمات وطلبها.

ر<u>دو.</u><br>ال<mark>كتا</mark> ملاحظة: قد لا يتوفر تطبيق HP Smart بجميع اللغات. قد لا تتوفر بعض الميزات في بعض طرز الطابعات.

## لتثبيت تطبيق **HP Smart**

يتوفر دعم لتطبيق HP Smart على أحجزة Android و Windows 10. لتثبيت التطبيق على جحازك، انتقل إلى موقع <u>hp.com.123</u> واتبع الإيشادات الظاهرة على الشاشة للوصول إلى متجر تطبيقات جحازك.

### لفتح تطبيق HP Smart في جماز كبيوتر يعمل بنظام التشغيل Windows 10

ـ **^ ب**عد تثبيت تطبيق HP Smart، من سطح مكتب الجهاز، القر فوق **ابداً**، ثم حدد **HP Smart من قائمة التطبيقات.** 

### توصيل طابعتك

▲ تأكد من تشغيل الطابعة وتوصيلها بنفس الشبكة التي يتصل بها الكمبيوتر. وبعد ذلك، سيكتشف H**P Smart ا**لطابعة تلقائيًا. ً

### الحصول على مزيد من المعلومات حول تطبيق **HP Smart**

للحصول على إرشادات أساسية عن طريقة الطباعة والمسح الضوئي وحل المشكلات بواسطة HP Smart، راجع ا<u>لطباعة من خلال تطبيق HP Smart في صفحة ١٨</u> و المسح الضوئي من خلال تطبيق HP Smart في صفحة ٢٨ و الحصول على المساعدة من تطبيق HP Smart في صفحة ٦٩.

للمزيد من المعلومات عن استخدام HP Smart للطباعة والمسح الضوئي والوصول إلى ميزات الطابعة وحل المشكلات، انتقل إلى:

- [www.hp.com/go/hpsmart-help](http://www.hp.com/go/hpsmart-help/):**Android/iOS** ●
- [www.hp.com/go/hpsmartwin-help](http://www.hp.com/go/hpsmartwin-help/):**Windows** ●

## إيقاف تشغيل الطابعة

اضغط على (إز الطاقة) لإيقاف تشغيل الطابعة. انتظر حتى ينطفئ مصباح الطاقة قبل فصل سلك الطاقة أو إيقاف تشغيل شريط الكهرباء.

<span id="page-22-0"></span>˒̰ˌ**:**̴̀ في ˨الة Ȕا̻قاف ˓ ̏ش ̾ل ا̤طاˈ̋ة ˉشكل ̎ير ޗ̾˦Ǚ ̜د لا د˒̋و ˈة̉ر اط̤ ˋا̊ة Ȕالى ̪و ̀̋ ̶ا ا ˩ص̤ ̾˦Ǚ مما ̻˖سˌˇ في ث˨دو ̪شاكل في ˺ات̃والخر دةˠوو اط̤ ˋا̊ة.

## ٣ طباعة

<span id="page-23-0"></span>يتم التعامل مع معظم إعدادات الطباعة آليًا بواسطة تطبيق البرنامج. قم تبقوا عندما تريد تغيير جودة الطباعة، أو عند الطباعة على أنواع معينة من الورق، أو عند استخدام ميزات ناصة.

يحتوي هذا القسم على المواضيع التالية:

- الطباعة من خلال تطبيق HP Smart
- طباعة المستندات بواسطة برنامج طابعة [HP](#page-24-0)
	- طباعة الصور بواسطة برنامج طابعة [HP](#page-25-0)
		- و الطباعة على الأظرف
- الطباعة على الوجحين (إنشاء مطبوع من وجمين)
- <u>الطباعة من التطبيقات الموجودة على الأجحمزة المحمولة</u>
- الطباعة باستخدام وضع الحد الأقصى للنقطة في كل بوصة ([dpi\)](#page-28-0)
	- تلميحات للطباعة النا<u>جحة</u>

## الطباعة من خلال تطبيق **HP Smart**

يوفر هذا القسم إرشادات أساسية لاستخدام تطبيق HP Smart من أجل الطباعة من حماز Android أو Windows 10. للمويد من المعلومات عن استخدام تطبيق HP ǙSmart ا̭˕قل Ȕالى:

- [www.hp.com/go/hpsmart-help](http://www.hp.com/go/hpsmart-help/):**Android/iOS** ●
- [www.hp.com/go/hpsmartwin-help](http://www.hp.com/go/hpsmartwin-help/):**Windows** ●

## ط̧̥ ˋا̊ة ̪ن جهاز ̻̋مل ˈ̰ظام **10 Windows**

- ا. قم بتحميل ورق في درج الإدخال. للمزيد من المعلومات، راجع <u>تحميل وسائط في صفحة ١٠</u>.
- **.**٢ ا̙ت˦ Smart HP. ̻د̧̥م˴ ̪ن ̪اتǙالم̧̋و اˠعر ا [̑˷˕خدم](#page-21-0) ط˒ ˋ̾ق [Smart HP](#page-21-0) ط̧̥ ˋا̊ة اولمس˦ ا̤ضوئي ˨لو [المشكلات](#page-21-0) ̪ن جهاز [iOS](#page-21-0) [ǫȓو](#page-21-0) [Android](#page-21-0) [ǫȓو](#page-21-0) [10 Windows](#page-21-0) في صفحة ١٦.
	- **.**٣ ̪ن ˺ا˺ة Smart HP ا̤رʿ̿ ̑س̾ةǙ تحقق ̪ن ǫȓ̴̭ تم تحد̻د ̃ا̋ˈ ˕ك.

</u><br>كُين تلعيح: إذا كنت ترغب في تحديد طابعة مختلفة، فانقر على أيقونة الطالبة الودودة في شريط السوابع المستفى المستحد في المطابعات المتاحة.

- ٤. في الجزء السفلي من الشاشة الرئيسية، انقر على **طباعة** أو المسه.
- **٥. حدد <b>طباعة صورة** ً ابحث عن الصورة المراد طباعتها، ثم انقر على **تحديد الصور للطباعة** أو المسه.

حدد **طباعة مستند**، ابحث عن ملف الـ PDF المراد طباعته، ثم انقر على **طباعة** أو المسه.

- **.**٦ ا˭تر الخ ات̾ار الم̰ا ̑˷ˋة. ض̤̋ر ̻دالم˴ ̪ن Ȕ الا̊داداتǙ ا̭قر ̊لى Ȕا̊دادات Ȕا̀ا̙̀ة ǫȓو المس.̴ ̻د̧̥م˴ ̪ن ̪اتالم̧̋و ل˧و Ȕا̊دادات اط̤ ˋا̊ةǙ اˠعر م̧˒ ̾حات ط̧̥ ˋا̊ة [ا̰̤اجحة](#page-29-0) في ˽فحة .٢٤
	- **٧.** انقر على **طباعة** أو المسه لبدء الطباعة.

### ط̧̥ ˋا̊ة ̪ن جهاز **Android** ǫȓو **iOS**

- **1. افتح تطبيق HP Smart.**
- **.**٢ الم˶ ǫȓ ̭ة̻قو اʿدا̤˴ Ȕاذا ǫȓ دتر ا̤˕ˋد̻ل Ȕالى ̃اˈ̋ة مخ˕̧فة ǫȓو Ȕا̀ا̙ة ̃اˈ̋ة ˡد̻دة .
- <span id="page-24-0"></span>٣. المس واحدًا من خيارات الطباعة (مثلاً **طباعة الصور** أو **طباعة صور Facebook** الخ.). يمكنك طباعة الصور والمستندات من جمازك أو من التخزين السحابي أو مواقع الوسائط الاجتماعية.
	- **٤.** قم بتحديد الصورة أو الصور المراد طباعتها.
		- **.**٥ الم˶ ̃ˋا̊ة .

## طباعة المستندات بواسطة برنامج طابعة **HP**

## ̃ˋا̊ة ا سلم ˖ندات **)Windows)**

- <mark>ا . قم تحميل ورق في درج الإدخال. للمزيد من المعلومات، راجع <u>تحميل وسائط في صفحة ١٠</u>٠.</mark>
	- **.**٢ ̪ن ˊرنامجك ˨دد **Print**( ̃ˋا̊ة.(
		- ˆ˒ **.**٣ ȓ تأكد من تحديد الطابعة.
	- **.**٤ ا̭قر ق̙و را̤˴ الذي ف̻ ت˦ ˈع̪ر ارالحو **Properties**ˬ( صاʿص.(

استنادًا إلى تطبيق البرنامج الذي تستخدمه، قد يسمى هذا الزر **Properties (خ**صائص**)، Printer Setup (**خيارات**)، Printer (إ**عداد الطابعة)، Printer Properties (خصائص الطابعة)، , Printer (الطابعة) أو Preferences (تفضيلات).

رِ .<br>الصحيح الاحظة: لضبط إعدادات الطباعة لكافة محام الطباعة، أدخل التغيرات من خلال برامج HP المرفقة بالطابعة المرين لم يوازي للمرض في علم الله عن المحمل ولم يرامج الحوا<u>ت المو</u> الطابعة ا في صفحة ٤٩.

<mark>٥. حدد الخيارات المناسبة في علامة التبويب **اختصارات الطباعة أو اختصار الطباعة.**</mark>

انقر على علامات التبويب الأخرى لتغيير إعدادات طباعة أخرى.

للمزيد من تلعيحات للطباعة، انظر تلميحا<u>ت للطباعة الناجحة في صفحة</u> ٢٤.

̪لا˧ظة**:** في ˨الة ̜̀ا̪ك ˈ ̏˕ ̾ير حج̩ رقǙا̤و صا˧ر ̊لى تحم̾ل رقا̤و ا ˩ص̤ ̾˦ في جدر Ȕ الاد˭ال و̋˒ ۸̾ حج̩ رقا̤و با ̑˷˕خدام ˨ة̤و ا̤˕˩كم الخا˽ة با̤طاˈ̋ة.

- **.**٦ ا̭قر ق̙و **OK** ( ا̙ق̪و (دة̧̥̋و Ȕالى ˈع̪ر ار˧و **Properties**ˬ( صاʿص.(
	- **7.** القر فوق **Print (**طباعة) أو **OK (**موافق) لبدء الطباعة.

## ̃ˋا̊ة ا سلم ˖ندات **)X OS** و **macOS)**

- **ا. من قائمة File (ملف) في تطبيق البرنامج، قم باختيار <b>Print** (طباعة).
	- ˆ˒ **.**٢ ȓ تأكد أنك قمت باختيار طابعتك.
		- **.**٣ ̀ˋط ˬ ات̀ار ̃ˋا̊ة را̤صو

إذا كنت لا ترى خيارات في مربع الحوار الخاص بالطباعة، انقر فوق **Show Details (**عرض التفاصيل**).** 

● اختر حجم الظرف المُناسب في القائمة المُنبثقة **Paper Size (**حجم الورق**).** 

ملاحظة: إذا قمت بتغيير حجم الورق، تأكد من أنك قمت بتحميل الورق الصحيح.

- ˨دد الاتجاه.
- أدخل النسبة المئوية لتغيير الحجم.
	- **.**٤ ا̭قر ق̙و **Print**( ̃ˋا̊ة.(

## طباعة الصور بواسطة برنامج طابعة **HP**

يمكنك طباعة صورة من الكمبيوتر.

<span id="page-25-0"></span>م<mark><sup>ودي</sup> ملاحظة:</mark> ً لا تترك ورق صور غير مستخدم في درج الإدخال. فقد يبدأ الورق في التجعد وا√لتفاف، مما له علي از يكون سطح ورق الصور مستوٍ قبل الطباعة **.** 

خֶ<mark>نْ: تلميح: ي</mark>كنك استخدام هذه الطابعة الطائة الوثائق والصور الحويل خلوالمو على الجات الذكي أو الكمبيوتر اللوحي**)** للمزيد من المعلومات. قم بزيارة موقع الطباعة الخاصة بأجمزة المحمول الخاصة بـ HP على الإنترنت www.h<u>p.com/go/mobileprinting</u> ). في الوقت الحالي، قد لا يتوفر هذا الموقع بجميع اللغات).

## لطباعة صور من الكبيوتر (Windows)

- <mark>ا . قم تتحميل ورق في درج الإدخال. للمزيد من المعلومات، راجع <u>تحميل وسائط في صفحة ١٠</u>.</mark>
	- **.**٢ ̪ن ˊرنامجك ˨دد **Print**( ̃ˋا̊ة.(
		- ˆ˒ **.**٣ ȓ تأكد من تشغيل الطابعة.
	- **.**٤ ا̭قر ق̙و را̤˴ الذي ف̻ ت˦ ˈع̪ر ارالحو **Properties**ˬ( صاʿص.(

استنادًا إلى تطبيق البرنامج الذي تستخدمه، قد يسمى هذا الزر **Properties (خ**صائص**)، Printer (خ**يارات**)، Printer (إ**عداد الطابعة)، Printer Properties (خصائص الطابعة)، , Printer (الطابعة) أو **Preferences (**تفضيلات).

<mark>٥. حدد الخيارات المناسبة في علامة التبويب **اختصارات الطباعة أو اختصار الطباعة.**</mark>

انقر على علامات التبويب الأخرى لتغيير إعدادات طباعة أخرى.

للمزيد من تلميحات للطباعة، انظر تلميحات للطباعة الناجحة في صفح<u>ة ٢</u>٤.

̪لا˧ظة**:** في ˨الة ̜̀ا̪ك ˈ ̏˕ ̾ير حج̩ رقǙا̤و صا˧ر ̊لى تحم̾ل رقا̤و ا ˩ص̤ ̾˦ في جدر Ȕ الاد˭ال و̋˒ ۸̾ حج̩ رقا̤و با ̑˷˕خدام ˨ة̤و ا̤˕˩كم الخا˽ة با̤طاˈ̋ة.

- **.**٦ ا̭قر ̊لى **OK** Ȕلا̎لاق ˈع̪ر ارالحو ˬصاʿص.
	- **7.** انقر على **طباعة** أو **OK** لبدء الطباعة.

مِ <u>رضية</u> .<br>ا<del>لاحظة : بع</del>د انتهاء عملية الطباعة، أخرج ورق الصور غير المستخدم من درج الورق. قم بتخزين لا يدا في التجدر وا√لتفاف، مما يؤدي إلى انخفاض جودة المطبوعات\_

## لطباعة صور من الكمبيوتر **(£ macOS) )**

- **.**١ ̪ن ̜ائمة **File**( ̧̘̪) في ط˒ ˋ̾ق ا̤برنا̪جǙ قم باˬت̾ار **Print**( ̃ˋا̊ة.(
	- ˆ˒ **.**٢ ȓ تأكد أنك قمت باختيار طابعتك.
		- **٣.** ضبط خيارات طباعة الصور

إذا كنت لا ترى خيارات في مربع الحوار الحاص بالطباعة، فانقر فوق **عرض التفاصيل.** 

● اختر حجم الظرف المناسب في القائمة المنبثقة **Paper Size (**حجم الوِرق**).** 

ملاحظة: إذا قمت بتغيير حجم الورق، تأكد من أنك قمت بتحميل الورق الصحيح.

- ˨دد الاتجاه.
- <span id="page-26-0"></span>**.**٤ ̪ن ا̤قائمة ا ̰لم ˌثقة ا˭تر **Quality/Type Paper** ( ع̭و / دةˠو رقا̤و (Ǚ ثم ا˭تر Ȕ الا̊دادات ا̤˕ا̤̾ة::
	- **Paper Type (**نوع الورق): نوع ورق الصور الفوتوغرافية المناسب
		- الجودة: حدد الخيار الذي يوفر أفضل جودة أو أقصى دقة.
- انقر فوق مثلث المعلومات **خيارات اللون** ، ثم قم بتحديد خيار **Photo Fix (**ضبط الصورة) المناسب.
	- **Off (إيقاف التشغيل):** يؤدي إلى عدم تطبيق أي تعديلات على الصورة.
	- **On (تشغيل):** يقوم تلقائيًا بإجراء التركيز على الصورة. يقوم بضبط حدة الصورة باعتدال. ֧֧֖֖֖֖֖֖֚֚֚֚֚֚֝֟֓֝֬**֓** 
		- **0. ح**دد أية إعدادات طباعة أخرى مطلوبة، ثم انقر فوق **Print (**طباعة**).**

## الطباعة على الأظرف

تجنب استخدام الأظرف ذات الخصائص التالية:

- التشطيب الأملس للغاية
- الملصقات أو الخطاطيف أو النوافذ
- حافات سميكة أو غبر متناسقة أو ملتفة
- المناطق المتجعدة أو الممزقة أو التالفة بأي حال

نأكد من ثني ثنايا الأظرف المحملة بحدة وشدة.

م**.**<br>الاض<mark>قاءة: للمزيد من المعلومات عن الطباعة على أظرف, راجع المستندات المتاحة مع البرامج التي تستخدمها.</mark>

## لطباعة أظرف **(Windows)**

- <mark>ا. قم تتحميل ورق في درج الإدخال. للمزيد من المعلومات، راجع <u>تحميل وسائط في صفحة ١٠</u>.</mark>
	- **.**٢ في ̜ائمة **File**( ̧̘̪) في ط˒ ˋ̾ق ا̤برنا̪جǙ ا̭قر ق̙و **Print**( ̃ˋا̊ة.(
		- ˆ˒ **.**٣ ȓ تأكد من تحديد الطابعة.
		- **.**٤ ا̭قر ق̙و را̤˴ الذي ف̻ ت˦ ˈع̪ر ارالحو **Properties**ˬ( صاʿص.(

استنادًا إلى تطبيق البرنامج الذي تستخدمه، قد يسمى هذا الزر **Properties (خصائص)، Options (خيارات)، Printer** (إعداد الطابعة)، Printer Properties (خصائص الطابعة) , Printer (الطابعة) أو Preferences (تفضيلات).

<del>ددود.</del><br>ك<mark>نتظ</mark> ملاحظة: لضبط إعدادات الطباعة لكافة محام الطباعة، أدخل النغيرات من خلال يرامج HP المرفقة بالطابعة للحصول على المزيد من المعلومات حول برامج أ<u>دوات إدارة الطابعة</u> في صفح<u>ة ٤٩</u>.

**٥. حدد الخيارات المناسبة في علامة التبويب <b>اختصارات الطباعة أو اختصار الطباعة.** 

انقر على علامات التبويب الأخرى لتغيير إعدادات طباعة أخرى.

للمزيد من تلميحات للطباعة، انظر تلميحات للطباعة الناجحة في صفح<u>ة ٢٤</u>.

دد.<br>التحصل الاحظة: في حالة قيامك بتغيير حجم الورق، احرص على تحميل الورق الصحيح في درج الإدخال وتعيين حجم الورق باستخدام لوحة الخاصة بالطابعة.

- **.**٦ ا̭قر ̊لى **OK** Ȕلا̎لاق ˈع̪ر ارالحو ˬصاʿص.
	- **.⁄``** انقر على **طباعة** أو **OK** لبدء الطباعة.

### لطباعة أظرف **(0S X)** لطباعة أظرف

- **.**١ ̪ن ̜ائمة **File**( ̧̘̪) في ط˒ ˋ̾ق ا̤برنا̪جǙ قم باˬت̾ار **Print**( ̃ˋا̊ة.(
	- ˆ˒ **.**٢ ȓ تأكد أنك قمت باختبا, طابعتك.
- **.**٣ ا˭تر حج̩ فا̤ظر الم̰ا˷ˇ في ا̤قائمة ا ̰لم ˌثقة **Size Paper**( حج̩ رقا̤و .(

إذا كنت لا ترى خيارات في مربع الحوار الحاص بالطباعة، فانقر فوق **عرض التفاصيل.** 

ملاحظة: إذا قمت بتغيير حجم الورق، تأكد من أنك قمت بتحميل الورق الصحيح.

- <span id="page-27-0"></span>**٤. من القائمة المنبثقة، اختر Paper Type/Quality (نوع/جودة الورقة) ثم تحقق أن إعداد نوع الورق مضبوط على <b>Plain Paper** (ورق عادي).
	- **.**٥ ا̭قر ق̙و **Print**( ̃ˋا̊ة.(

## الطباعة على الوجمين **(**إنشاء مطبوع من وجمين**)**

## ط̧̥ ˋا̊ة ̊لى وجه̖ي ر̜ةا̤و **)Windows)**

- قم بتحميل ورق في درج الإدخال. للمزيد من المعلومات، راجع <u>تحميل وسائط في صفحة ١٠.</u>
	- **.**٢ ̪ن ˊرنامجك ˨دد **Print**( ̃ˋا̊ة.(
		- ˆ˒ **.**٣ ̟د ̪ن تحد̻د ا̤طاˈ̋ة. ȓ
	- **٤. انقر فوق الزر الذي يفتح مربع الحوار <b>خصائص.**

استنادًا إلى تطبيق البرنامج الذي تستخدمه، قد يسمى هذا الزر **خصائص** أو **خيارات** أو **إعداد الطابعة** أو **خصائص الطابعة** أو **الطابعة** أو **تضيلات.** 

....<br><mark>تضر مطاة: لضبط إعدادات الطباعة لكافة محام الطباعة، أدخل التغييرات من خلال برامج HP المرفقة بالطابعة. للحصول على المزيد من المعلومات حول برامج @d. راجع <u>أدوات إدارة الطابعة</u></mark> في صفحة ٤٩.

٥. من علامة التبويب اختصا**رات الطباعة** أو **اختصار الطباعة**، حدد أحد الاختصارات التي تدع إعداد **الطباعة على الوجمين.** حدد أحد الخيارات من القامّة المنسدلة **طباعة على الوجمين.** انقر على علامات التبويب الأخرى لتغيير إعدادات طباعة أخرى.

للمزيد من تلميحات للطباعة، انظر تلميحات للطباعة الناجحة في صفحة ٢٤.

دود.<br><mark>ضلى</mark> ملاحظة: في حالة قيامك بتغيير حجم الورق، احرص على تحميل الورق الصحيح في درج الإدخال وتعبين حجم الورق باستخدام لوحة التحكم الخاصة بالطابعة.

- **.**٦ ا̭قر ق̙و **OK** ( ا̙ق̪و (دة̧̥̋و Ȕالى ˈع̪ر ار˧و **Properties**ˬ( صاʿص.(
	- **٧. انقر فوق Print (طباعة) أو <b>OK** (موافق) لبدء الطباعة.

## ط̧̥ ˋا̊ة ̊لى وجه̖ي ر̜ةا̤و **)X OS** و **macOS)**

- **.**١ ̪ن ̜ائمة **File**( ̧̘̪) في ط˒ ˋ̾ق ا̤برنا̪جǙ قم باˬت̾ار **Print**( ̃ˋا̊ة.(
- **.**٢ ضمن ˈع̪ر ار˧و اط̤ ˋا̊ةǙ ا˭تر **Layout**( تخط̾ط (̪ن ا̤قائمة ا ̰لم ˌثقة.
- **.**٣ ˨دد ع̭و ˈطا̤ر بالمط̧و رق̧̥و ذي جه۸Ǚا̤و ثم ا˭تر **Print**( ̃ˋا̊ة.(

## الطباعة من التطبيقات الموجودة على الأجمزة المحمولة

## الطباعة من التطبيقات الموجودة على الأجمزة المحمولة

<span id="page-28-0"></span>يكنك طباعة المستندات والصور مباشرة من عديد التطبيقات الموجودة على الأجموة المحمولة . من أجموة Chromebook , Windows Mobile و Chromebook و . Amazon Kindle

## للطباعة من التطبيقات الموجودة على الأجمزة المحمولة

- **ا .** تأكد من توصيل الطابعة بنفس الشبكة التي يتصل بها الجهاز المحمول. ȓ
	- **٢.** قم يتمكين الطباعة على جحازك المحمول:
- **iOS:** ا ̑˷˕خدم ˬ̀ار **Print**( ̃ˋا̊ة (̪ن ̜ائمة **Share**( ̪ ̟ةشار .(لا ˨اˡة Ȕالى Ȕ الا̊داد ȓلأن AirPrint iOS ̻ˆȓتي ̪ثˋ˕ًا ̪ ̑سˋقًا .

لاض<mark>قة: ي</mark>أتي AirPrint مثبتًا مسبقًا على الأجمزة التي تعمل بنظام iOS 4.2 أو أحدث.

● Android، قم بتنزيل المكون الإضافي HP Print Service (الذي يدعمه معظم أجحرة Android) من متجر Google Play وقم يتمكينه على جحازك.

نمين Android 4.3 ولاحظة: يدعم المكون الإضافي Android 4.4 الأحجزة التي تعمل بنظام Android 4.4 أو أحدث. يمكن للأجمزة التي تعمل بنظام 4.3 Android أو أقدم الطباعة باستخدام تطبيق HP ePrint المتوفر في متجر Google Play.

**Windows Mobile:** المس طباعة من قائمة الجهاز. لا حاجة إلى الإعداد لأن البرنامج يأتي مثبتًا مسبقًا.

̪لا˧ظة**:** في ˨الة ̊دم دݼ ̃ا̋ˈ ˕كǙ ̜د ̪ك̧̻˴ Ȕا̊داد ا̤طاˈ̋ة ةلمر ا˨دةو با ̑˷˕خدام الم̋الج Ȕا̀ا̙ة ̃اˈ̋ة .

- **Chromebook:** قم ˈ ̻ل˕نز ط˒ ˋ̾ق **Chrome for Print HP** ̪ن ̪ˣرت Chrome ̊لى ̻ˇا̤و و˒˜ˌ̀˕̴ ̦؏ك۸ اط̤ ˋا̊ة ̉ن ̻ق̃ر Fi-Wi و USB .
- **Amazon Kindle Fire HD9، و HDX:** عند تحديدك **طباعة** على <del>ج</del>مازك لأول مرة، سيتم تنزيل المكون الإضافي HP Print Service تلقائيًا لتمكين الطباعة ً من الأجحزة المحمولة.

م**لاحظة:** للحصول على معلومات تفصيلية حول تمكين الطباعة من تطبيقات الأجمزة المحمولة، يرجى زيارة <u>www.hp.com/go/mobileprinting. في ح</u>الة عدم توفر إصدار محلي من موقع الويب هذا في بلدك ُ/منطقتك أو بلغتك. قد يتم توجيهك إلى موقع HP Mobile Printing (طباعة HP للأجمزة المحمولة) على الويب في بلد ُ/منطقة أخرى أو بلغة أخرى.

ˆ˒ **.**٣ ȓ تأكد من توافق الورق المحقل مع إعدادات الورق الخاصة بالطابعة (راجع <u>تحمل وسائط في صفحة ١٠</u> للحصول على المزيد من المعلومات). إن تعيين حجم الورق بدقة لمطابقة الورق الذي قمت تحميله يتيح للجهاز المحمول معرفة حجم الورق الذي ستتم طباعته.

يكنك أيضًا طباعة الصور والمستندات مباشرة من تطبيق HP Smart. للمزيد من المعلومات، راجع <u>الطباعة من خلال تطبيق HP Smart في صفحة ١٨</u>.

## الوصول إلى ميزات الطابعة ومعلومات استكشاف الأخطاء وإصلاحما من الأجمزة المحمولة

للمزيد من المعلومات عن الوصول إلى مبزات الطابعة وحل المشكلات بواسطة تطبيق HP Smart، انتقل إلى:

- [www.hp.com/go/hpsmart-help](http://www.hp.com/go/hpsmart-help/) :**Android/iOS** ●
- [www.hp.com/go/hpsmartwin-help](http://www.hp.com/go/hpsmartwin-help/) :**Windows** ●

## الطباعة باستخدام وضع الحد الأقصى للنقطة في كل بوصة **(dpi)**

استخدم وضِع الحد الأقصى للنقطة في البوصة (dpi) لطباعة صور حادة ذات جودة عالية على ورق الصور.

ّ<br>تستمر الطباعة بوضع الحد الأقصى للنقطة في كل بوصة وقتًا أطول من الطباعة من خلال الإعدادات الأخرى وتتطلب كمية كبيرة من مسافة القرص.

## ط̧̥ ˋا̊ة في ̀عو الحد ȓ الأ̜صى ̤̋دد ا̰̤قاط في ا̤ ˽ةˋو **)Windows)**

- **.**١ ̪ن ˊرنامجك ˨دد ̃ˋا̊ة.
- ˆ˒ **.**٢ ∫∖ تأكد من تحديد الطابعة.
- **.**٣ ا̭قر ق̙و را̤˴ الذي ف̻ ت˦ ˈع̪ر ارالحو **Properties**ˬ( صاʿص.(

<span id="page-29-0"></span>استنادًا إلى تطبيق البرنامج الذي تستخدمه، قد يسمى هذا الزر **Properties (خ**صائص**)، Options (خ**يارات**)، Printer (إ**عداد الطابعة)، Printer Properties (خصائص الطابعة) , Printer (الطابعة) أ<sub>َ</sub> Preferences (تفضيلات).

**٤.** حدد الخيارات المناسبة.

## **:Windows 8** و **Windows 8.1** و **Windows 10**

- انقر على علامة التبويب **الورق ⁄الجودة.** من القائمة المنسدلة **حجم الورق**، حدد حجم الورق الملائم. من القائمة المنسدلة **نوع الورق**، حدد نوع الورق الملائم.
	- ا̭قر ق̙و ̊لا̪ة ا̤˕ ̻ˇˋو **Advanced**( ̪تقدم .(˨دد اط̤ ˋا̊ة بالحد ȓ الأ̜صى ̧̥ ̰قطة في ا̤ ˽ةˋو .

## **Windows XP, Windows Vista, Windows 7**

- انقر على علامة التبويب **الورق ∕الجودة.** في القائمة المنسدلة **وسائط**، حدد نوع الورق المناسب.
- ا̭قر ق̙و را̤˴ **Advanced**( ̪تقدم .(˨دد حج̩ رقا̤و الم̰ا˷ˇ ̪ن ا̤قائمة الم̱سدلة **Size Paper**( حج̩ رقا̤و .(في ̪نطقة **Features Printer** ( ات̪يز الطابعة)، حدد **Yes (**نعم) من القائمة المنسدلة **Print in Max DPI (ا**لطباعة بالحد الأفصى للنقطة في البوصة**).** ثم انقر على **موافق** لإغازق مربع الحوار **خيارات متقدمة.**

للمزيد من تلميحات للطباعة، انظر تلميحات للطباعة الناجحة في صفحة ٢٤.

ǫ **.**٥ ȓ أكد اتجاه الورق في علامة التبويب **تخطيط**، ثم انقر على **موافق** للطباعة.

## ط̧̥ ˋا̊ة با ̑˷˕خدام الحد ȓ الأ̜صى ̤̋دد ا̰̤قاط في ا̤ ˽ةˋو **)X OS** و **macOS)**

- **.**١ ̪ن ̜ائمة **File**( ̧̘̪) في ط˒ ˋ̾ق ا̤برنا̪جǙ قم باˬت̾ار **Print**( ̃ˋا̊ة.(
	- **٢.** تأكد أنك قمت باختيار طابعتك. ȓ
		- **.**٣ ̀ˋط ˬ ات̀ار ̃ˋا̊ة را̤صو

إذا كنت لا ترى خيارات في مربع الحوار الحاص بالطباعة، انقر فوق **Show Details (**عرض التفاصيل**).** 

● اختر حجم الظرف المناسب في القائمة المنبثقة **Paper Size (**حجم الو, ق).

ملاحظة: إذا قمت بتغيير حجم الورق، فتأكد من أنك قمت بتحميل الورق الصحيح.

- ˨دد الاتجاه.
- **.**٤ ̪ن ا̤قائمة ا ̰لم ˌثقة ا˭تر **Quality/Type Paper** ( ع̭و / دةˠو رقا̤و (Ǚ ثم ا˭تر Ȕ الا̊دادات ا̤˕ا̤̾ة::
	- **Type Paper** ( ع̭و رقا̤و :(ع̭و رقا̤و الم̰ا˷ˇ
	- **Quality** ( دةالجو :(**dpi Maximum(** الحد ȓ الأ̜صى ̤̋دد ا̰̤قاط في ا̤ ˽ةˋو **(**
		- **0. حدد أية إعدادات طباعة أخرى مطلوبة، ثم انقر فوق <b>Print** (طباعة).

## تلميحات للطباعة الناجحة

تنطبق إعدادات البرامج المحددة في برنامج تشغيل الطابعة على الطباعة فقط فلا تنطبق على النسخ أو المسح الضوئي.

يمكنك طباعة المستند على وجمي الورقة. للمزيد من المعلومات، راجع الطباعة على الوجحين (إنشاء مطبوع من وجحمن) في صفحة ٢٢.

### تلميحات خاصة بالحبر

- إذا كانت جودة الطباعة غير مقبولة، فبرجى مراجعة مشاكل متعلقة بالطباعة في صفحة ٥٨ للحصول على مزيد من المعلومات.
	- استخدم خرطوشات HP الأصلية.

تم تصميم خرطوشات HP الأصلية واختبارها مع طابعات وأوراق HP لمساعدتك في الحصول على أفضل النتائج بسهولة مرة تلو الأخرى.

د<u>ود.</u><br>الصحيح آلاضطة: لا تضمن HP جودة النتائج أو موثوقيتها عند استخدام مستلزمات سي طا√ . لا يشمل الضان عيانة أو إصلاح للمنتج نتيجةً لاستخدام مستلزمات ليست من صنع HP.

إذا كنت تعتقد أنك قمت بشراء خرطوشات أصلية من صنع HP. فانتقل إلى www.hp.com/go/anticounterfeit.

- ثبت خرطوشتي الطباعة بالأسود وبالألوان بطريقة صحيحة.
- للمزيد من المعلومات، راجع <u>استبدال الخرطوشات في صفحة ٣٨</u>.
- افحص مستويات الحبر المقدرة في الخرطوشات للتأكد من توفر حبر كاف.

توفر التنبيهات والمؤشرات بشأن مستويات الحبر تقديرات لأغراض التخطيط فقط.

للمزيد من المعلومات، راجع <u>فحص مستويات الحبر المقدرة في صفحة ٣٧</u>.

- م<mark>سر</mark><br>اضح ملاحظة: توفر التحذيرات والمؤشرات بشأن مستويات الحبر تقديرات لأغراض التخطيط فقط. في حالة إشار المخراض مستوى الحبر ، فاعتبر تجهيز خرطوشة حبر بديلة في متناولك لتجنب تأخيرات محمّلة في عمليات الطباعة. لا يجب استبدال خرطوشات الحبر إلى أن تصبح جودة الطباعة غير مقبولة.
	- استخدم دومًا زر الطاقة لإيقاف تشغيل الطابعة. قد يؤدي عدم إيقاف تشغيل الطابعة على ما يرام إلى مشاكل في جودة الطباعة.

## تلميحات حول تحميل الورق

للمزيد من المعلومات، راجع أيضًا <u>تحميل وسائط في صفحة ١٠</u>٠.

- تأكد من تحميل الورق في درج الإدخال بشكل صحيح وقم بتعيين حجم مواد الطباعة ونوعها. بعد تحميل العزم تحميض جم مواد الطباعة ونوعها.
	- قم بتحميل رزمة ورق (ليست صفحة واحدة فقط). يجب أن يكون كافة الورق في الرزمة من نفس الحجم والنوع لتجنب انحشار الورق.
		- قم بتحميل الورق مع توجيه الوجه المخصص للطباعة إلى الأسفل.
		- تأكد من أن الأوراق التي تم تحميلها في درج الإدخال في وضع مستوٍ وأن الحواف لم يتم ثنيها أو تمزيقها.

## م̧˒ ̾حات Ȕا̊دادات ا̤طاˈ̋ة **)Windows)**

● ̤ ̏˕ ̾ير Ȕ الا̊دادات االا̙تر̾̀ة ط̧̥ ˋا̊ةǙ ا̭قر ق̙و **Scan & Print(** ̃ˋا̊ة و̪س˦ ̀وئي**(** Ǚ ثم ا̭قر ق̙و **Preferences Set**( ̀ˋط ا̤ ضف˕ ̾لات (ˈبرنا̪ج ا̤طاˈ̋ة ̪ن HP.

لفتح برنامج طابعة HP. راجع <u>افتح برنامج طابعة HP (Windows) في صفحة ١٦ لمز</u>يد من المعلومات.

يكنك استخدام اختصارات الطباعة لتوفير الوقت المطلوب لتضيلات الطباعة المطلوبة. يقوم اختصار الطباعة بتخزين الإعدات المناسبة لنوع الوظيفة المحدد، بحيث يمكنك تعيين جميع الخيارات بنقرة واحدة. لاستخدام أحد اختصارات الطباعة، انتقل إلى علامة التبويب **اختصارلت الطباعة** أو **اختصار الطباعة**، وحدد الاختصار المطلوب، ثم انقر **موافق.** 

لإضافة اختصار جديد للطباعة، حدد اختصارًا موجودًا مشابهًا للذي تريد إنشاءه، حدد تفضيلات الطباعة أمي اختصار العله من الصحر و المختصار الطباعة، انقر على **حفظ باسم** مدخلاً الاسم، ثم انقر على **موافق.** 

لحذف اختصار الطباعة، قم بتحديده، ثم انقر فوق **Delete** (حذف**).** 

م<sup>199</sup>1)<br>الط**تر علي العضلة:** لا يمكنك حذف اختصارات الطباعة الافتراضية.

- لفهم إعدادات الورق ودرج الورق:
- **Size Paper(** حج̩ رقا̤و **(**: ˨دد حج̩ رقا̤و المحمل في جدر Ȕ الاد˭ال.
	- ع̭و رقا̤و ǫȓو ˷اʿطا̤و : ˨دد ع̭و رقا̤و الذي ˓ ̑س˕خد̴̪ .
		- لفهم إعدادات طباعة الألوان أو طباعة اللون الأسود والأبيض:
- **الألوان:** يتم استخدام الحبر من جميع الخرطوشات لتوفير مطبوعات كاملة الألوان.
- **أسود وأبيض** أو **حبر أسود فقط:** يتم استخدام الحبر الأسود فقط للمطبوعات الأبيض والأسود ذات الجودة العادية أو المنخفضة.
- ǫ̟بر ̪ن ˡاتدر ȓ الأ د˷و ̪اديا̤رو لمط ̊اتˋو ȓ الأ د˷و الأو ȓˈ̾ض ̊ا̤̾ة دةالجو . ج˒در ̪اديا̤ر ̊الي دةالجو : ̻۫ ا ̑˷˕خدام الحبر ̪ن كل ̪ن ˺ات̃وˬر ȓ الأ ان̤و ̤ ̙ير˕و ̊ةمجمو ȓ
	- لفهم إعدادات جودة الطباعة:

يتم قياس جودة الطباعة وقة الطباعة في البوصة (نقطة لكل بوصة). يوفر مقدار النقاط في البوصة الأعلى تفصيل من أي من أصل على سرعة الطباعة وقد يستخدم حبر أكثر.

- مسودة: يُستخدم عادةً مقدار النقاط في البوصة الأدنى عندما تكون مستويات الحبر منخفضة أو عندما لا تكون هناك حاجة إلى مطبوعات عالية الجودة.
	- ̊ادي: ̪لا لم̋ظ̩ مهام اط̤ ˋا̊ة.
	- **الأفضل:** مستوى أعلى من النقاط في البوصة عن **العادي.**
	- ا**لطباعة بالحد الأقصى للنقطة في البوصة:** يُتاح إعداد أعلى نقاط في البوصة ليخدم جودة الطباعة.
	- ق˒ ن̾ات **Life Real HP**:˒ ̋مل ̵ذه ةالميز ̊لى ̀ˋط ̪ ̑س ى˕و ا̤˕ˤا̮˶ الحدةو في را̤صو ̪ات˷وا̤رو ̤˩˕ س۸ دةˠو اط̤ ˋا̊ة .
		- لفهم إعدادات الصفحة والتخطيط:
		- الاتجاه: حدد عمودي للمطبوعات الرأسية أو أفقي للمطبوعات الأفقية.
	- **الطباعة على الوجمين يدويًا ً** اقلب الصفحات يدويًا بعد الطباعة على أحد أوجه الورقة حتى يتم إجراء الطباعة على كلا وجمحى الورقة.
	- القلب من الحافة الطويلة: قم بتحديدها إذا كنت تود قلب الصفحات من الحافة الطويلة للورقة عند الطباعة على الوجحين.
	- **القلب من الحافة القصيرة:** قم بتحديدها إذا كنت تود قلب الصفحات من الحافة القصبرة للورقة عند الطباعة على الوجحين.
- مخطيط الكتيب أو الكتيب: يتيح لك طباعة مستند متعدد الصفحات في صورة كتيب. ويقوم يوضع صفحتين على كل جانب من الورقة والتي يكن بعد ذلك طيها داخل كتيب بنصف حجم الورق.
	- **الريط الأيسر ألويط الأيسر للكتيب:** يظهر جانب التجليد بعد طيه داخل الكتيب في الجانب الأيسر. حدد هذا الخيار إذا كنت تقوم بالقراءة من اليسار إلى اليمين.
		- ̦يم۸ Ȕالى ا̤̿سار. ˈطا̤ر ȓ الأ؈ن ǫȓو ˈطا̤ر ȓ الأ؈ن ك̧̥ ت̾ˇ: ظ̻ ̶ر ˡا̭ˇ ا̤ ̧ˤ ˕̾د ˈ̋د ̴̾̃ دا˭ل اك̤ ت̾ˇ في الجا̭ˇ ȓ الأ؈ن. ˨دد ̵ذا الخ̾ار Ȕاذا ̰̟ت م˒قو اǤةبا̤قر ̪ن ا
			- ǫ̟ثر في ر̜ةا̤و . **Borders Page** ( د˨دو ا̤صفحة :(̼سا̊دك ̊لى Ȕا̀ا̙ة د˨دو ̧̥صفحات Ȕاذا ̰̟ت م˒قو طˈ ˋا̊ة ̪س˖ند ˩فصˈ ˕۸ ǫȓو ȓ
	- ȓ̟ثر ̪ن ˩ف˽ ˕۸ في ر̜ةا̤و . **Layout Sheet per Pages**( ا̤صفحات ̤كل تخط̾ط ر̜ةو :(̼سا̊دك ̊لى تحد̻د ˔ر˒̿ˇ ا̤صفحات Ȕاذا ̰̟ت م˒قو طˈ ˋا̊ة ا سلم ˖ند ˈˆ
		- **الصفحات المطلوب طباعتها:** يسمح لك بطباعة الصفحات المختلفة فقط، أو طباعة الصفحات المستوية فقط أو طباعة كافة الصفحات.
			- ُ˖̀˦ لك ̃ˋا̊ة ا̤صفحات ̪ن ȓ الأم Ȕالى الخ̧̘ ǫȓو ̻̋ك˶ ا̤تر˒̿ˇ. ̉ك˶ ˔ر˒̿ˇ ا̤صفحات ǫȓو ˔ر˒̿ˇ ا̤صفحات: ̻

### م̧˒ ̾حات Ȕا̊دادات ا̤طاˈ̋ة **)X OS** و **macOS)**

- في مربع حوار الطباعة، استخدم القائمة المنبثقة **Paper Size (حج**م الورق**)** لتحديد حجم الورقة التي تم تحميلها في الطابعة.
- في مربع حوار الطباعة، اختار الجزء **Paper Type/Quality (نوع/**جودة/الورقة) لتحديد نوع الورق المناسب والجودة من القوائم المنبثقة.

# ٤ النسخ والمسح الضوئي

- نسخ
- <u>المسح الضوئي</u>
- تِلميحات النسخ والمسح الضوئي النا<u>جح</u>ُين

## سخ

<span id="page-32-0"></span>تسمح لك قائمة ا**لنسخ** الموجودة على شاشة الطابعة أن تقوم بكل سهولة بتحديد عدد النسخ على ورق علي لي عن العرضول بسهولة للإعدادات المتقدمة، مثل تغيير نوع وحجم الصفحة، وتعديل درجة قتوم النسخة، وإعادة حجم النسخة.

### للنسخ

- **ا .** حمّل النسخة الأصلية مع توجيه الوجه المخصص للطباعة إلى الأسفل على الزاوية الأمامية اليمنى للسطح الزجاجي.
	- **.**٢ ̪ن ˺ا˺ة ˨ة̤و ا̤˕˩كم الخا˽ة با̤طاˈ̋ةǙ ̪ن ا̤شا˺ة ا̤رʿ̿ ̑س̾ةǙ الم˶ ̮سخ .
		- **.**٣ ˨دد ̊دد اُ̱̤سخ بالمط̧و . قم ˈˆȓ˨د ̪ا ̻لي ̤˕حد̻د ا̤̋دد:
- حدد عددًا في شريط التمرير. يمكنك السحب لليسار أو اليمين على شريط التمرير لزيادة العدد أو إنقاصه. ̦ ̦
	- المس زر لوحة المفاتيح على يمين شريط التمرير لإدخال عدد معين. ̦
	- **.**٤ الم˶ ) Ȕ الا̊دادات (̤˕حد̻د حج̩ رقا̤و ̴̭̊وو دةالجوو ̵ا̎يرو ̪ن Ȕ الا̊دادات.
- <del></del>َنِيْ: لنسخ صفحتين من النسخة الأصلية على وجحى ورقة واحدة، قم بتحميل المسند الأصلى الطبع على السطح الزجاجي للماسحة الضوئية، المس زر التبديل بجوار على ا**لوجمين** لتعيينه إلى **تشغيل.** 
	- **0.** المس دو (السابق) للعودة إلى قائمة <sup>م</sup>النسخ َ.
	- **.**٦ الم˶ ا̤ˋدǤ ȓبالأ د˷و ǫȓو ا̤ˋدǤ ȓبالأ ان̤و ̤ˋدǤ مهمة ا̱̤سخ.

## المسح الضوئي

بكنك مسح المستندات والصور وأنواع الورق الأخرى وإرسالها إلى العديد من الوجحات، مثل الكمبيوتر أو مسـتلم البريد الإلكتروني.

مرد.<br>الاستخ<mark>ام الاحظة: ﴿</mark> تُتاح بعض وظائف المسح الضوئي فقط بعد تثبيت البرنامج من **HP.** 

- نلميح: إذا كنت تواجه مشاكل في مسح المستندات ضوئيًا، انظر <u>مشاكل المسح الضوئي في صفحة ٢٦</u>. ً
	- المس˦ [ا̤ضوئي](#page-33-0) ̪ن ˭لال ط˒ ˋ̾ق [Smart HP](#page-33-0)
		- المسح الضوئي باستخدام برنامج طابعة [HP](#page-34-0)
			- <u>المسح من لوحة التحكم الخاصة بالطابعة</u>

المسح الضوئي بواسطة [Webscan](#page-37-0)

## المسح الضوئي من خلال تطبيق **HP Smart**

<span id="page-33-0"></span>يكنك استخدام تطبيق HP Smart لمسح المستندات أو الصور ضوئيًا من الماسحة الضوئي اعلمت المسلم الضوئي بواسطة كاميرا حمازك يشمل HP Smart أدوات تحريرية تمكنك من تعديل الصورة الممسوحة ضوئيًا قبل حفظها أو مشاركتها. يمكنك الطباعة وحفظ نتاخ بن التحزين السحاية ومشاركتها عبر البريد الإلكتروني والرسائل النصية و ์<br>: lnstagram و Instagram وغيرها. لتنفيذ المسح الضوئي بواسطة HP Smart اتبع الإرشادات المتوفرة في القسم المناسب أدناه اعتمادًا على نوع الجهاز المستخدم.

- <u>المسح الضوئي من جهاز يعمل بنظام Windows 10</u>
	- المس˦ [ا̤ضوئي](#page-34-0) ̪ن جهاز [Android](#page-34-0) [ǫȓو](#page-34-0) [iOS](#page-34-0)

## المس˦ ا̤ضوئي ̪ن جهاز ̻̋مل ˈ̰ظام **10 Windows**

#### لمسح مستند أو صورة ضوئيًا باستخدام الماسحة الضوئية للطابعة ً

- **ا .** حمّل النسخة الأصلية مع توجيه الوجه المخصص للطباعة إلى الأسفل على الزاوية الأمامية اليمنى للسطح الزجاجي.
- ٠٢ . افتح HP Smart المويد من المعلومات، راجع <u>استخدم تطبيق HP Smart للطباعة والمسح الضوئي وحل [المشكلات](#page-21-0) من جحاز [Android](#page-21-0) أو Windows 10 و Windows 10</u> في صفحة ١٦.
	- **.**٣ ˨دد ̪س˦ ̀وئيǙ ثم ˨دد الماسحة ا̤ضوʿ̾ة.
	- **٤.** انقر على أيقونة الإعدادات أو المسها لتعديل الإعدادات الأساسـية.

ملاحظة: تأكد من تحديد مصدر الإدخال الصحيح إذا كانت طابعتك تدعم المسح الضوئي من كل من وحدة تغذية المستندات وزجاج الماسحة الضوئية.

- **٥.** انقر على أيقونة المعاينة أو المسها لمعاينة الصورة وتعديلها إذا لزم الأمر.
	- **.**٦ ا̭قر ̊لى ǫȓ ̭ة̻قو المس˦ ا̤ضوئي ǫȓو المس̶ا.
		- **.**٧ Ȕا اˠǤر ˒̋د̻لات ǫȓ ىˬر Ȕاذا م̤˴ ȓ الأ̪ر:
- انقر على إضافة أو المسه لإضافة المزيد من المستندات أو الصور.
- انقر على **تحرير** أو المسه لقص المستند أو الصورة أو لتدويرهما أو تعديل تباينها أو سطوعها أو تشبعها أو زاويتها.
- ٨. حدد نوع المستند الذي تريده، ثم انقر على أيقونة الحفظ أو المسها لحفظه أو انقر على أيقونة المشاركة أو المسها لمشاركته مع الآخرين.

#### لمسع مستند أو صورة ضوئيًا باستخدام كاميرا الجهاز ً

Ȕاذا كان كجهاز يح ي˕و ̊لى اǙكا̪ير ؈كنك ا ̑˷˕خدام ا̤ط˕ ˋ̾ق Smart HP م̧̥ س˦ ا̤ضوئي سلم ˖ند ǫȓو رة˽و ط̪ ̊ةˋو با ̑˷˕خدام اكا̪ير الج̶از. ˈ̋دو ذلكǙ ؈كنك ا ̑˷˕خدام Smart HP ̤ ̽ر˕˩ر الصورة أو حفظها أو طباعتها أو مشاركتها.

- ا. افتح HP Smart للمزيد من المعلومات، راجع <u>استخدم تطبيق HP Smart للطباعة والمسح الضوئي وحل [المشكلات](#page-21-0) من جحاز [Android](#page-21-0) أو Windows 10</u> في صفحة ١٦.
	- **.**٢ ˨دد ̪س˦ ̀وئيǙ ثم ˨دد اا̤كا̪ير.
	- **.**٣ ̀ع ̪س˖ ًندا ǫȓو رة˽و ǫȓ̪ام اǙا̤كا̪ير ثم ا̭قر ̊لى را̤˴ ا ̑سلم ˕د̽ر ̪ن Ǥالج˴ ا̤سفلي ̧̥ شا˺ة ǫȓو المس̴ لا̤˕قاط رة˽و .
		- **.**٤ ا̀ˋط دالحدو Ȕاذا م̤˴ ȓ الأ̪ر. ا̭قر ̊لى ǫȓ ̭ة̻قو ' ط˒ ˋ̾ق' ǫȓو المس̶ا.
			- **0.** إجراء تعديلات أخرى إذا لزم الأمر :
- انقر على **إضافة** أو المسه لإضافة المزيد من المستندات أو الصور.
- انقر على تحموير أو المسه لقص المستند أو الصورة أو لتدويرهما أو تعديل تباينها أو سطوعها أو تشبعها أو زاويتها.
- **٦.** حدد نوع المستند الذي تريده، ثم انقر على أيقونة الحفظ أو المسها لحفظه أو انقر على أيقونة المشاركة أو المسها لمشاركته مع الآخرين.

#### لتحرير مستند أو صورة تم مسحها ضوئيًا مسبقًا ً

يوفر HP Smart أدوات التحرير ، مثل القص أو التدوير ، بحيث يمكنك استخدامحا لتعديل مستند أو صورة تم مسحها ضوئيًا على جحازك. ً

- <span id="page-34-0"></span>ا. افتح HP Smart المزيد من المعلومات، راجع ا<u>ستخدم تطبيق HP Smart للطباعة والمسح الضوئي وحل [المشكلات](#page-21-0) من جحاز [Android](#page-21-0) أو Windows 10</u> في صفحة ١٦.
	- **.**٢ ˨دد ̪س˦ ̀وئيǙ ثم ˨دد ا ̑˷ اد˕ير محلي.
	- **٣.** حدد المستند أو الصورة المراد تعديلها، ثم انقر على ف<del>تع</del> أو المسه.
	- <mark>٤.</mark> اضبط الحدود إذا لزم الأمر. انقر على أيقونة <sup>∂</sup>تطبيق<sup>،</sup> أو المسها.
		- **0.** إجراء تعديلات أخرى إذا لزم الأمر :
	- انقر على **إضافة** أو المسه لإضافة المزيد من المستندات أو الصور.
	- انقر على تحمير أو المسه لقص المستند أو الصورة أو لتدويرهما أو تعديل تباينها أو سطوعها أو تشبعها أو زاويتها.
		- **٦.** حدد نوع الملف الذي تريده، ثم انقر على **حفظ** أو **مشاركة** أو المسهل لحفظ الملف أو لمشاركته مع الآخرين.

## المس˦ ا̤ضوئي ̪ن جهاز **Android** ǫȓو **iOS**

## م̧̥ س˦ ا̤ضوئي ̪ن جهاز **Android** ǫȓو **iOS**

- **1. افتح تطبيق HP Smart.**
- **.**٢ الم˶ ǫȓ ̭ة̻قو اʿدا̤˴ Ȕاذا ǫȓ دتر ا̤˕ˋد̻ل Ȕالى ̃اˈ̋ة مخ˕̧فة ǫȓو Ȕا̀ا̙ة ̃اˈ̋ة ˡد̻دة .
	- **.**٣ الم˶ ˬ̀ار المس˦ ا̤ضوئي ادالمر ا ̑˷˕خدا.̴̪
- إذا حددت المسح الضوئي باستخدام الكاميرا، سيتم فتح الكاميرا المدمجة. امسح الصورة أو المستند بواسطة الكاميرا.
- إذا حددت المسح الضوئي باستخدام الماسحة الضوئية للطابعة، فانقر فوق أيقونة "الإعدادات" لتحديد مصدر الإدخال وتغيير إعدادات المسح الضوئي، ثم انقر فوق أيقونة "مسح ضوئي".

ملاحظة: تأكد من تحديد مصدر الإدخال الصحيح إذا كانت طابعتك تدعم المسح الضوئي من كل من وحدة تغذية المستندات وزجاج الماسحة الضوئية.

£. عندما تنتهي من تعديل المستند أو الصورة الممسوحين ضوئيًّا، قم بحفظها أو مشاركتها أو طباعتها. Ҥ

## المسح الضوئي باستخدام برنامج طابعة **HP**

- <u>المسح الضوئي إلى كمبيوتر</u>
- المسح الضوئي إلى البريد الإلكتروني
- إنشاء اختصار مسح ضوئي جديد ([Windows\)](#page-36-0)
	- ̏˒ ̾ير [Ȕا̊دادات](#page-36-0) المس˦ ا̤ضوئي [\)Windows\)](#page-36-0)

## المسح الضوئي إلى كمبيوتر

قبل القيام بالمسح الضوئي، تأكد من أنك قد قمت بتثبيت برنامج طابعة HP الموصى به. يجب توصيل كلا من الطابعة والكمبيوتر بعضها بالبعض وتشغيلها. ȓ

بالإضافة إلى ذلك، فعلى أجحمزة الكمبيوتر ذات نظام التشغيل Windows، يجب تشغيل برنامج الطابعة قبل المسح الضوئي.

## المس˦ ا̤ضوئي Ȕالى ا ˋكم̤ ˔ر̾و **)Windows )**̦؏ك۸ ة̪يز

إذا كانت الطابعة متصلة بجهاز الكمبيوتر من خلال اتصال **USB**، يتم تمكين ميزة المسح الضوئي إلى كمبيوتر افتراضيًا ولا يمكن تعطيلها. ֧֝֟֓֓֓֝֬֟֓֟֓֬֓֓֬֓֓֓**֓**֖֧֓֝֬֓

في حالة استخدامك اتصالاً بالشبكة، اتّبع الإيشادات التالية إذا تم تعطيل الميزة وكنت ترغب في إعادة تمكينها.

- ا. افتح برنامج طابعة HP. للمزيد من المعلومات، راجع <u>افتح برنامج طابعة HP (Windows) في صفحة ١٦</u>.
	- **.**٢ ا̭˕قل Ȕالى ̜س̩ ̪س˦ ̀وئي .
	- **.**٣ ˨دد Ȕا ةدار المس˦ ا̤ضوئي Ȕالى ا ˋكم̤ ˔ر̾و .
		- **٤.** انقر فوق **تمكين.**

## المس˦ ا̤ضوئي Ȕالى ا ˋكم̤ ˔ر̾و **)X OS** و **macOS )**̦؏ك۸ ة̪يز

يتم تمكين ميزة المسح الضوئي لجهاز الكمبيوتر بشكل افتراضي من خلال المصنع. اتبع التميل على الشاشة في حالة تعطيل هذه الميزة والرغبة في إعادة تمكينها مرة أخرى.

**.**١ ا̙ت˦ Utility HP.

ين السابق: ﴿ وَجِد **HP Utility** في مجلد **HP** الموجود في مجلد **التطبيقات.** 

- **.**٢ تحت Ȕا̊دادات المس˦ ا̤ضوئيǙ ا̭قر ق̙و المس˦ ا̤ضوئي Ȕالى ا ˋكم̤ ˔ر̾و .
- ˆ˒ **.**٣ ̟د ̪ن ǫȓ̴̭ ̜د تم نحد̻د **Computer to Scan Enable**( تمك۸ المس˦ ا̤ضوئي Ȕالى ا ˋكم̤ ˔ر̾و .( ȓ

#### لمسح نسخة أصلية ضوئيًا من برنامج طابعة **Windows) HP**) ً

- **ا .** حمّل النسخة الأصلية مع توجيه الوجه المخصص للطباعة إلى الأسفل على الزاوية الأمامية اليمنى للسطح الزجاجي.
- **.**٢ ا̙ت˦ ˊرنا̪ج ̃اˈ̋ة HP. ̻د̧̥م˴ ̪ن ̪اتǙالم̧̋و اˠعر ا̙ت˦ [ˊرنا̪ج](#page-21-0) ̃اˈ̋ة [Windows \(HP](#page-21-0) )في [˽فحة](#page-21-0) .١٦
- **.**٣ في ˊرنا̪ج ا̤طاˈ̋ةǙ ضمن **Scan & Print(** ̃ˋا̊ة و̪س˦ ̀وئي**(** Ǚ ا̭قر ̊لى ̪س˦ ̀وئي Ǚ ثم ا̭قر ̊لى ̪س˦ ̀وئي سلم ˖ند ǫȓو رة˽و .
	- ٤. ضمن **اختصارات المسح <b>الضوئي**، حدد نوع المسح الضوئي الذي تريد إجراءه، ثم انقر على **مسح ضوئي .**

<mark>﴿ الاحظة:</mark> تتيح الشاشة الأولية مراجعة الإعدادات الأساسية وتعديلها. انقر على ارتباط **المزي**د المولوِية العوي من مربع الحوار ´المسح الضوئي ٗ لمراجعة الإعدادات التفصيلية وتعديلها.

للمزيد من المعلومات، راجع تغيير إعدادا<u>ت المسح الضوئي ([Windows](#page-36-0)) في صفحة ٣١</u>.

#### لمسح نسخة أصلية ضوئيًا من برنامج طابعة **HP (@macOS** <sub>و</sub> **macOS**) ً

**.**١ ا̙ت˦ المس˦ ا̤ضوئي ̪ن HP.

ِيوجِد HP Scan في مجلد **التطبيقات/HP** في المستوى الأعلى من القرص الثابت.

- **.**٢ ا̭قر ق̙و ̪س˦ ̀وئي .
- **.**٣ ˨دد ع̭و ̧̘̪ ̘̻˒̋ر المس˦ ا̤ضوئي بالمط̧و او˒ّˋع Ȕ الا ˺اداتر ةا̤ظا̵ر ̊لى ا̤شا˺ة.
### المسح الضوئي إلى البريد الإلكتروني

#### لمسح مستند أو صورة ضوئيًا إلى البريد الإلكتروني من خلال برنامج طاب**عة Windows) HP**) ً

- **ا .** حمّل النسخة الأصلية مع توجيه الوجه المخصص للطباعة إلى الأسفل على الزاوية الأمامية اليمنى للسطح الزجاجي.
- **.**٢ ا̙ت˦ ˊرنا̪ج ̃اˈ̋ة HP. ̻د̧̥م˴ ̪ن ̪اتǙالم̧̋و اˠعر ا̙ت˦ [ˊرنا̪ج](#page-21-0) ̃اˈ̋ة [Windows \(HP](#page-21-0) )في [˽فحة](#page-21-0) .١٦
- **.**٣ في ˊرنا̪ج ا̤طاˈ̋ةǙ ضمن **Scan & Print(** ̃ˋا̊ة و̪س˦ ̀وئي**(** Ǚ ا̭قر ̊لى ̪س˦ ̀وئي Ǚ ثم ا̭قر ̊لى ̪س˦ ̀وئي سلم ˖ند ǫȓو رة˽و .
	- ٤. ضمن اختصارات المسح الضوئي، حدد بريد إلكتروني بتنسـيق PDF أو بريد إلكتروني بتنسـيق JPEG ، ثم انقر على مسح ضوئي .

...<br>التحصل الاحظة: تتيح الشاشة الأولية مراجعة الإعدادات الأساسية وتعديلها مقرع المونية العلوية اليمني من مربع الحوار ´المسح الضوئي ٗ لمراجعة الإعدادات التفصيلية وتعديلها.

للمزيد من المعلومات، راجع تغيير إعدادا<u>ت المسح الضوئي <mark>(Windows)</mark> في صفحة ٣</u>١.

إذا تم تحديد **إظهار العارض بعد المسح الضوئي** ، <sup>ست</sup>قكن من إجراء التعديلات إلى الصورة الممسوحة ضوئيًا في شاشة المعاينة. ً

### إنشاء اختصار مسح ضوئي جديد (Windows)

يكنك إنشاء اختصار للمسح الضوئي الخاص بك لجعل عملية المسح الضوئي أكثر سهولة بالنسب بال المثال، فأنت ربما ترغب في إجراء مسح ضوئي وحفظ الصور بشكل منتظم بتنسيق PNG بدلاً من **JPEG**.

- **ا .** حمّل النسخة الأصلية مع توجيه الوجه المخصص للطباعة إلى الأسفل على الزاوية الأمامية اليمنى للسطح الزجاجي.
- **.**٢ ا̙ت˦ ˊرنا̪ج ̃اˈ̋ة HP. ̻د̧̥م˴ ̪ن ̪اتǙالم̧̋و اˠعر ا̙ت˦ [ˊرنا̪ج](#page-21-0) ̃اˈ̋ة [Windows \(HP](#page-21-0) )في [˽فحة](#page-21-0) .١٦
- **.**٣ في ˊرنا̪ج ا̤طاˈ̋ةǙ ضمن **Scan & Print(** ̃ˋا̊ة و̪س˦ ̀وئي**(** Ǚ ا̭قر ̊لى ̪س˦ ̀وئي Ǚ ثم ا̭قر ̊لى ̪س˦ ̀وئي سلم ˖ند ǫȓو رة˽و .
	- ٤. انقر فوق **إنشاء اختصار مسح ضوئي جديد .**
	- أدخل الاسم التوصيفي واختر اختصارًا موجوداً بالفعل لتبني على أساسه الاختصار الجديد الخاص بك، ثم انقر فوق **إنشاء .**

على سبيل المثال. إذا كنت تقوم بإنشاء اختصار جديد للصور. فاختر إم**ا خط جنسيق JPEG و بريد إلكتروني بتنسيق JPEG . هذا يجمل** الخيارات متوفرة للعمل بالرسوم عند إجراء المسح الضوئي.

**.**٦ قم ˈ ̏˕ ̾ير Ȕ الا̊دادات ̤لاˬتصار الجد̻د الخاص ˈك كي يحقق ر̍ˋا˒كǙ ثم ا̭قر ق̙و ̪˴ر الحفظ ̊لى ؈۸ الاˬتصار.

<mark>ر</mark><br>الصحيح الاحظة: تتيح الشاشة الأولية مراجعة الإعدادات الأساسية وتعديلها مقرع للغاروية العلوية اليمنى من مربع الحوار ´المسح الضوئي´ لمراجعة الإعدادات التفصيلية وتعديلها.

للمزيد من المعلومات، راجع ت<u>غير إعدادات المسح الضوئي (Windows) في صفحة ٣١.</u>

### ̏˒ ̾ير Ȕا̊دادات المس˦ ا̤ضوئي **)Windows)**

بكنك تعديل أياً من إعدادات المسح الضوئي سواءِ لاستخدام فردي أو حفظ التغيرات للزعدادات خيارات مثل حجم الصفحة واتجاهها، ودقة المسح الضوئي، والتباين وموقع ً المجلد لعمليات المسح الضوئي المحفوظة.

- **ا .** حمّل النسخة الأصلية مع توجيه الوجه المخصص للطباعة إلى الأسفل على الزاوية الأمامية اليمنى للسطح الزجاجي.
- **.**٢ ا̙ت˦ ˊرنا̪ج ̃اˈ̋ة HP. ̻د̧̥م˴ ̪ن ̪اتǙالم̧̋و اˠعر ا̙ت˦ [ˊرنا̪ج](#page-21-0) ̃اˈ̋ة [Windows \(HP](#page-21-0) )في [˽فحة](#page-21-0) .١٦
- **.**٣ في ˊرنا̪ج ا̤طاˈ̋ةǙ ضمن **Scan & Print(** ̃ˋا̊ة و̪س˦ ̀وئي**(** Ǚ ا̭قر ̊لى ̪س˦ ̀وئي Ǚ ثم ا̭قر ̊لى ̪س˦ ̀وئي سلم ˖ند ǫȓو رة˽و .
	- £. انقر فوق ارتباط **المزيد** في الزاوية العلوية اليمنى من مربع حوار **HP Scan.**

يظهر الجزء الخاص بالإعدادات التفصيلية على اليمين. يلخص العمود الأيسر الإعدادات الحالية لكل قسم. يسمح لك العمود الأيمن بتغيير الإعدادات في القسم المميز.

انقر فوق كل قسم على يسار الجزء الخاص بالإعدادات التفصيلية لمعاينة الإعدادات في ذلك القسم.

يمكنك معاينة وتغيير معظم الإعدادات باستخدام القوائم المنسدلة.

نسمح بعض الإعدادات بمرونة أكبر بواسطة عرض جزء جديد. يشار إلى هؤلاء بواسطة <code>+</code> (علامة زائد) على يمين الإعدادات. يجب عليك إما قبول أو إلغاء الأمر لأي تغييرات على هذا الجزء للعودة إلى الجزء الخاص بالإعدادات التفصيلية.

- **.**٦ ̰̉د̪ا ˔كون ̜د اته̯ ̾ت ̪ن ̏˒ ̾ير Ȕ الا̊داداتǙ قم ˈˆȓ˨د Ȕ الا اǤاتˠر ا̤˕ا̤̾ة.
- انقر فوق مسح ضوئي . مطلوب منك حفظ أو رفض التغييرات للاختصار بعد إنهاء المسح الضوئي.
- انقر على أيقونة الحفظ على يمين الاختصار. يؤدي ذلك إلى حفظ التغييرات في الاختصار حيث يمكنك إعادة استخدامها لاحقًا. خلافًا لذلك، تؤثر التغييرات على محمة المسح الضوئي الحالية فقط. ثم انقر على **مسح ضوئي .**

دول) تعرف على المزيد حول استخدام برنامج HP Scan. ا<u>نقر هنا للاتصال بالانترنت لموفة المزيد</u>. في الوقت الحالي، قد لا يتوفر هذا الموقع بجميع اللغات.

- تخصيص إعدادات المسح الضوئي، مثل نوعٍ ملف الصورة ودقة المسح الضوئي ومستويات التباين.
	- المسح الضوئي إلى مجلدات الشبكة ومحركات الأقراص السحابية.
		- معاينة الصور وضبطها قبل المسح الضوئي.

### المسح من لوحة التحكم الخاصة بالطابعة

#### سسح نسخة أصلية ضوئيًا من لوحة التحكم في الطابعة ً

- **ا .** حمّل النسخة الأصلية مع توجيه الوجه المخصص للطباعة إلى الأسفل على الزاوية الأمامية اليمنى للسطح الزجاجي.
	- **.**٢ الم˶ ̪س˦ ̀وئي .
	- **.**٣ الم˶ جهاز ا ˋكم̤ ˔ر̾و الذي ̻د˔ر المس˦ ا̤ضوئي ̤Ȕا .̴̾
		- **٤.** حدد نوع المسح الضوئي المطلوب.
			- **.**٥ قم ˈ̧م˶ **OK (** ا̙ق̪و **(**.

## المسح الضوئي بواسطة Webscan

ئند Webscan ميزة لملقم الويب المضمّن تتيح لك القيام بالمسح الضوئي للصور والمستندات من الطابعة الخاصة بك إلى جحاز الكمبيوتر باستخدام مستعرض ويب.

تتاح هذه الميزة حتى في حالة عدم تثبيتك برنامج الطابعة على جحاز الكمبيوتر الخاص بك.

لمزيد من المعلومات، راجع <u>خادم الويب [المضمن](#page-54-0) في صفحة ٤٩</u>.

منه الاحظة: ﴿ يتم إيقاف Webscan (مسع ويب) بشكل افتراضي. يمكنك تمكين هذه الميزة من خلال ملقم الويب المضمن EWS.

إذا لم تتمكن من فتح Webscan في ملقم الويب المضمن (EWS) بما يشير ذلك إلى إطفائه على يدي مسؤول الشبكة. اتصل بمسؤول الشبكة أو الشخص الذي قام بإعداد الشبكة للحصول على مزيد من المعلومات.

### لتفعيل ميزة **Webscan (مسح <sub>ويب</sub>)**

- ا . قم بفتح ملقم الويب المضمّن. للمزيد من المعلومات، راجع <u>خادم الويب [المضمن](#page-54-0) في صفحة ٤٩.</u>
	- **.**٢ ا̭قر ̊لا̪ة ا̤˕ ̻ˇˋو **Settings (** Ȕ الا̊دادات**(** .
		- **.**٣ في ̜س̩ ȓ الأ̪انǙ ا̭قر ق̙و Ȕا̊دادات الم ولس' .

- **.**٤ ˨دد **Webscan** ̪ن **EWS** ̦؏ك۸ Webscan.
	- **.**٥ ا̭قر ق̙و **Apply(** ط˒ ˋ̾ق**(**.

### للمسح باستخدام Webscan

<span id="page-38-0"></span>يتيح المسح الضوئي باستخدام Webscan خيارات أساسية للمسح الضوئي. للحصول على خيارات أو وظائف إضافية للمسح الضوئي، قم بالمسح الضوئي من برنامج طابعة HP.

- **ا .** حمّل النسخة الأصلية مع توجيه الوجه المخصص للطباعة إلى الأسفل على الزاوية الأمامية اليمنى للسطح الزجاجي.
	- **٢.** قم بفتح ملقم الويب المضمّن. للمزيد من المعلومات، راجع <u>خادم الويب [المضمن](#page-54-0) في صفحة ٤٩.</u>
		- **.**٣ ا̭قر ̊لا̪ة ا̤˕ ̻ˇˋو ̪س˦ ̀وئي .
- £. انقر فوق **Webscan (**مسح ويب) في الجزء الأيسر، ثم انقر فوق Webscan في الجزء الأيسر، قم بتغيير أية إعدادات ثم انقر فوق **Start Scan (بلم المسح) .**

## تلميحات النسخ والمسح الضوئي الناجحيْن

استخدم التلميحات التالية لإجراء النسخ والمسح الضوئي بنجاح:

- احتفظ بالسطح الزجاجي والجزء الخلفي للغطاء نظيفين. تتعامل الماسحة الضوئية بتزجمة كل شيء يكتشف عنه على السطح الزجاجي على أنه جزء من الصورة.
	- ̦يمܩ ̧̥ سط˦ ˡاجيا̤˴ . قم ˈ م˩˕ ̾ل ا̱̤سخة ȓ الأ ̧˽ ̾ة, ̪ع ˒وˠ̴̀ ˡ̴ا̤و المخصص ط̧̥ ˋا̊ة Ȕالى ȓ الأ˷فل, ̊لى ̻ةاوا̤˴ ȓ الأ̪ا̪̀ة ا
- لعمل نسخة كبيرة الحجم من نسخة أصلية صغيرة، فقم بمسح الأسعوان المستخفير حجم الصورة في برنامج المسح الضوئي، ثم اطبع نسخة من الصورة التي تم تكبيرها. ً
	- إذا أردت ضبط حجم المسح أو نوع المخرجات أو دقة المسح أو نوع الملف وغيره، ابدأ بالمسح من برنامج الطابعة.
		- لتجنب نص ممسوح ضوئيًا خاطئ أو مفقود. تأكد من ضبط السطوع على ما يرام في البرنامج. ً
- إذا أردت إجراء المسح الضوئي على مستند يحتوي على عدة صفحات في ملف و ملغات ِ قم ببدء المسح الضوئي بـ برنامج الطابعةبدلاً من تحديد **مسح ضوئي** من شاشة الطابعة.

## ٥ خدمات الويب

يحتوي هذا القسم على المواضيع التالية:

- <u>ما هي خدمات الويب؟</u>
- إعداد خدمات الويب
- الطلاعة باستخدام HP ePrint
	- و ا<sub>أ</sub>الة خدمات الويب

## ما هي خدمات الويب؟

<span id="page-39-0"></span>تقدم الطابعة حلولاً مبتكرة تدعم الويب يمكنها مساعدتك في سرعة الوصول للحاضول على المستندات، وطباعتها بشكل أسرع وأقل مشاكل، وبدون كمبيوتر على الإطلاق.

مدين .<br>الاضط**اة:** لاستخدام مبزات الويب هذه، يجب توصيل الطابعة بالإنترنت. لا يكنك استخدام ميزات الإنترنت هذه إذا كانت الطابعة متصلة بواسطة كبل **USB.** 

### **HP ePrint**

تعد **HP ePrint** خدمة مجانية من HP وتتيح لك الطباعة من طابعتك التي تم تمكين HP ePrint عليها وذلك في أي وقت ومن جميع الأماكن. والأمر بسيط لأنه عبارة عن إرسال رسالة إلكترونية إلى عنوان البريد الإلكتروني المخصص للطابعة والتي تلقته عند تمكات في عناج إلى عامي تشغيل أو برامج خاصة أخرى للقيام بذلك. فإن كان بوسعك إرسال رسالة عبر البريد الإلكتروني، سيكون بوسعك أيضًا إجراء الطباعة حيثا كنت باستخدام **HP ePrint** .

مِمِن راس الله عنه رسم طلب في <u>HP Connected</u> أقد يكون غير متوفر في بعض البلدان/المناطق) وتسجيل الدخول إليه لتكوين إعدادات HP ePrint.

بحبرد أن تقوم بتسجيل حساب في <u>HP Connected</u> (قد يكون غير متوفر في بعض البلدان/المناطق). يمكنك تسجيل الدخول لعرض حالة محام **HP ePrint** ، وإدارة قائمة انتظار HP ePrint الطابعة، والتحكم فيمن يمكنه استخدام عنوان البريد الإلكتروني الخاص بـ **HP** ePrint الطابعة، كما يمكنك الحصول على تعليات توضح كِفية استخدام **HP ePrint .** 

## إعداد خدمات الويب

قبل إعداد خدمات الويب، تأكد من اتصال الطابعة بالإنترنت. ȓ

لإعداد خدمات الويب، اتبع أي من الطرق التالية:

### إعداد خدمات الويب باستخدام لوحة التحكم الخاصة بالطابعة

- **.**١ ̪ن ˺ا˺ة ˨ة̤و ا̤˕˩كم الخا˽ة با̤طاˈ̋ةǙ ̪ن ا̤شا˺ة ا̤رʿ̿ ̑س̾ةǙ الم˶ )Ȕا̊داد .(
	- **.**٢ الم˶ ˭د̪ات ̻ˇا̤و .
	- **.**٣ الم˶ ̩̭̋ ق̤ لˍو ˈ د̰و Ȕا̊داد ' ˭د̪ات ̻ˇا̤و ' .
	- Ȕ̊داد ' ˭د̪ات ̻ˇا̤و '. ̾ا با̤ˋ˩ث ̉ن ا̤˕حد̻˜ات او **.**٤ ̑˷ م˕قو ا̤طاˈ̋ة ˒̧قاʿ Ҥ
		- **٥. المس <b>موافق** إذا رأيت أن إعداد <sup>ف</sup>خدمات الويب<sup>،</sup> قد تم بالنجاح.
- **.**٦ ̰̉د̪ا ˔كون ا̤طاˈ̋ة ̪تصلة بالم̧ق̩Ǚ Ȕ̙ا؟ا م˒قو طˈ ˋا̊ة ˽فحة ̪ات̧̪̋و ̀ة̊ار ً ' ̧̪ˮص ˭د̪ات ̻ˇا̤و ' ̊لى ا̤شا˺ة .

#### إعداد خدمات الويب مستخدمًا ملقم ويب المضمّن

- ا . افتح ملقم الويب المضقن **EWS.** للمزيد من المعلومات، راجع <u>خادم الويب [المضمن](#page-54-0) في صفحة ٤٩.</u>
	- **.**٢ ا̭قر ̊لا̪ة ا̤˕ ̻ˇˋو ˭د̪ات ̻ˇا̤و .
- **.**٣ في ̜س̩ Ȕا̊دادات ˭د̪ات ̻ˇا̤و Ǚ ا̭قر ̊لى Ȕا̊داد Ǚ ثم ا̭قر ̊لى ̪تاˈ̋ة او˒ˋع Ȕ الا ˺اداتر ةا̤ظا̵ر ̊لى ا̤شا˺ة ق̤ لˍو وطݾ الا ̑˷˕خدام .
	- <mark>٤.</mark> اختر السباح للطابعة بالتحقق من وجود تحديثات لها والقيام بتثبيتها، إذا طُلب منك ذلك.

ملاحظة : يتم تنزيل التحديثات المتاحة وتثبيتها تلقائيًا، ثم يعاد تشغيل الطابعة. ً

- <span id="page-40-0"></span>ملاحظة: إذا تمت مطالبتك بإدخال إعدادات الوكِل وإذاكانت الشبكة لديك تستخدم إعدادات للغزم الغاهدة على الشاشة لإعداد ملقم وكيل. إذا لم تتمكن من العثور على نفاصيل الوكيل، فاتصل بمسؤول الشبكة أو بالشخص الذي أعد لك الشبكة.
	- ٥. عندما تكون الطابعة متصلة بالخادم، فإنها تقوم بطباعة صفحة معلومات. اتبع التعليهات الوارِدة في صفحة المعلومات للانتهاء من عملية الإعداد.

### إعداد خدمات الويب بواسطة برنامج طابعة HP(Windows)

- **ا. ا** افتح برنامج طابعة HP. للمزيد من المعلومات، راجع <u>افتح برنامج طابعة HP (Windows) في صفحة ١٦</u>.
- **٢.** في النافذة التي ستظهر، انقر مرتين على **Print & Scan (طباعة ومسح ضوئي)** ثم حدّد **توصيل الطابة. و**غن ا**لطباعة.** يتم فتح الصفحة الرئيسية للطابعة (خادم الويب المضمّن).
	- **.**٣ ̪ن ̊لا̪ة ا̤˕ ̻ˇˋو ˭د̪ات ̻ˇا̤و Ǚ ا̭قر ̊لى ̪تاˈ̋ةǙ ثم ا˒ˋع Ȕ الا ˺اداتر ةا̤ظا̵ر ̊لى ا̤شا˺ة ق̤ لˍو وطݾ الا ̑˷˕خدام.
		- <mark>٤.</mark> اختر السباح للطابعة بالتحقق من وجود تحديثات لها والقيام بتثبيتها، إذا طُلب منك ذلك.

ملاحظة : يتم تنزيل التحديثات المتاحة وتثبيتها تلقائيًا، ثم يعاد تشغيل الطابعة. ً

- ملاحظة: إذا تمت مطالبتك بإدخال إعدادات الوكيل وإذا كانت الشبكة لديك تستخدم إعدادات للغزمادات الظاهرة على الشاشة لإعداد ملقم وكيل. إذا لم تكن لديك التفاصيل، ناتصل بمسؤول الشبكة أو الشخص الذي قام بإعداد الشبكة.
	- ٥. عندما تكون الطابعة متصلة بالخادم، فإنها تقوم بطباعة صفحة معلومات. اتبع التعليهات الوارِدة في صفحة المعلومات للانتهاء من عملية الإعداد.

## الطباعة باستخدام **HP ePrint**

### لاستخدام **HP ePrint** ، يجب القيام بما يلي:

- تأكد من أن لديك كمبيوتر أو جحماز محمول به إنترنت وبريد إلكتروني
- <mark>ة</mark> بتمكين خدمات الويب على الطابعة. للمزيد من المعلومات، راجع إ<u>عداد خدمات الويب في صفحة ٣٤.</u>

م̧˒ ̾˦**:** ̻د̧̥م˴ ̪ن ̪اتالم̧̋و ̉ن Ȕا ةدار ̽ن˔كوو Ȕا̊دادات **ePrint HP** او̤ ف˕̋ر ̊لى ǫȓ˨دث اتǙالميز ˒فضل ةˊ˴Թر [Connected HP](http://www.hpconnected.com) ̜د لا ̻ ̙ر˕و ̵ذا ̜عالمو في ˈ̋ض ا̤ˋلدان/الم̰ا̃ق..

### ط̧̥ ˋا̊ة ا˷طةˈو **ePrint HP .**

- **ا. من كمبيوترك أو جمازك المحمول، افتح تطبيق البريد الإلكتروني.**
- **٢.** أنشئ رسالة إلكترونية جديدة، ثم أرفق بها الملف المراد طباعته.
- **.**٣ ǫȓد˭ل ̉ ان̰و ̻دا̤بر Ȕ الا وم̤كتر ̤ǿ **ePrint HP** في الحقل "Ȕالى"Ǚ ثم ˨دد ˬ̀ار Ȕا ˷الر ˷الةا̤ر Ȕ الا و̤كتر ̭̾ة .

لاض<mark>ظة: لا تدخل أي عناوين إضافية من البريد الإلكتروني في حقل الإرسال أو حقل CC. لا يقبل ملقم **HP ePrint و**ظائف الطباعة في حالة وجود عناوين بمتعددة من البردي</mark> الإلكتروني.

### ̧̥̋ ر˜و ̊لى ̉ ان̰و ̻دا̤بر Ȕ الا وم̤كتر ̤ǿ **ePrint HP**

- **ا . من شاشة لوحة التحكم الخاصة بالطابعة، من الشاشة الرئيسـية، المس ݣَرْيُ} (إعداد ).** 
	- **.**٢ الم˶ ˭د̪ات ̻ˇا̤و .
	- **.**٣ الم˶ ض̉ر ̉ ان̰و ̻دا̤بر Ȕ الا وم̤كتر .

<span id="page-41-0"></span>ملاحظة: المس **طباعة المعلومات** لطباعة صفحة معلومات تحتوي على رمز الطابعة وإرشادات حول كيفية تخصيص عنوان البريد الإلكتروني.

### Ȕلا̻قاف ˓ ̏ش ̾ل **ePrint HP**

- **.**١ ̪ن ˺ا˺ة ˨ة̤و ا̤˕˩كم الخا˽ة با̤طاˈ̋ةǙ ̪ن ا̤شا˺ة ا̤رʿ̿ ̑س̾ةǙ الم˶ )**ePrint HP**) Ǚ ثم الم˶ )Ȕا̊دادات ˭د̪ات ̻ˇا̤و .(
	- **.**٢ الم˶ رز ا̤˕ˋد̻ل اربجو **ePrint HP** Ȕلا̻قاف ˓ ̏ش ̧̾ ̶ا.

م<sup>039</sup>م .<br>ك<mark>نت</mark> ملاحظة: لا<sub>ن</sub>زالة كافة خدمات الويب، انظر إ<sub>ن</sub>زالة خدمات الويب في صفحة ٣٦.

## إزالة خدمات الويب

استخدم الإرشادات التالية لإزالة خدمات الويب.

### لاِزالة خدمات الويب باستخدام لوحة التحكم الخاصة بالطابعة

- **ا. من شاشة لوحة التحكم الخاصة بالطابعة، من الشاشة الرئيسية، المس {[e] (HP ePrint). ثم المس \$ (إعدادات خدمات الويب).** 
	- .<br>**٢. المس إزالة خدمات الويب.**

### لإزالة خدمات الويب باستخدام ملقم الويب المضمّن

- ا . افتح خادم الويب المضمّن **EWS.** لمزيد من المعلومات، راجع <u>خادم الويب [المضمن](#page-54-0) في صفحة ٤٩.</u>
- **.**٢ ا̭قر ق̙و ̊لا̪ة ا̤˕ ̻ˇˋو ˭د̪ات ̻ˇا̤و , ثم ا̭قر ق̙و Ȕا الةز ˭د̪ات ̻ˇا̤و ̪ن ̜س̩ Ȕا̊دادات ˭د̪ات ̻ˇا̤و .
	- ٣. انقر فوق **إزالة خدمات الويب.**
	- <mark>٤.</mark> انقر فوق **Yes (**نعم) لإزالة خدمات الويب من الطابعة الخاصة بك.

# <span id="page-42-0"></span>٦ التعامل مع الخرطوشات

- معلومات عن الخرطوشات ورؤوس الطباعة
	- فحص مستويات الحبر المقدرة
		- استبدال الخرطوشات
			- طلب الخراطيش
	- ا استخدام وضع الخرطوشة الواحدة
		- <u>تخزين مستلزمات الطباعة</u>
	- معلومات الضان الخاصة بالخرطوشات

## معلومات عن الخرطوشات ورؤوس الطباعة

تساعدك التلميحات التالية في صيانة خرطوشات HP وضمان جودة طباعة متناسقة.

- الإرشادات الواردة في هذا الدليل تتعلق باستبدال الخرطوشات ولا تخص التركيب للمرة الأولى.
	- احتفظ بجميع الخرطوشات مغلفة في تغليفها الأصلي إلى أن تحتاج إليها.
- تأكد من إيقاف تشغيل الطابعة على ما يرام. للمزيد من المعلومات، راجع إي<u>قاف تشغيل الطابعة في صفحة ١٧</u>.
	- قم بتخزين الخرطوشات في درجة حرارة الغرفة (15-35 درجة مئوية أو 59-95 درجة فهرنهايت).
- لا تقوم بتنظيف رأس الطباعة إلا عند الضرورة. فإن ذلك يؤدي إلى الاستهلاك المفرط للحبر كما ينقص من العمر الافتراضي للخرطوشات.
	- تعامل مع الخرطوشات بحذر. قد يؤدي إسقاط, تحريك الخرطوشات أو التعامل معها بخشونة إلى حدوث مشاكل مؤقتة في الطباعة.
		- إذا كنت تقوم بنقل الطابعة، فقم بما يلي لمنع تسرب الحبر من الطابعة أو وقوع أي تلف آخر في الطابعة:
- تأكد من إيقاف تشغيل الطابعة عن طريق الضغط على ¶ (زر الطاقة). انتظر حتى تتوقف جميع أصوات الحركة الداخلية قبل فصل الطابعة.
	- تأكد من ترك الخرطوشات مُثبتة.  $^{\bullet}$
	- يجب أن يتم نقل الطابعة وهو ثابت فوق سطح مسـتو ويجب ألا يتم وضعه على جانبه أو مؤخرته أو مقدمته أو الجزء العلوي منه.

### مواضيع ذات صلة

فحص مستويات الحبر المقدرة في صفحة ٣٧

## فحص مستويات الحبر المقدرة

يمكنك فحص مستويات الحبر المقدرة من خلال برنامج الطابعة أو لوحة التحكم في الطابعة أو HP Smart.

### لفحص مستويات الحبر المقدرة من خلال لوحة التحكم في الطابعة

ـ من الشاشة الرئيسـية، المس ﴿) **(الحبر)** لفحص مستويات الحبر المقدرة.

### لفحص مستويات الحبر من برنامج الطابعة (Windows)

- **...** افتح برنامج طابعة **HP.**
- **٢. في برنامج الطابعة، انقر على <b>المستويات المقدرة.**

### ̤ف˩ص ̪ ̑س˕وԹت الحبر ̪ن ˭لال ˊرنا̪ج **HP**ˊ رنا̪ج ا̤طاˈ̋ة **)X OS** و **macOS)**

- **.**١ ا̙ت˦ Utility HP.
- يم الاحظة: ﴿ وَجِد HP Utility في مجلد **HP** الموجود في مجلد ا**لتطبيقات.**
- <span id="page-43-0"></span>**.**٢ ˨دد series 5000 Advantage Ink DeskJet HP ̪ن ̜ائمة ȓ الأ ةجه˴ ̊لى ̼سار Ȕ الا̃ار.
	- **.**٣ ا̭قر ق̙و **Status Supplies**˨( الة ا ̑سلم ̪ات˕̧˴ .(

تظهر مستويات الحبر المقدرة.

**.**٤ ا̭قر ق̙و **Settings All**( كا̙ة Ȕ الا̊دادات (دة̧̥̋و Ȕالي Ǥالج˴ ̪اتالم̧̋و و الدعم.

### ̤ف˩ص ̪ ̑س˕وԹت الحبر ̪ن **Smart HP**

ه افتح HP Smart من جحازك المحمول. تظهر مستويات الحبر المقدرة لطابعتك أعلى الشاشة، بجوار صورة الطابعة.

مضر<br>اضح ملاحظة: توفر التحذيرات والمؤشرات بشأن مستويات الحبر تقديرات لأغراض الحقاء على الله عن التخفاض مستويات الحبر، فاعتبر تجهيز خرطوشة حبر بديلة في متناولك لتجنب تأخيرات محمّلة في عمليات الطباعة. لا يجب استبدال خرطوشات الحبر إلى أن تصبح جودة الطباعة غير مقبولة.

<sup>0</sup>∰ ملاحظة: : في حالة تثبيت خرطوشة تمت إعادة ملئها أو إعادة تصنيعها، أو خرطوشة تم استخدامحا في طابعة أخرى، فقد يكون مؤشر مستوى الحبر غير دقيق أو أنه لا يتوفر.

الاحظة: يتم استخدام حبر من الخرطوشات في إجراء الطباعة بالعدو الخلفة، بما في ذلك في إجراء التهيئة ، الذي يقوم بتجهز الطابعة والخرطوشات للطباعة وفي صيانة رؤوس الطباعة، التي تقوم بالحفاظ على فتحات الطباعة نظيفة وانسـياب الحبر على ما يرام. بالإضافة إلى ذلك، تبقى بعض بقايا للحبر في الحرطوشة بعد استخدامها. لمزيد من المعلومات، راجع <mark>/www.hp.com/go</mark> . [inkusage](http://www.hp.com/go/inkusage)

## استبدال الخرطوشات

- ̪لا˧ظة**:** ل̧̥˩صو ̊لى ̪ات̧̪̋و ل˧و Ȕا̊ادة ̽ر˒دو ̪ ̑س ̪ات˕̧˴ الحبر ا ̑سلم˕خد̪ةǙ اˠعر ˊرنا̪ج Ȕا̊ادة ̽ر˒دو ̪ ̑س [̪ات˕̧˴](#page-91-0) [Inkjet HP](#page-91-0) في [˽فحة](#page-91-0) .٨٦
	- في حالة عدم وجود خرطوشات بديلة للطابعة، راجع <u>طلب الخراطيش في صفحة ٤٠</u>٠
	- مدور دور.<br>التح<mark>اض</mark> ملاحظة: في الوقت الحالي، تتوفر بعض الأجزاء من موقع ويب HP باللغة الإنجليزية فقط.
		- الادة <mark>الملاحظة:</mark> لا تتوفر كافة الخرطوشات في كل البلدان**/**المناطق.

### لاستبدال الخرطوشات

- **ا. تحقق من تشغيل الطاقة.**
- **٢.** قم بإزالة الخرطوشة القديمة.
- **أ.** قم بفتح باب الوصول.

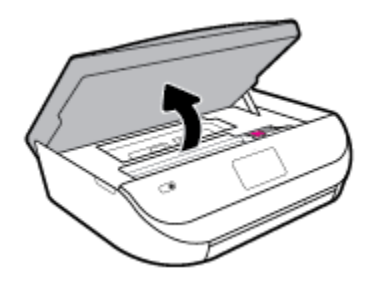

**ب.** افتح المزلاج على فتحة الخرطوشة. ثم قم نإزالة الخرطوشة من الفتحة.

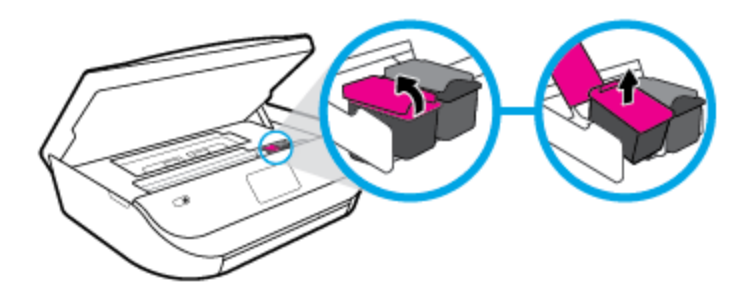

- **.**٣ ǫȓد˭ل ˺ة̃وˬر ˡد̻دة.
- **1.** أخرج الخرطوشة من التغليف

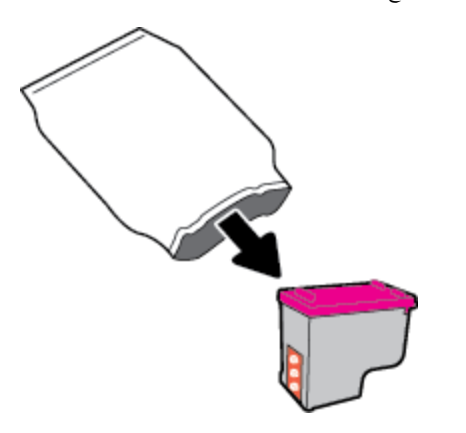

**ب.** أزل الشريط البلاستيكي باستخدام لسان السحب.

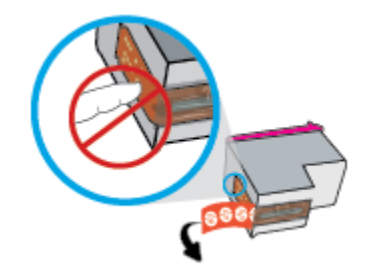

ج∙ أزلق الخرطوشة الجديدة إلى الفتحة وأغلق المزلاج حتى تستقر في مكانها.

<span id="page-45-0"></span>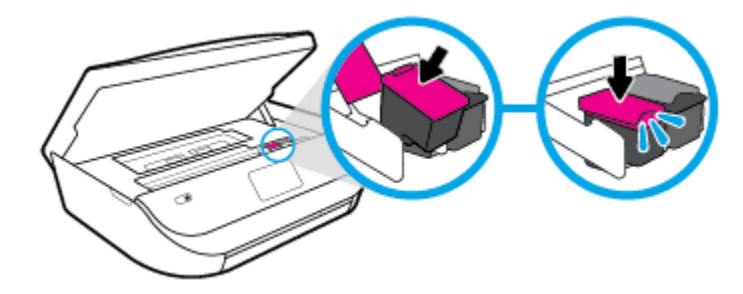

**٤.** أغلق باب الوصول إلى الخرطوشة.

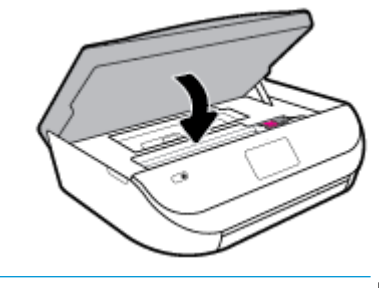

̪لا˧ظة**:** ˒و˽̾ك ˊرنا̪ج ا̤طاˈ̋ة بمحاذاة ˺ات̃وˬر الحبر ̰̉د ̃ˋا̊ة ̪س˖ ًندا ˈ̋د ˒˜ˌ̀ت ˺ة̃وˬر ˨بر ˡد̻دة .

## طلب الخراطيش

لطلب خراطيش، انتقل إلى <u>WWW.hp.com . (في</u> الوقت الحالي، تتوفر بعض الأجزاء من موقع ويب HP باللغة الإنجليزية فقط.) لا يتم اعتاد إمكانية طلب الحرطوشات عبر الإنترنت في جميع البلدان**/**المناطق. مع ذلك، فإن للعديد من البلدان معلومات عن الطلب عبر الهاتف والعثور على محل محلى وطباعة قائمة تسوق. بالإضافة إلى ذلك يمكنك زيارة صفحة <mark>www.hp.com/buy/</mark> [supplies](http://www.hp.com/buy/supplies) ل̧̥˩صو ̊لى ̪اتالم̧̋و ل˧و اǤݾ ̪ن˕ˤات HP في ˈلدك.

استخدم فقط خراطيش بديلة ذات رقم خرطوشة يماثل الخراطيش التي تقوم باستبدالها. ويمكنك العثور على رقم خرطوشة الطباعة في الأماكن التالية:

- في ملقم الويب [المضمن](#page-54-0)، ناقرًا على علامة التبويب **أدوات** ، ثم ضمن **معلومات المدين المستلزمات.** للمزيد من المعلومات، راجع <u>خادم الويب المضمن في صفحة 1</u>⁄2.
	- من الملصق الموجود على الخرطوشة التي تقوم باستبدالها.
	- على بطاقة ملصقة داخل الطابعة. افتح باب الوصول إلى الخرطوشة لتحديد موضع البطاقة الملصقة.
	- في HP Smart. للحصول على المعلومات بإسهاب، راجع www.support.hp.com. باحثًا عن HP Smart.

مرين.<br>ك<mark>نتظ</mark> ملاحظة: لا تتوفر خرطوشة **الإعداد** التي تأتي مع الطابعة للشراء بشكل منفصل.

## استخدام وضع الخرطوشة الواحدة

استخدم وضع الخرطوشة الواحدة لتشغيل HP DeskJet Ink Advantage 5000 series من خلال خرطوشة طباعة واحدة فقط. يدأ تشغيل وضع الخرطوشة الواحدة في حالة إزالة خرطوشة الطباعة من عربة خرطوشة الطباعة. أثناء استخدام وضع الخرطوشة الواحدة، تجري الطابعة نسخ المستندات، و الصور، وطباعة المهام بواسطة الكمبيوتر.

لا ظة عند تشغيل HP DeskJet Ink Advantage 5000 series على وضع الخرطوشة الواحدة، تُعرض رسالة على شاشة الطابعة. في حالة عرض الرسالة على الرغم من تثبيت خرطوشتي طباعة في الطابعة، عليك التحقق من إزالة الشريط البلاسية وزار الغريط البلاستيكي يغطي نقاط التلامس لحرطوشة الطباعة. فلن تتعرف الطابعة على علم المُحموضة الطباعة. خرطوشة الطباعة المثبتة.

### إنهاء وضع الخرطوشة الواحدة

● قم بتثبيت خرطوشتي طباعة في HP DeskJet Ink Advantage 5000 series;.

## تخزين مستلزمات الطباعة

<span id="page-46-0"></span>يمكن ترك الخرطوشة داخل الطابعة لفترة طويلة. مع ذلك، لضان أفضل حالة للخرطوشات، تأكد من إيقاف تشغيل الطابع عند عدم استخدامحا. للمزيد من المعلومات، راجع إي<u>قاف تشغيل</u> الطابعة في صفحة ١٧.

## معلومات الضهان الخاصة بالخرطوشات

بسري الضان الخاص بخرطوشة من صنع HP في حالة استخدام الطابعة في جماز طباعة من طHP المصم له خصيصًا. لا يشمل هذا الضان خرطوشات حبر HP التي تمت إعادة تعبئتها أو تصنيعها أو تجديدها أو إساءة استخدامحا أو العبث بها.

خلال فترة الضمان يسري الضمان على الخرطوشة طالما أن حبر HP لم ينفذ ولم تنتهِ فترة الضان. يمكن العثير الضمان على المنتج بتنسـيق سـنة ⁄شهر ⁄ووم كما هو موضح.

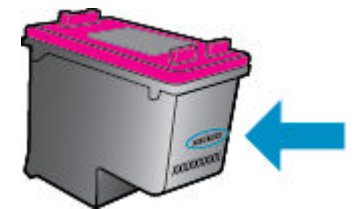

للحصول على نسخة من بيان الضهان المحدود لشركة HP، راجع الوثائق المطبوعة المزودة مع المنتج.

# ٧ Ȕا̊داد ا̤ ̑شˋكة

<span id="page-47-0"></span>تتوفر إعدادات متقدمة إضافية من الصفحة الرئيسية للطابعة (خادم الويب [المضمن](#page-54-0) أو EWS). للمزيد من المعلومات، راجع خادم الويب <u>المضمن في صفحة ٤٩</u>٠.

يحتوي هذا القسم على المواضيع التالية:

- ا ً إعداد الطابعة للاتصال لاسلكيًا
	- ̏˒ ̾ير [Ȕا̊دادات](#page-50-0) ا̤ ̑شˋكة
- [Wi-Fi Direct](#page-51-0) [خدام˷˕̑](#page-51-0) ا●

#### إعداد الطابعة للاتصال لاسلكيا ً ا

- قِيل البداية
- إعداد الطابعة في شبكتك اللاسلكي<u>ة</u>
	- ̏˒ ̾ير ع̭و [الا˒صال](#page-48-0)
	- اختبر الاتصال اللاسلكي
- قم بتشغيل أو ايقاف الإمكانات اللاسلكية للطابعة

لاض<mark>ة: ﴿</mark>إِذَا وَاحْمَتْكَ أيّ مشكلات متعلقة بالاتصال بالطابعة، راجع <u>مشاكل الشبكة والاتصال في صفحة ٦٦</u>

ୁं<del>للهيم:</del> للعزيد من المعلومات حول إعداد واستخدام الطابعة لاسلكياً، قم بزيارة HP Wireless Printing Center ( <u>www.hp.com/go/wirelessprinting )</u>.

تلميح: يكنك استخدام HP Smart لإعداد الطابعات الموجودة على شبكتك اللاسلكية. للمزيد من المعلومات عن الحصول على التطبيق، راجع <u>استخدم تطبيق HP Smart للطباعة والمس</u>ح الضوئي وحل [المشكلات](#page-21-0) من جهاز i<mark>OS أو [Android](#page-21-0) أو Windows 10 في صفحة 11</mark>.

### قبل البداية

نأكد مما يلي**:** 

- إعداد الشبكة اللاسلكية وعملها على ما يرام.
- وجود الطابعة وأجحمزة الكمبيوتر التي تستخدمها في نفس الشبكة (subnet).

عند توصيل الطابعة، قد يُطلب منك إدخال معرّف الشبكة اللاسلكية (SSID) وكلمة المرور الخاصة بها.

- ـ SSID هو اسم الشبكة اللاسلكية الخاصة بك.
- أماكلمة مرور اللاسلكية فتمنع الآخرين من الاتصال بشبكتك اللاسلكية دون إذن منك بذلك. واعتادًا على مستوى الحماية بطلوب، قد تستخدم شبكتك اللاسلكية عبارة WPA أو مفتاح .WEP

وإذا لم تغير اسم الشبكة أو مفتاح مرور الحماية منذ إعداد شبكتك اللاسلكية فأحيانًا يمكنك العثور عليها خلف الموجه اللاسلكي أو بجانبه. Ȕ

إذا لم تتمكن من العثور على اسم الشبكة أو مفتاح مرور الحماية أو إذا تعذر هذه المعلومات، راجع الوثائق التي زودت بها مع الكمبيوتر أو الموجه اللاسلكي. إذا لم تتمكن من العثور على هذه المعلومات حتى بعد ما سبق ذكره، فاتصل بمسؤول الشبكة أو بالذي أعد لك الشبكة اللاسلكية.

### إعداد الطابعة في شبكتك اللاسلكية

### للإعداد من لوحة التحكم في الطابعة.

استخدم معالج إعداد الاتصال اللاسلكي من شاشة لوحة التحكم في الطابعة لإعداد الاتصال اللاسلكي.

̪لا˧ظة**:** ̜ˍل الم˕اˈ̋ةǙ ا̭˕قل ̪ن ˭لال ا̤قائمة في ̜ˍل [ا̤ˋدا̻ة](#page-47-0) في ˽فحة .٤٢

- **ا . من شاشة لوحة التحكم الخاصة بالطابعة، من الشاشة الرئيسـية، المس ��(†) (<b>اللاسلكية ).** 
	- **.**٢ الم˶ )Ȕا̊دادات .(
	- **.**٣ الم˶ ̪̋الج Ȕ الا̊داد ا̤لا˷̧كي ǫȓو **Setup Protected Fi-Wi**.
		- £. اتبع الإرشادات الظاهرة على الشاشة لإتمام عملية الإعداد.

<span id="page-48-0"></span>إذا كنت بالفعل تستخدم الطابعة عبر طريقة مختلفة من طرق الاتصال، مثل الكتال في الخلاصال <u>في مناس، وضعة ٣</u>٤ لإعداد الطابعة على شبكة الاتصال اللاسلكية الخاصة بك.

### للإعداد بواسطة تطبيق **HP Smart**

يكنك استخدام HP Smart لإعداد الطابعة على شبكتك اللاسلكية. يتم دعم التطبيق HP Smart لى أجحمزة Android و Windows. للحصول على مزيد من المعلومات حول هذا التطبيق، راجع <u>استخدم تطبيق HP Smart الطباعة والمسح الضوئي وحل [المشكلات](#page-21-0) من جحاز [Android](#page-21-0) و Windows 10 في صفحة ١٦.</u>

ا . إذا كنت تستخدم جحارًا محولاً يعمل بنظام التشغيل iOS أو Android. فتحقق من تشغيل Bluetooth يستخدم Bluetooth لجعل عملية الإعداد أسرع وَاسهل على الأجحزة المحمولة التي تعمل بنظام التشغيل Android , iOS.)

لاض المسلم HP Smart يستخدم Bluetooth لإعداد الطابعة لا غير. لا يتم دعم الطباعة عبر Bluetooth.

- **.**٢ ا̙ت˦ ط˒ ˋ̾ق Smart HP .
- **٣. Windows:** من الشاشة الريِّيسية، انقر على **إعداد طابعة جديدة** أو المسه ثم اتبع الإرشادات الظاهرة على الشاشة لإضافة طابعة إلى شبكتك.

**Android/iOS:** من الشاشة الرئِيسية القر على أيقونة الزائد ثم المس **إضافة طابعة.** اتبع الإرشادات الظاهرة على الشاشة لإضافة طابعة إلى شبكتك.

### تغيير نوع الاتصال

بعد تثبيتك برنامج HP وتوصيلك الطابعة بالكمبيوتر أو بالشبكة، يمكنك استخدام البرنامج لتعديل نوع الاتصال (على سبيل المثال من اتصال لاستلى) للمسلكي).

### ا̤ ̏˕ ̾ير ̪ن الا˒صال ̉ن ̻ق̃ر Ȕ**USB**الى ̑˺ˋكة لا ك̧˷ ̀ة **)Windows)**

قبل المتابعة، انتقل من خلال القائمة في قبل البداية في صفحة ٤٢.

- <mark>1. افتح برنامج طابعة HP.</mark> للمزيد من المعلومات، راجع <u>افتح برنامج طابعة HP (Windows) في صفحة ١٦.</u>
	- **.**٢ ا̭قر ̊لى ȓ الأ اتدو .
	- ٣. انقر على إعداد الجهاز والبرامج.
	- ٤. حدد **تحويل جماز متصل عبر USB إلى اللاسلكية.** اتبع الإرشادات الظاهرة على الشاشة.

### ̧̥ ˕ˋد̻ل ̪ن ˒و˽̾ل **USB** Ȕالى ا̤ ̑شˋكة ا̤لا ك̧˷ ̀ة ا˷طةˈو ط˒ ˋ̾ق **Smart HP** ̊لى ˋكم ˔ر̾و ̻̋مل ˈ̰ظام ا̤˖ ̏ش ̾ل **10 Windows( Windows)**

**ا .** قبل المتابعة، تحقق من أن الكمبيوتر والطابعة يلبون كلاً من المتطلبات التالية:

- $\mathsf{USB}$  الطابعة متصلة بالكمبيوتر حاليًّا بواسطة كبل Ҥ
	- الكمبيوتر متصل بالشبكة حاليًا. ์<br>ค
- <span id="page-49-0"></span>**.**٢ ا̙ت˦ ط˒ ˋ̾ق Smart HP. ̻دلم˴ ̪ن ̪اتالم̧̋و ̉ن ̙ت˦ ا̤ط˕ ˋ̾ق في ˋكم ˔ر̾و ̻̋مل ˈ̰ظام ا̤˖ ̏ش ̾ل 10 ǙWindows اˠعر ا [̑˷˕خدم](#page-21-0) ط˒ ˋ̾ق [Smart HP](#page-21-0) ط̧̥ ˋا̊ة اولمس˦ [ا̤ضوئي](#page-21-0) و [المشكلات](#page-21-0) من جهاز i<mark>OS أ<sub>و</sub> [Android](#page-21-0) أو Windows 10 في صفحة 11</mark>.
	- ˆ˒ **.**٣ ȓ تأكد أنك قمت باختيار طابعتك.
	- م̧˒ ̾˦**:** Ȕاذا ̰̟ت ̍ˇ˔ر في تحد̻د ̃اˈ̋ة مخ˕̧فةǙ ̙ا̭قر ̊لى ǫȓ ̭ة̻قو ا̤طاˈ̋ة دةˠوالمو في ̻طݾ ȓ الأ اتدو ǫȓ̼ހ ا̤شا˺ةǙ ثم ˨دد تحد̻د ̃اˈ̋ة مخ˕̧فة ض̤̋ر جم̾ع ا̤طاˈ̋ات الم˕ا˨ة.
		- £. انقر على **معرفة المزيد** عند ظهور النص "اجعل الطباعة أسهل بتوصيل الطابعة لاسلكيًا" أعلى شاشة التطبيق الرئيسية. ์<br>:

### ̧̥ ̏˕ ̾ير ̪ن ا˒صال Ȕ**USB**الى ا˒صال لا˷̧كي **)X OS** و **macOS)**

- **.**١ ا̙صل ̠ˋل USB ̉ن ا̤طاˈ̋ة.
- ٢. قم باستعادة الطابعة إلى افتراضيات الشبكة الخاصة بها. للمزيد من المعلومات، راجع <u>استعادة افتراضيات وإعدادات المصنع الأصلية في صفحة ٧١.</u>
	- **.**٣ قم ˈ ̻ل˕نز ǫȓ˨دث Ȕا˽دار ̪ن Start Easy HP ̪ن ̜ع̪و com.hp.123.
	- £. افتح HP Easy Start واتبع الإرشادات الظاهرة على الشاشة لتوصيل الطابعة.

ن للله تعرف على المزيد عن طريقة التغيير من اتصال للى الى اتصال لاسلكي. انقر هن<u>ا للانصال بالانترنت لموفة المزي</u>د. في الوقت الحالي، قد لا يتوفر هذا الموقع بجميع اللغات.

### ̤ ̏˕ ̾ير ˒و˽̾ل لا˷̧كي Ȕالى ˒و˽̾ل **USB( Windows)**

ـ قم بتوصيل الطابعة بجهاز الكمبيوتر باستخدام كابل كالخيخ من لكائبة الخلفية من الطابعة. لمعرفة الموقع بالتحديد، راجع <u>منظر خلفي في صفحة .</u>٦-

### ̤ ̏˕ ̾ير ˒و˽̾ل لا˷̧كي Ȕالى ˒و˽̾ل **USB( X OS** و **macOS)**

- **.**١ ا̙ت˦ ضف˒ ̾لات ا̰̤ظام .
- **.**٢ ا̭قر ̊لى ̪اسحات ̃اˈ̋اتو .
- ٣. حدد طابعتك في الجزء الأيسر واغر على <sup>–</sup> أسفل القائمة.كرر نفس الإجراء بالنسبة لإدخال الفاكس، إذاكان موجودًا للتوصيل الحالي.
	- **.**٤ ˽وّ ل ̠ˋل USB با ˋكم̤ ˔ر̾و ا̤طاˈ̋ةو .
	- **0.** انقر فوق + الموجودة أسفل قائمة الطابعات على اليسار.
		- **.**٦ ˨دد ̃اˈ̋ة USB الجد̻دة ̪ن ا̤قائمة.
		- **٧.** اختر اسم طراز الطابعة من القائمة المنبثقة **استخدام.** 
			- **.**٨ ا̭قر ̊لى Ȕا̀ا̙ة.

### اختبر الاتصال اللاسلكي

Ȕاذا ȓ ةجه˴ )MAC )و̉ ان̰و IP. ا̃ˋع ˽فحة اˬتˋار الا˒صال ا̤لا˷̧كي ل̧̥˩صو ̊لى ̪ات̧̪̋و ̉ن ا˒صال ا̤طاˈ̋ة ا̤لا˷̧كي. ̙ر˒و ˽فحة ̪ات̧̪̋و الا˒صال ا̤لا˷̧كي ̪ات̧̪̋و ̉ن ˨الة ا̤طاˈ̋ة و̉ ان̰و الأ كانت هناك مشكلة في الاتصال اللاسلكي أو إذا فشلت محاولة إنشاء اتصال لاسلكي، في ستغرير كشار اللاسلكية. في حالة اتصال الطابعة بشبكة، يعرض تقرير الاختبار تفاصيل عن إعدادات الشبكة.

طباعة تقرير اختبار الاتصال اللاسلكي

- <span id="page-50-0"></span>**ا . على شاشة لوحة التحكم في الطابعة، من الشاشة الرئيسية، المس**  $\langle\hat{\mathbf{r}}\rangle$  **(اللاسلكية )، ثم المس ﴿ إعدادات ).** 
	- **.**٢ الم˶ ̃ˋا̊ة ا̤ ̽ر˕قار
	- **.**٣ الم˶ **Report Test Wireless** ( ̽ر˒قر اˬتˋار الا˒صال ا̤لا˷̧كي.(

### قم بتشغيل أو إيقاف الإمكانات اللاسلكية للطابعة

يضيء المصباح الأزرق بلوحة التحكم في الطابعة عند تشغيل ميزة الاتصال اللاسلكي.

- **.**١ ̊لى ˺ا˺ة ˨ة̤و ا̤˕˩كم في ا̤طاˈ̋ةǙ ̪ن ا̤شا˺ة ا̤رʿ̿ ̑س̾ةǙ الم˶ )ا̤لا ك̧˷ ̀ة (Ǚ ثم الم˶ )Ȕا̊دادات .(
	- **.**٢ الم˶ رز ا̤˕ˋد̻ل اربجو ا̤لا ك̧˷ ̀ة ̤˖ ̏ش ̾ل ا̤و̾̆فة ا̤لا ك̧˷ ̀ة ǫȓو Ȕا̻قاف ˓ ̏ش ̧̾ ̶ا.

## تغيبر إعدادات الشبكة

تكنك لوحة التحكم في الطابعة من إعداد الاتصال اللاسلكي للطابعة وإدارت شوعة من محام إدارة الشبكة. على غاك عرض وتغيير إعدادات الشبكة، استعادة الخيارات الافتراضية للشبكة Ȕ تشغيل الإرسال اللاسلكي أو إيقاف تشغيله.

نبييه: تتوفر إعدادات الشبكة من أجل راحتك. ومع ذلك، يجب عليك ألا تغير بعض هذه الإعدادات ا مستخدمًا متقدمًا (و هي تتضمن إعدادات سرعة الوصلة، و إعدادات العراق و إعدادات الله و البوابة الافتراضية، و إعدادات جدار الحماية**).** 

### لطباعة إعدادات الشبكة

نفذ واحدًا مما يلي:

- من شاشة لوحة التحكم الخاصة بالطابعة، من الشاشة الرئيسة الازساكي) العرض شاشة حالة الشبكة. المس **طباعة المعلومات** لطباعة صفحة تكوين الشبكة.
	- من شاشة لوحة التحكم الخاصة بالطابعة، من الشاشة الرئيسية، المس {∑۞ (إعداد ). والمس **الأدوات**، ثم المس **تقرير تكوين الشبكة.**

### ̤ ̏˕ ̾ير Ȕا̊دادات **IP**

إعداد IP ا∕اقتراضي لإعدادات IP هو **تلقائي** ويقوم بضبط إعدادات IP تلقائيًا. ومع ذلك، إذا كنت مستخدمًا متقدمًا، وكنت ترغب في استخدام إعدادات مختلفة (مثل عنوان IP أو قناع الشبكة ً الفرعية أو العبّارة ا√فتراضية**)**، يمكنك تغييرها يدويًا.

نلميع: قبل إعداد عنوان IP يدوي، يوصى بتوصيل الطابعة بالشكبة باستخدام الوضع التائر من ين تام اعلي العدادات المطلوبة الأخرى مثل قناع الشبكة الفرعية والبوابة الافتراضية وعنوان DNS.

نث**بيه:** انتبه عند تعيين عنوان IP يدويًا. عند إدخال عنوان IP غير صالح أثناء عملية التثبيت، لا تتمكن مكونات الشبكة من الاتصال بالطابعة.

- **.**١ ̊لى ˺ا˺ة ˨ة̤و ا̤˕˩كم في ا̤طاˈ̋ةǙ ̪ن ا̤شا˺ة ا̤رʿ̿ ̑س̾ةǙ الم˶ )ا̤لا ك̧˷ ̀ة(Ǚ ثم الم˶ )Ȕا̊دادات .(
	- **.**٢ الم˶ Ȕا̊دادات ̪تقد̪ة.
	- **.**٣ الم˶ Ȕا̊دادات **IP**.

تظهر رسالة تخبرك بأنه يؤدي تغيبر عنوان IP إلى إزالة الطابعة من الشبكة.

- <mark>٤.</mark> المس **موافق** للمتابعة.
- **٥. تلقائي ه**و الخيار الافتراضي. لتغيير الإعدادات يدويًا، المس **يدوي**، ثم أدخل المعلومات المناسبة للإعدادات التالية:

- عنوان **IP**
- قناع الشبكة الفرعية
	- العتارة ا√فتراضية :
	- ̉ ان̰و **DNS**
- **.**٦ ǫȓد˭ل ا̤ ̏˕ اتǙ̾ير ثم الم˶ ط˒ ˋ̾ق.

# **Wi-Fi Direct** خدام˷˕̑ ا

<span id="page-51-0"></span>باستخدام **Wi-Fi Direct من HP.** يمكنك الطباعة لاسلكيّا من جحاز كمبيوتر أو مكنوتر لوحي أو جحاز آخر يمكنه الاتصال لاسلكيا دون الحاجة للاتصال بشبكة لاسلكية موجودة. ً

### الرشادات استخدام Wi-Fi Direct

- تأكد من أن جحماز الكمبيوتر أو الجهاز المحمول يحتوي على البرنامج المطلوب.  $^{\bullet}$
- إذا كنت تستخدم جحماز كمبيوتر، تأكد من قيامك بتثبيت برامج HP للطابعة.

إذا لم تكن قد قمت بتثبيت برنامج طابعة HP على الكمبيوتر، فاتصل أولاً بـ Wi-Fi Direct، ثم قم بتثبيت برنامج الطابعة. حدد **Wireless (**اللاسلكية) عندما يطالبك برنامج الطابعة بتحديد نوع الاتصال.

- إذا كنت تستخدم جحارًا محمولاً. فتأكد من قيامك بتثبيت تطبيق طباعة متوافق. لمزيد من المعلومات حول الطباعة من الأجمزة النقالة، يمكنك زيارة <mark>/www.hp.com</mark> [.global/us/en/eprint/mobile\\_printing\\_apps.html](http://www.hp.com/global/us/en/eprint/mobile_printing_apps.html)
	- تأكد أن Wi-Fi Direct يعمل في طابعتك.
	- يمكن أن يستخدم عدد من أجحمزة الكمبيوتر والأجحزة المحمولة يصل إلى خمسة أجحزة نفس اتصال Wi-Fi Direct.
	- يمكن استخدام Wi-Fi Direct أثناء توصيل الطابعة أيضًا إما بجهاز كمبيوتر من خلال كابل USB أو بشبكة من خلال اتصال لاسلكي.
		- لا يمكن استخدام Wi-Fi Direct لتوصيل جماز كمبيوتر أو جماز محمول أو طابعة بالإنترنت.

#### **Wi-Fi Direct** لتشغيل

- **.**١ ̪ن ˺ا˺ة ˨ة̤و ا̤˕˩كم الخا˽ة با̤طاˈ̋ةǙ ̪ن ا̤شا˺ة ا̤رʿ̿ ̑س̾ةǙ الم˶ )Direct Fi-Wi.)
	- **.**٢ الم˶ )**Settings (** Ȕ الا̊دادات**(** .(
- **.**٣ Ȕاذا ̀ت̉ر ا̤شا˺ة ǫȓن Direct Fi-Wi ̽كون في ˨الة Ȕا̻قاف ا̤˖ ̏ش ̾ل Ǚ ̙الم˶ رز ا̤˕ˋد̻ل اربجو **Direct Fi-Wi** ̤ ˖̏ش ̾له.
- خِ<mark>نْ: يمكنك أيضًا تشغيل Wi-Fi Direct من خلال</mark> ملقم الويب [المضمن](#page-54-0). لمزيد من المعلومات حول استخدام ملقم الويب المضمن **(EWS)**، راجع <u>خادم الويب المضمن في صفحة 1</u>٤.

#### لتغيير أسلوب الاتصال

- ا. من شاشة لوحة التحكم الخاصة بالطابعة، من الشاشة الرئيسـية، المس [Qi-Fi Direct).
	- **.**٢ الم˶ )**Settings (** Ȕ الا̊دادات**(** .(
	- **.**٣ الم˶ ǫȓ ب˷̧و الا˒صال ثم ˨دد ˒̧قائي ǫȓو ي̻دو .

### ط̧̥ ˋا̊ة ̪ن جهاز لمحمو ̜ادر ̊لى الا˒صال با̤ ̑شˋكة ا̤لا ك̧˷ ̀ة ا̤تي ˒دعم **Direct Fi-Wi**

ناًكد من أنك قمت بتثبيت أحدث نسخة من المكون الإضافي لحدمة الطباعة HP على جحازك المحمول. يمكنك تحميل هذا المكون الإضافي من متجر تطبيقات Google Play.

- ˆ˒ **.**١ ȓ تأكد من أنك قمت بتشغيل Wi-Fi Direct على الطابعة.
- **.**٢ قم ˈ˖ ̏ش ̾ل Direct Fi-Wi ̊لى كجهاز لالمحمو . ̻د̧̥م˴ ̪ن ̪اتǙالم̧̋و اˠعر ا̤وثاʿق ودةالم˴ ̪ع الج̶از لالمحمو .
	- ٣. من جحمازك المحمول، حدد المستند من تطبيق بالاِمكان طباعته، ثم حدد الخيار لطباعة المستند.

تظهر قائمة الطابعات المتوفرة.

£. من قائمة الطابعات المتاحة، اختر اسم Wi-Fi Direct المعروض مثل DIRECT-\*\*- HP DeskJet Ink Advantage 5000 series (حيث تعدّ \*\* الأحرف الفريدة التي تحدد طابعتك**)** لتوصيل الجهاز المحمول.

إذا لم يتصل الجهاز المحلول بالطابعة تلقائيًا، اتبع الإرشادات الظاهرة على الحامق للازتصال بالطابعة. في حالة عرض رمز PIN على لوحة التحكم الحاصة بالطابعة، أدخل رمز ֧֧֝֟֓֕֝֟֓֟֓֬֓֓**֓**֖֧֓ PIN من الجهاز المحمول.

عند اتصال الجهاز المحمول بالطابعة بنجاح، تبدأ الطابعة الطباعة.

### للطباعة من جماز محمول قادر على الاتصال بشبكة لاسلكية. ولا يدعم **Wi-Fi Direct**

تأكد من أنك قمت بتثبيت تطبيق طباعة متوافق مع حمازك المحمول. لمزيد من المعلومات. تفضل بزيارة <mark>/www.hp.com/global/u<u>s/en/eprint</u></mark> [.mobile\\_printing\\_apps.html](http://www.hp.com/global/us/en/eprint/mobile_printing_apps.html)

- ˆ˒ **.**١ ȓ تأكد من أنك قمت بتشغيل ميزة Wi-Fi Direct على الطابعة.
- **.**٢ قم ˈ˖ ̏ش ̾ل الا˒صال ا̤لا˷̧كي في كجهاز لالمحمو . ̻د̧̥م˴ ̪ن ̪اتǙالم̧̋و اˠعر ا̤وثاʿق ودةالم˴ ̪ع الج̶از لالمحمو .

الصلاح المستض**د: [** إذا كان جحازك الجوال لا يدعم خاصية الاتصال اللاسلكي، فلن <sup>تتم</sup>كن من استخدام **Wi-Fi Direct.** 

**٣.** من الجهاز المحمول، اتصل بشبكة جديدة. استخدم الإجراء الطبيعي للاتصال بشبكة اتصال لاسلكي جديدة أو نقطة ساخنة. اختر اسم Wi-Fi Direct من قائمة الشبكات اللاسلكية المروضة، على سبيل المثال DIRECT-\*\*- HP DeskJet Ink Advantage 5000 series (حيث تعتبر \*\* هي الأحرف الفريدة المعرفة لطابعتك**).** أدخل كلمة مرور Wi-Fi Direct عند مطالبتك بذلك.

وِرِدِ بِسِ اِس اِس اِس بِنِسِ Wi-Fi Direct ). على شاشة لوحة التحكم في الطابعة، من الشاشة الرئيسية، المس ا**تميل**<br>ا**ُضَّلَّ ملاحظة:** للحصول على كلمة مرور Wi-Fi **Direct ، ع**لى شاشة لوحة التحكم في الطابعة، من الشاشة ا

**.**٤ ا̃ˋع ا سلم ˖ند.

#### الطباعة من جماز كمبيوتر قادر على الاتصال لاسلكي**ا (Windows)** ً

- ˆ˒ **.**١ ȓ تأكد من أنك قمت بتشغيل Wi-Fi Direct على الطابعة.
- **.**٢ قم ˈ˖ ̏ش ̾ل ̑˺ˋكة الا˒صال ا̤لا˷̧كي Fi-Wi با ˋكم̤ ˔ر̾و . ̻د̧̥م˴ ̪ن ̪اتǙالم̧̋و اˠعر ا̤وثاʿق ودةالم˴ ̪ع جهاز ا ˋكم̤ ˔ر̾و .

الصحي<br>التحلي **العلاج العلق:** ﴿ إذا كان الكبيوتر لا يدعم تقنية Wi-Fi، فلن تتمكن من استخدام ميزة Wi-Fi Direct .

**٣.** من الكمبيوتر، اتصل بشبكة جديدة. استخدم الإجراء الطبيعي للاتصال بشبكة اتصال لاسلكي جديدة أو قطة ساخنة. اختر اسم **Wi-Fi Direct م**ن قائمة الشبكات اللاسلكية المعروضة، على سبيل المثال DIRECT-\*\*- HP DeskJet Ink Advantage 5000 series (حيث تعتبر \*\* هي الأحرف الفريدة المعرفة لطابعتك**).** 

أدخل كلمة مرور Wi-Fi Direct عند مطالبتك بذلك.

مِين .<br>الصحي<del>دة: "</del> للحصول على كلمة مرور Wi-Fi Direct ، على شاشة لوحة التحكم في الطابعة، من الشاشة الرئيسية، المس هم ا**w**i-Fi **Direct).** 

- ٤. انتقل إلى الخطوة رقم 5 إذا تم تثبيت الطابعة وكانت متصلة بجهاز كمينة لاسلكية. إذا تم تركيب الطابعة وتوصيلها بجهاز الكمبيوتر بواسطة كبل **USB،** فاتبع الخطوات التالية لتثبيت برنامج الطابعة باستخدام اتصال Wi-Fi Direct.
	- <mark>1. افتح برنامج طابعة HP. للمزيد من المعلومات، راجع افتح برنامج طابعة HP (Windows) في صفحة ١٦.</mark>
		- **ب.** انقر على **الأدوات.**
		- **ج. انقر على إعداد الجهاز والبرامج، ثم حدد <b>توصيل جماز جديد.**

لاِ خطّة: إذا كنت قد قمت بتثبيت الطابعة عبر USB وكنت تريد تحويل الاتصال إلى Wi-Fi Direct، فلا تحدد خيار **تحويل جماز متصل عبر USB إلى اللاسلكية.** 

- **د. عند عرض شاشة البرنامج خيارات الاتصال، حدد لا<b>سلكي.**
- ه**.** ˨دد ̃اˈ̋ة HP الخا˽ة ˈك ̪ن ا̤قائمة با̤طاˈ̋ات ا̤تي تم ا̤̋ ر˜و ̧̊يها.
	- **و.** اتبع الإرشادات الظاهرة على الشاشة.
		- **0.** اطبع المستند.

#### الطباعة من جماز كمبيوتر قادر على الاتصال لاسلكي**ا (OS X و macOS)** ً

- ˆ˒ **.**١ ȓ تأكد من أنك قمت بتشغيل Wi-Fi Direct على الطابعة.
	- **.**٢ قم ˈ˖ ̏ش ̾ل ̑˺ˋكة Fi-Wi ̊لى جهاز ا ˋكم̤ ˔ر̾و .

للمزيد من المعلومات, راجع الوثائق المزودة مع جماز Apple.

**.**٣ ا̭قر ̊لى ǫȓ ̭ة̻قو Fi-Wi ا˭ترو اބ Direct Fi-ǙWi ̪ثل series 5000 Advantage Ink DeskJet HP -\*\*-DIRECT˧( ̀ث \*\* ࠘ ǫȓ ف˧ر ̻دة̙ر تُستخدم لتعريف الطابعة الخاصة بك**).** 

في حالة تشغيل Wi-Fi Direct مع تفعيل الأمان، أدخل كلمة المرور عند مطالبتك بها.

- **٤.** أضف الطابعة.
- **أ.** افتح **تفضيلات النظام .**
- **ب. وفقًا لنظام التشغيل الخاص بك، انقر على <b>ماسحات وطابعات .** 
	- ج. انقر فوق + الموجودة أسفل قائمة الطابعات على اليسار.
- د. حدد الطابعة من قائمة الطابعات المكتشفة (تكون كلمة "Bonjour" موجودة في العمود الأيمن بجوار اسم الطابعة). وانقر فوق **Add** (إضافة**).**

ل<u>قر هنا</u> لخيارات استكشاف أخطاء Wi-Fi Direct وإصلاحما على الإنترنت أو للمزيد من التعليات حول إعداد Wi-Fi Direct. في الوقت الحالي، قد لا يتوفر هذا الموقع بجميع اللغات.

# ٨ أدوات إدارة الطابعة

يحتوي هذا القسم على المواضيع التالية:

- ا تطبيق HP Smart
- صندوق الأدوات (Windows)
- (macOS, HP Utility (OS X
	- خادم الويب المضمن

## تطبيق **HP Smart**

<span id="page-54-0"></span>يتيح لك تطبيق HP Smart عرض معلومات الطابعة الحالية وتحديث إعدادات الطابعة. يمكنك عرض حالة الحبر ومعلومات الطابعة والشبكة. يمكنك أيضًا طباعة التقارير التشخيصية والوصول إلى أدوات جودة الطباعة وعرض إعدادات الطابعة وتغييرها. للحصول على ديله من اللعلومات حول تطبيق HP Smart للطباعة والمسح الضوئي وحل [المشكلات](#page-21-0) من [جهاز](#page-21-0) i<mark>OS أو [Android](#page-21-0) أو Windows 10 في صفحة 11</mark>.

# ˽ ق̰دو ȓ الأ اتدو **)Windows)**

يوفر صندوق الأدوات معلومات الصيانة عن الطابعة.

ح<mark>ُمُّلا حَظة: يمكن تثبيت <sup>م</sup>صندوق الأدوات' مع برنامج طابعة HP، إذاكان الكمبيوتر يستوفي متطلبات النظام. وحوض متطلبات النظام. راجع <u>المواصفات في صفحة ٧</u>٤.</mark>

### ف̤ ت˦ **Toolbox** ˽**(** ق̰دو ȓ الأ اتدو **(**

- <mark>1. افتح برنامج طابعة HP.</mark> للمزيد من المعلومات، راجع <u>افتح برنامج طابعة HP (Windows) في صفحة ١٦</u>.
	- **.**٢ ا̭قر ق̙و **Scan & Print(** ̃ˋا̊ة و̪س˦ ̀وئي**(** .
		- **.**٣ ا̭قر ق̙و ˽̾ا̭ة ا̤طاˈ̋ة الخا˽ة ˈك.

## **)macOS** و **HP Utility (OS X**

تحتوي HP Utility على أدوات لتكوين إعدادات الطابعة ومعايرة الجهاز وطلب المستلزمات عبر الإنترنت والحصول على معلومات الدعم بموقع الويب.

̪لا˧ظة**:** تخ˕̧̘ اتالميز الم˕ا˨ة في Utility HP ̙قو ًا ̧̥طاˈ̋ة المحددة.

توفر التحذيرات والمؤشرات بشأن مستويات الحبر تقديرات لأغراض التخطط فقط. في اغداض الحرير اغر الحبر في العزام في الإعتبار تجهيز خرطوشة بديلة تتوفر لديك لتجنب تأخيرات محمّلة بالنسبة للطباعة. لا يجب عليك استبدال الخرطوشات إلى أن تكون جودة الطباعة غير مقبولة.

انقر مرتين على HP Utility في مجلد **HP** الموجود في مجلد **التطبيقات** في المستوى الأعلى من القرص الثابت.

## خادم الويب المضمن

عندما تتصل الطابعة بإحدى الشبكات، يمكنك استخدام خادم الويب المضتغر ل**EWS) والتون**ص معلومات الحالة وتغيير الإعدادات وإدارة الجهاز من خلال الكمبيوتر لخاص بك.

رود.<br>ك<mark>نت</mark> ملاحظة : قد تحتاج لكلمة سر لعرض بعض الإعدادات وتغييرها.

ملاحظة. ويمكنك فتح ملقم الويب المضمّن واستخدامه بدون وجود اتصال بالاپنترنت. مع ذلك، لا تتاح بعض الميزات في هذه الحالة.

- و الحول ملفات تعريف الارتباط
	- فتح خادم الويب المضمن
- ˒̋ذر ̙ت˦ ̧̪ق̩ ̻ˇا̤و [المضمن](#page-56-0)

### حول ملفات تعريف الارتباط

يترك ملقم الويب المضمن **(EWS)** ملفات نقسية صغيرة للغاية (ملفات تعريف ا√رتباط) في القرص الثابت خلال التصفح. تمكن هذه الملفات EWS من التعرف على كمبيوترك عند زيارتك القادمة. على سبيل المثال، إذا كونت لغة EWS. فسوف يساعد ملف تعريف ا√رتباط في تذكُّر اللغة المختارة بحيث يتم عرض الصفحات بهذه اللغة عند وصولك إلى EWS في المرة التالية. يتم تخزين بعض ملفات نعريف الارتباط (ملفات تعريف الارتباط التي تقوم بتخزين تفضيلات محددة للعملاء) على جمحاز الكمبيوتر حتى يتم مسح ما عليها يدوياً.

چكنك تكوين المستعرض ليقبل جميع ملفات تعريف ا√رتباط, كل يكنك تكنيك عندما تعرض عليك هذه الملفات ميك القرار بقبول ملفات منها أو رفضها. يمكن أيضًا استخدام المستعرض لإزالة ملفات تعريف الارتباط غير المرغوب فيها.

لجهازك، إذا اخترت تعطيل ملفات تعريف ا√رتباط، فسوف تعطل واحدة أو أكثر من الميزات التالية.

- ا ̑˷˕خدام ˈ̋ض ̪̋الجات Ȕ الا̊داد
- تذكُّر إعداد لغة مستعرض **EWS**
- تشخيص صفحة ق $\bullet$  الصفحة الرئيسية

للاطلاع على معلومات حول طريقة تغيير إعدادات المحصوصية وملفات تعريف الارتباط ومعلون عرض ملفات تعريف الارتباط وحذفها، راجع الوثائق المتاحة من خلال مستعرض الويب.

### فتح خادم الويب المضمن

يكنك الوصول إلى ملقم الويب المضمن إما من خلال الشبكة أو Wi-Fi Direct.

### افتح خادم الويب المضمّن من خلال الشبكة

**.**١ ف˒̋ر ̊لى ̉ ان̰و ا̤ǿ IP ǫȓو اބ المض̘̾ الخاص با̤طاˈ̋ة ˈ̧م˶ )الا˒صال ا̤لا˷̧كي (ǫȓو ̉ن ̻ق̃ر ̃ˋا̊ة ˽فحة ̽ن˔كو ا̤ ̑شˋكة.

مدين .<br>الانظا**م ملاحظة:** يجب وجود الطابعة على شبكة ما ويجب أن يكون لديها عنوان **IP.** 

**٢.** اكتب عنوان IP أو اسم المضيف الذي تم تعيينه للطابعة وذلك في مستعرض ويب معتمد من على الكمبيوتر الخاص بك.

على سبيل المثال، إذا كان عنوان الـ IP هو 123.123.123.123، فاكتب العنوان التالي في مستعرض الويب: 123 . 123 . 123.123.123. http: //123 .

### لفتح خادم الويب المضمّن من خلال **Wi-Fi Direct**

- **.**١ ̪ن ˺ا˺ة ˨ة̤و ا̤˕˩كم الخا˽ة با̤طاˈ̋ةǙ ̪ن ا̤شا˺ة ا̤رʿ̿ ̑س̾ةǙ الم˶ )Direct Fi-Wi.)
	- **.**٢ الم˶ )**Settings (** Ȕ الا̊دادات**(** .(
- **.**٣ Ȕاذا ̀ت̉ر ا̤شا˺ة ǫȓن Direct Fi-Wi ̽كون في ˨الة Ȕا̻قاف ا̤˖ ̏ش ̾ل Ǚ ̙الم˶ رز ا̤˕ˋد̻ل اربجو **Direct Fi-Wi** ̤ ˖̏ش ̾له.
- عـ من الكمبيوتر اللاسلكي أو الجهاز المحمول، قم بتشغيل خاصية اللاسلكي، وابحث عن وقم بالاتصال Wi-Fi Direct باسم، على سبيل المثال: DIRECT-\*\*- HP DeskJet Ink Advantage 5000 series (حيث تعتبر \*\* هي الرموز المميزة المعرفة لطابعتك**).**

أدخل كلمة مرور Wi-Fi Direct عند مطالبتك بذلك.

<span id="page-56-0"></span>سِرِ , wi-Fi Direct .<br>كُنَّتُّ مِلاحظة: للحصول على كلمة مرور Wi-Fi Direct، على شاشة لوحة التحكم في الطابعة، من الشاشة الرئيسية، المس

**.**٥ في ̪تصف˦ ̻ˇا̤و مالمد̉و دˠوالمو ̊لى جهاز ا ˋكم̤ ˔ر̾و الخاص ˈكǙ ا̟˕ˇ ا̤̋ ان̰و ا̤˕الي: ://192.168.223.1http.

## تعذر فتح ملقم الويب المضمن

### افحص إعداد الشبكة

- تأكد من عدم اسـتخدام سلك هاتف أو كابل CrOSSOVer لتوصيل الجهاز بالشبكة.
	- تأكد من إحكام توصيل كابل الشبكة بالطابعة.
	- تأكد من عمل محور الشبكة والمحول والموجه الخاص بها على نحو صحيح.

### افحص الكمبيوتر

● تأكد من اتصال الكمبيوتر المستخدم بنفس الشبكة التي تتصل بها الطابعة.

### افحص مستعرض الويب

- تأكد من استيفاء متصفح الإنترنت أدنى متطلبات النظام. للحصول على معلومات حول متطلبات النظام، راجع <u>المواصفات في صفحة ٧</u>٤.
- في حالة استخدام مستعرض الويب إعدادات ملقم وكيل ما للاتصال بالإنترنت، جرب إيقاف هذه الإعدادات. للمزيد من المعلومات، راجع الوثائق المتوفرة مع مستعرض الويب.
	- تأكد من تمكين JavaScript وملفات تعريف الارتباط في مستعرض الويب لديك. للمزيد من المعلومات، راجع الوثائق المتوفرة مع مستعرض الويب.

### فص عنوان **IP** للطابعة

● تأكد من صحة عنوان IP للطابعة.

المتعرف على عنوان الـ IP الخاص بالطابعة، من شاشة لوحة التحكم الخاصة بالطابعة، من الشاشة الرئيسية، المس ����� (الاتصال اللاسلكي).

الحصول على عنوان الـ IP الخاص بالطابعة عن طريق طباعة صفحة تكوين الشبكة، من شاشة لوحة التحكم الخاصة، من الشاشة الرئيسية، المس كر͡۞ ( إع**داد )**، والمس **الأدوات**، ثم المس **تقرير تكوين الشبكة.** 

> ● تأكد من أن عنوان IP الخاص بالطابعة صالح. يجب أن يشابه تنسيق عنوان IP الخاص بالطابعة تنسيق عنوان IP للموجه. على سبيل المثال، قد يكون عنوان IP للموجه 192.168.0.1 أو 10.0.0.1 وعنوان IP للطابعة 192.168.0.5 أو 10.0.0.5.

> > إذا كان عنوان IP الخاص بالطابعة يشبه 169.254.XXX.XXX أو 0.0.0.0.0، لن يتم اتصال الطابعة بالشبكة.

<sup>ن</sup>َ\$ٍ تلميح: إذا كنت تستخدم حماز كمبيوتر يعمل بنظام Windows، يمكنك زيارة موقع دع HP عبر الانترنت على <u>www.support.hp.com . يوفر</u> موقع الويب معلومات وأدوات مساعدة يمكنك مساعدتك في تصحيح العديد من مشاكل الطابعة الشائعة.

# ٩ حل مشكلة

يحتوي هذا القسم على المواضيع التالية:

- الحُشار الورق ومشاكل تغذية الورق
	- ̪شاكل ̪ت̧̋قة [˺ة̃وبخر](#page-62-0) الحبر
		- [̪شاكل](#page-63-0) ̪ت̧̋قة باط̤ ˋا̊ة
			- [̪شاكل](#page-71-0) ا̱̤سخ
		- ̪شاكل المس˦ [ا̤ضوئي](#page-71-0)
		- ̪شاكل ا̤ ̑شˋكة [الا˒صالو](#page-71-0)
	- [̪شاكل](#page-73-0) ˒˕̧̋ق ˈˆȓ ةجه˴ ا̤طاˈ̋ة
- ل̧̥˩صو ̊لى [المسا̊دة](#page-73-0) ̪ن ˨ة̤و ا̤˕˩كم الخا˽ة با̤طاˈ̋ة
	- لالحصو ̊لى [المسا̊دة](#page-74-0) ̪ن ط˒ ˋ̾ق [Smart HP](#page-74-0)
		- <u>فهم تقارير الطابعة</u>
		- و مص<u>ا [المشاكل](#page-75-0) بواسطة خدمات الويب</u>
			- ض<u>يانة الطابعة</u>
		- استعادة افتراضيات وإعدادات المصنع الأصلية
			- $HP$  خدمة دعم  $\blacksquare$

## انحشار الورق ومشاكل تغذية الورق

ما الذي تريد فعله؟

### تحرير انحشار الورق

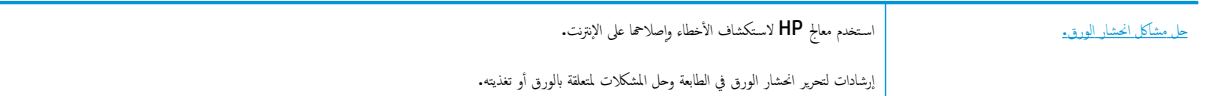

ملاحظة: قد لا تكون معالجات HP لاستكشاف الأخطاء وإصلاحما على الإنترنت متاحة بجميع اللغات.

### اقرأ الإرشادات العامة في قسم التعليمات حول تحرير انحشار الورق

قد يحدث انحشار الورق في أماكن عدة داخل الطابعة.

$$
\bigwedge_{i=1}^n
$$

### تحرير انحشار الورق الداخلي

Ȕالى ̻قتم˴ ȓ̪اࠒ ̧̥طاˈ̋ة ا˒ˋع اتالخطو دةارا̤و ǫȓدناه ̤ ̽ر˕˩ر انحشار رقا̤و . ̜د دي̻' سحˇ رقا̤و الم˩̰ ނ ج̧̥خار ̪ن Ǥالج˴ الأ ً ̪ن ذلك ˒̰ˌ**:**̴̀ لا ˒ق̩ Ȕبا الةز رقا̤و الم˩̰ ނ ̪ن Ǥالج˴ ȓ الأ̪اࠒ ̧̥طاˈ̋ة. ˈدلا الورق وترك قطع ممزقة داخل الطابعة؛ وقد يؤدي هذا إلى مزيد من حالات انحشار الورق في وقت لاحق.

- **ا. فحص مسار الورق داخل الطابعة.**
- **1.** افتح باب الوصول إلى الخرطوشة.

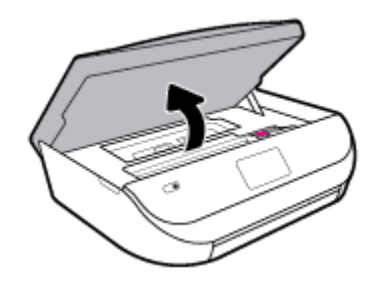

**ب.** أزل غطاء مسار الورق.

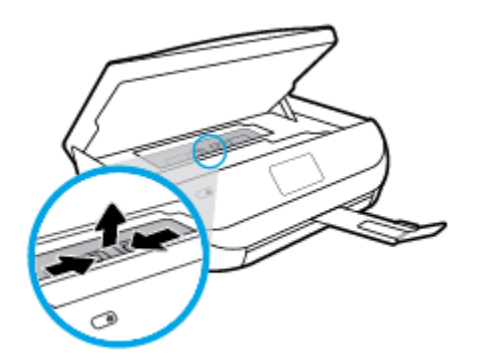

**ج.** ارفع غطاء وحدة الطباعة على الوجمين وأزل الورق المنحشر.

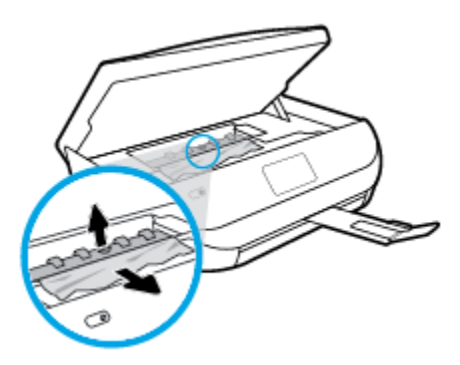

**د.** أعد إدخال غطاء مسار الورق. تأكد من تركيبه بإحكام في مكانه. ȓ

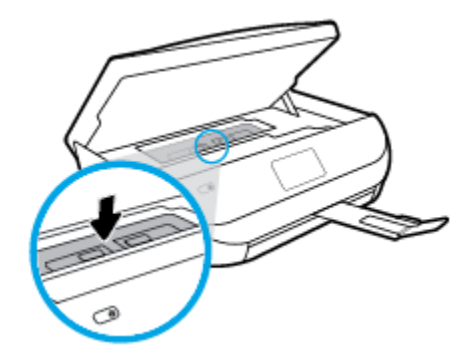

هه أغلق باب الوصول إلى الخرطوشة.

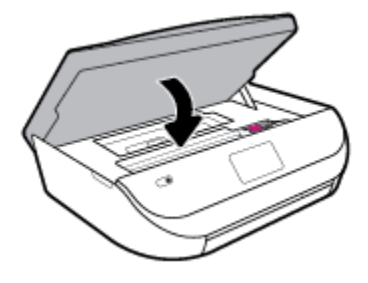

- **و.** المس **موافق** في لوحة التحكم لمتابعة المهمة الحالية.
- **.**٢ Ȕاذا لم ̻۫ ˨ل المشكلةǙ ̽رجى فحص ̪كان ˺ة̃وˬر الحبر دا˭ل ا̤طاˈ̋ة .

د**∕ كتبييه:** وفي أثناء هذه العملية، تجنب لمس الكابل المتصل بخرطوشة الحبر.

**أ.** افتح باب الوصول إلى الخرطوشة.

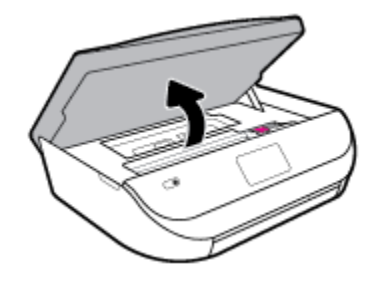

**ب.** في حالة وجود أوراق محشورة، قم بتحريك خرطوشة الحبر إلى أقصى يمين الطابعة، ثم قم بانتزاع الورق المحشور بكلتا اليدين ثم قم بسحبهم في اتجاهك.

نك<mark>ُ تنبيه:</mark> إذا تمزق الورق عند إزالته من ا√سطوانات، فقم بالبحث في ا√سطوانات والعجلات عن قطع الورق التي قد تكون قد بقيت داخل الطابعة.

إذا لم تقم بإزالة جميع قطع الورق من الطابعة، فيحتمل حدوث المزيد من انحشار الورق.

ج. قم بتحريك العربة إلى أقصى يسار الطابعة، ثم قم بالقيام بنفس الخطوة السابقة لإزالة أية قطع ورق ممزقة.

**د.** أغلق باب الوصول إلى الخرطوشة.

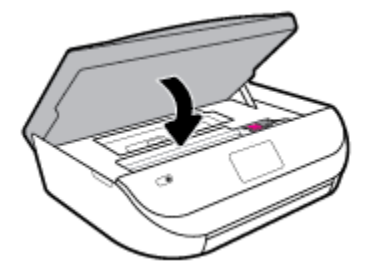

هـ. المس **موافق** في لوحة التحكم لمتابعة الملهمة الحالية.

للحصول على المساعدة من شاشة الطابعة، المس **تعليهات** من الشاشة الرئيسية، المس **كيفية الوصول إلى الفيديوهات**، ثم المس **تحرير انحشار العربة.** 

- ̑˷ ار؏ر المشكلةǙ قم ˈف˩ص Ǥالج˴ الخاص جبالدر . **.**٣ في ˨الة ا
	- ǫȓ**.** اسحˇ جدر رقا̤و ج̧̥خار ؏د̻ده. ̦

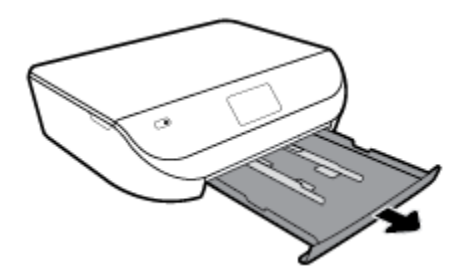

- **ب.** اقلب الطابعة على جانبها بحرص من أجل الوصول إلى جحة الطابعة السفلية.
- ج. قم بفحص مكان درج الإدخال في الطابعة. حدد مكان أية أوراق محشورة داخل الطابعة وأمسك بها بكلتا اليدين واجذبها نحوك.

دِ ِ<br>دُبيهة ۞ إذا قمزق الورق عند إزالته من الاسطوانات، فقم بالبحث في الاسطوانات والعجلات عن قطع الورق التي قد تكون قد بقيت داخل الطابعة.

إذا لم تقم بإزالة جميع قطع الورق من الطابعة، فيحتمل حدوث المزيد من انحشار الورق.

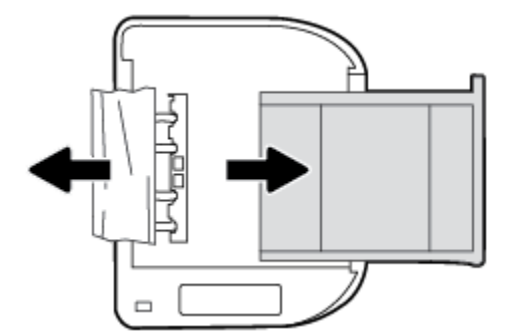

- **د.** اقلب الطابعة إلى وضعها العادي بحرص.
	- ه**.** اد̙ع جدر رقا̤و ̥لدا˭ل.
- **و.** المس **موافق** في لوحة التحكم لمتابعة الملهمة الحالية.

### تحرير انحشار عربة الطباعة

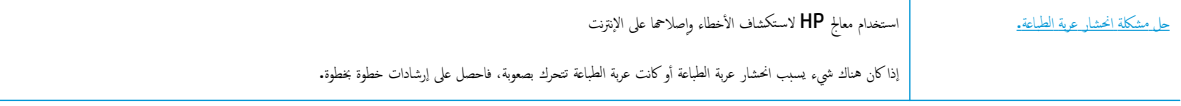

ملا<mark>حظة.ْ</mark> قد لا تكون معالجات HP لاستكشاف الأخطاء وإصلاحما على الإنترنت متاحة بجميع اللغات.

### اقرأ الإرشادات العامة في قسم التعلبمات حول تحرير انحشار عربة الطباعة

قم بإزالة أي أشـياء، مثل الورق، تؤدي إلى إعاقة عربة الطباعة.

مصر<br>ك<mark>نت</mark> ملاحظة: لا تستخدم أي أدوات أو أجمزة أخرى لإزالة الورق المحشور. احرص دومًا على توخي الحذر عند إزالة الورق المحدور من داخل الطابعة.

### تعرف على طريقة تجنب انحشار الورق

للمساعدة في تجنب انحشارات الورق، اتبع الإرشادات التالية.

- أخرج الورق المطبوع من حاوية الإخراج بصورة متكررة.
- ȓ̟د ̪ن اط̤ ˋا̊ة ̊لى رقو ̎ير مج̋د ǫȓو ط̪ ˋق ǫȓو تا.̘̤ ˆ˒ ●
- امنع تجعد الورق أو ثنيه بتخزين جميع الورق غير المستخدم بشكل مستو في كيس يمكن إعادة إحكام إغلاقه.
	- لا تستخدم ورقًا سميكًا جدًا أو رقيقًا جدًا في الطابعة.
- تأكد أن الدرجين محملان بشكل صحيح وليسا ممتلئان جدًا. للمزيد من المعلومات، راجع <u>تحميل وسائط في صفحة ١٠</u>.
	- تأكد من أن الأوراق التي تم تحميلها في حاوية الإدخال في وضع مسـتوٍ وأن الحواف لم يتم ثنيها أو تمزيقها.
- لا تضع أوراق بأنواع وأحجام مختلفة في حاوية الإدخال؛ حيث يجب أن تكون رزمة الورق الموجودة في حاوية الإدخال بالكامل من نفس النوع والحجم.
- قم بضبط دليل عرض الورق في درج الإدخال بحيث يتلاءم بإحكام مع كافة الأوراق. تأكد من أن دليل عرض الورق لا يتسبب في ثني الورق في درج الإدخال.
	- لا تستخدم القوة لإدخال الورق لمسافة بعيدة جدًا في درج الإدخال.
	- في حالة طباعتك على وجمحي الصفحات، لا تطبع الصور المتشبعة للغاية على الأوراق الخفيفة.
	- قم باستخدام أنواع الورق الموصى بها للطابعة. للمزيد من المعلومات، راجع <u>أساسيات الورق في صفحة ٨</u>.
	- إذا كانت الطابعة على وشك أن ينفد منها الورق، فاسمح بأن ينفد الورق من الطابعة أولاً ثم أضف الورق. لا تحقل الورق أثناء قيام الطابعة بالطباعة.

### حل مشاكل تغذية الورق

ما هي المشكلة التي تواجمها؟

- لم يتم التقاط الورق من الدرج
- تأكد من تحميل الورق في الدرج. لمزيد من المعلومات، راجع <u>تحميل وسائط في صفحة ١٠</u>. قم بهز الورق قبل تحميله.
- تأكد من وضع أدلة عرض الورق على العلامات الصحيحة الموجودة في الدرج والمناسبة لحجم الحمل. ويجب التحقق أيضاً من إحكام وضع الأدلة حول الرزمة دون أن تكون ضيقة.
	- تأكد من عدم تجعد والتفاف الورق الموجود في الدرج. بفرد الورق عن طريق ثنيه في الاتجاه المقابل للالتفاف.
		- الصفحات مائلة
- <span id="page-62-0"></span>● تأكد من أن الورق المحمل في حاوية الإدخال يحاذي دليل عرض الورق. إذاكانت هناك حاجة، اسحب درج الإدخال من الطابعة وأعد تحميل الورق بشكل صحيح، مع التأكد من محاذاة موجمي الورق بطريقة صحيحة.
	- قم بتحميل الورق في الطابعة إذا لم تكن تطبع فقط.
		- أخذ أكثر من صفحة في المرة
- كد من وضع أدلة عرض الورق على العلامات الصحيحة الموجودة في الدرج والمناسبة لحجم الورق المحمل. ويجب التحقق أيضاً من إحكام وضع الموجمات حول الرزمة دون أن تكون  $\bullet$ ضيقة.
	- تأكد من عدم زيادة تحميل الورق يف الدرج.
	- استخدم ورق HP للحصول على أفضل أداء وفاعلية.

## مشاكل متعلقة بخرطوشة الحبر

إذا حدث خطأ بعد تثبيت الخرطوشة، أو إذاكانت الرسالة تشير إلى مشكلة في الخرمائيات ملحل بالحزم والتحقق من إزالة القطعة الواقية في الشريط البلاستيكي من كل من خرطوشة حبرٍ، ثم أعد إدخال خراطيش الحبر. في حالة استمرار المشكلة، قم تنظيف موضوء المثلكة باستبدل خرطوشات الحبر. للاطلاع على معلومات حول استبدال خرطوشات الحبر، راجع استبدال الخرطوشات في صفحة ٣٨.

### لتنظيف نقاط التلامس الخاصة بالخرطوشة

- ن**بيه:** لا يستغرق إجراء التنظيف سوى دقائق قليلة. تأكد من إعادة تركيب خرطوشات الحبر ف<sub>ي</sub> في ترك خرطوشات الحبر خارج المنتج لأكثر من **30** دقيقة. فقد يؤدي ذلك إلى تلف خرطوشات الحبر.
	- **١.** تحقق من تشغيل الطاقة.
	- **.**٢ ا̙ت˦ باب ل˽وا̤و Ȕالى ˺ة̃والخر .

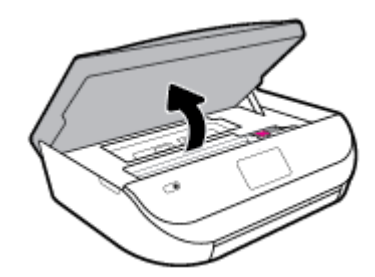

- **.**٣ قم Ȕبا الةز ˺ة̃والخر المشار Ȕا̦يها في ˷الةر الخطˆȓ.
- ٤. أمسك خرطوشة الحبر من جوانبها مع توجيه الجزء السفلي منها لأعلى الحمر الكِ الله وبائية في خرطوشة الحبر. فقاط التلامس الكهربائية هي عبار ة عن نقاط ذهبية اللون بخرطوشة الطباعة.

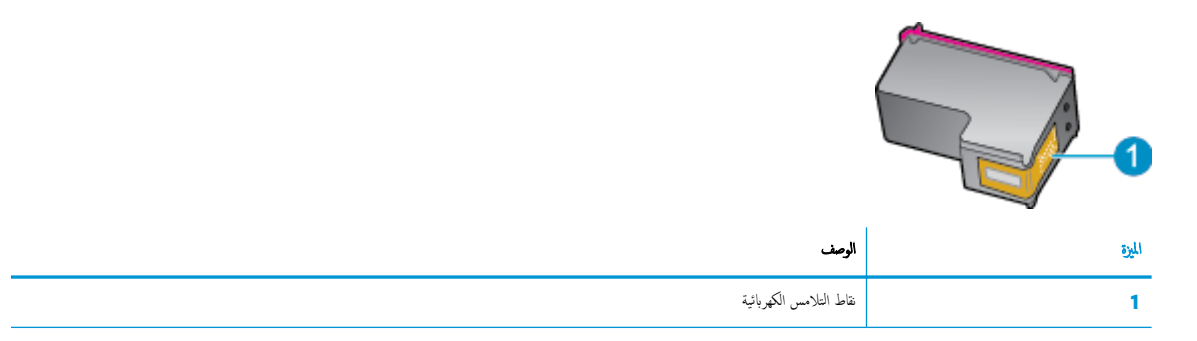

**0.** امسح نقاط التلامس بقطعة قماش خالية من النسالة.

دُ<mark>/</mark> تنبيه: ﴿ يَجب مراعاة لمس نقاط التلامس فقط، ولا تقم بتلطيخ الحبر في أي مكان على الحرطوشة.

- <span id="page-63-0"></span>٦. داخل الطابعة، ضع نقاط التلامس في عربة الطابعة. نقاط التلامسة تجوعة من أربعة مسامير ذهبية اللون يتم وضعها بحيث تتوافق مع نقاط التلامس الموجودة في خرطوشة الحبر.
	- **.**٧ ا ̑˷˕خدم ممسحة ǫȓو ̜ط̋ة قماش ˡا̙ة ˭او ̤̾ة ̪ن ȓ الأ̤̾اف لمس˦ ̭قاط ا̤˕لا̪˶ دةˠوالمو في ˺ة̃وˬر اط̤ ˋا̊ة.
		- **.**٨ قم Ȕبا̊ادة ˒˜ˌ̀ت ˺ة̃وˬر الحبر.
		- ٩. أغلق باب الوصول وتأكد من اختفاء رسالة الخطأ. ȓ
		- ١٠. ﴿ذا كنت لا تزال تتلقى رسالة الخطأ، فأوقف تشغيل المنتج وقم بتشغيله مرة أخرى.

ِمِ<br>الْمُنَّالُ مَلاحظة: ﴿ إذا سببت لك إحدى الخرطوشات أية مشكلات، فيمكنك إزالتها واستخدام وضع الخرطوشة الواحدة؛ <sup>لت</sup>قكن من تشغيل HP DeskJet Ink Advantage 5000 series ا˷طةˈو ˺ة̃وˬر ̃ˋا̊ة ا˨دةو ̙قط.

## مشاكل متعلقة بالطباعة

ما الذي تريد فعله؟

## حل مشاكل عدم طباعة الصفحة **(**تتعذر الطباعة**)**

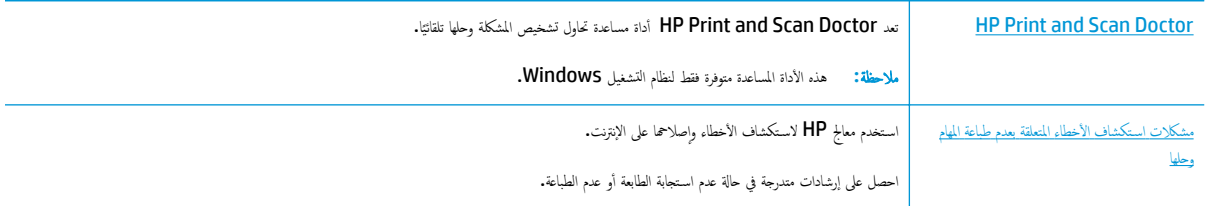

ملاحظة: قد لا تكون HP Print and Scan Doctor ومعالجات HP لاستكشاف الأخطاء وإصلاحما على الإنترنت متاحة بجميع اللغات.

### اقرأ الإرشادات العامة في قسم التعليهات حول مشاكل تتعلق بعدم الطباعة

### لحل ̪شاكل اط̤ ˋا̊ة **)Windows)**

نأكد من أن الطابعة مشغلة ومن وجود ورق في الدرج. إذا ما زلت غير قادر على الطباعة، فجرب ما يلي حسب الترتيب الذي يأتي فيه.

- **ا. تحقق من وجود أي رسائل خطأ على شاشة الطابعة وقم بحلها من خلال اتباع التعليمات الموجودة على الشاشة.**
- ٢. ﴿إذا كان الكمبيوتر متصلاً بالطابعة عن طريق كابل �����، قم بفصل الكابل وإعادة توصيله مرة أخرى. إذا كان الكمبيوتر متصلاً بالطابعة لاسلكيا، فتحقق من تفعيل الاتصال. **أَمُّ** 
	- **.**٣ ˨دد ̪ا Ȕاذا كا̭ت ا̤طاˈ̋ة ̪ ̜فةتو ̉ن ا̤̋مل ̪'̜تًا ǫȓو Ȕاذا كا̭ت ̜̀د Ȕا̻قاف ا̤˖ ̏ش ̾ل.

#### لتحديد ما إذا كانت الطابعة متوقفة عن العمل مؤقئا أو إذا كانت قيد إيقاف التشغيل

- **ا.** قم بأحد الإجراءات التالية تبعًا لنظام التشغيل الخاص بك**:**
- **10 Windows**: ̪ن ̜ائمة ا̤ˋدǤ في ǙWindows˨ دد ̭ظام **Windows** ̪ن ̜ائمة ا̤ط˕ ˋ̾قاتǙ˨ دد ˨ة̤و ا̤˕˩كمǙ ثم ا̭قر ̊لى ض̉ر ȓ الأ ةجه˴ ا̤طاˈ̋اتو ضمن الأجمزة والصوت.
- Windows 8. 1 و Windows 8: أشر إلى الجانب العلوي الأيمن من الشاشة أو المسه لفتح الشريط الرموز، ثم انقر ومز **الإعدادات**، وانقر فوق أو المس **لوحة** ال**تحكم** ، ومن ثم انقر فوق **عرض الأجمزة والطابعات.** 
	- **7 Windows**: ̪ن ̜ائمة ȓ اˈدǫ في ̭ظام ǙWindows ا̏̀ط ̊لى ȓ الأ ةجه˴ ا̤طاˈ̋اتو .
- **Vista Windows**: ̪ن ̜ائمة ȓ اˈدǫ في ǙWindows ا̭قر ق̙و ˨ة̤و ا̤˕˩كمǙ ثم ا̭قر ق̙و ̃اˈ̋ات.
- **Windows XP: من قائمة ابدأ في Windows.** انقر فوق **لوحة التحكم، ثم ا**نقر فوق **الطابعات وأجمزة الفاكس.**
- ب. أو انقر نقرًا مزدوجًا على الرمز الحاص بالمنتج أو انقر بزر الماوس الأيمن على الرمز الحاص بالطابعة، ثم حدد **عرض ما يتم طباعته** لفتح قائمة انتظار الطباعة.
	- ج. في القائمة **الطابعة**، تأكد من عدم وجود علامات اختيار بجوار **توقف الطباعة مؤقتًا** أو **استخدام الطابعة دون اتصال.** Í
		- **د.** إذا قمت بأى تغيبر و فأعد محاولة الطباعة.
		- **٤.** تحقق من ضبط الطابعة على الطابعة ا∕افتراضية.

#### للتحقق من ضبط الطابعة على الطابعة الافتراضية

- **ا.** قم بإحدى الأشـياء التالية تبعًا لنظام التشغيل الخاص بك**:**
- **10 Windows**: ̪ن ̜ائمة ا̤ˋدǤ في ǙWindows˨ دد ̭ظام **Windows** ̪ن ̜ائمة ا̤ط˕ ˋ̾قاتǙ˨ دد ˨ة̤و ا̤˕˩كمǙ ثم ا̭قر ̊لى ض̉ر ȓ الأ ةجه˴ ا̤طاˈ̋اتو ضمن الأجمزة والصوت.
- Windows 8. 1 و Windows 8: أشر إلى الجانب العلوي الأين من الشاشة أو المسه لفتح الشريط الرموز، ثم انقر رمز **الإعدادات**، وانقر فوق أو المس **لوحة التحكم** ، ومن ثم انقر فوق **عرض الأجمزة والطابعات.** 
	- **Windows 7:** مِن قائمة ابدأ في نظام Windows، اضغط على الأجمزة والطابعات.
	- W**indows Vista:** من قائمة ابدأ في Windows، انقر فوق **لوحة التحك**م، ثم انقر فوق **طابعات.**
	- **Windows XP:** من قائمة ابدأ في Windows انقر فوق **لوحة التحك**م، ثم انقر فوق ا**لطابعات وأجمزة الفاكس.** 
		- تأكد من ضبط الطابعة الصحيحة على الطابعة ا√فتراضية. ب**.** ˒ˆ

تظهر علامة اختيار داخل دائرة سوداء أو خضراء بجوار الطابعة ا√فتراضية.

- ج. في حالة ضبط طابعة أخرى غير التي تريد ظبطها كالطابعة الافتراضية، فانقر بزر الماوس الأيمن فوق الطابعة الصحيحة وحدد **ضبط كالطابعة الافتراضية.** 
	- **د.** حاول استخدام طابعتك مرة أخرى.
		- **0.** أعد تشغيل التخزين المؤقت للطباعة.

#### لإعادة تشغيل التخزين المؤقت للطباعة

**ا.** قم بإحدى الأشـياء التالية تبعًا لنظام التشغيل الخاص بك**:** 

#### **Windows 10**

- **i.** ̪ن ̜ائمة ا̤ˋدǤ في ǙWindows˨ دد ȓ الأ اتدو Ȕ الا ̻ةدار في **Windows** ̪ن ̜ائمة ا̤ط˕ ˋ̾قاتǙ ثم ˨دد الخد̪ات .
	- **ii.** انقر بزر الماوس الأيمن فوق **التخزين المؤقت للطباعة**، ثم انقر فوق **خصائص.** 
		- iii. في علامة التبويب **عام** التي بجوار **نوع التشغيل,** تأكد من تحديد **تلقائي.**
	- **iv.** في ˨الة ̊دم ˓ ̏ش ̾ل الخد̪ة با̤ف̋ل ̙ت˩ت ˨الة الخد̪ة ا̭قر ق̙و ˓ ̏ش ̾ل ثم ا̭قر ق̙و ا̙ق̪و .

#### **Windows 8, Windows 8.1**

- ُّ أُصْفِيَتِ مِنْ أَوْ انْقَرْ فُوقِ الزاوية العليا اليمني للشاشة لفتح **Charms bar ثم** انقر فوق رمز **إعدادات.** 
	- **ii.** انقر فوق أو اضغط على **لوحة التحكم** ثم انقر فوق أو اضغط على **النظام والحماية.** 
		- **iii.** ا̭قر ق̙و ǫȓ اتدو Ȕا ̻ةدار , ثم ا̭قر ا̭قر ˡادو̪˴ ǫȓو ا̏̀ط ˒̪۸ر ̊لى الخد̪ات.
- i**v.** انقر بزر الماوس الأيمن فوق **التخزين المؤقت للطباعة**، ثم انقر فوق **خصائص.** 
	- **V.** في علامة التبويب **عام** التي بجوار **نوع التشغيل**، تأكد من تحديد **تلقائي.**
- V**i.** في حالة عدم تشغيل الخدمة بالفعل فتحت **حالة الخدمة** انقر فوق **تشغيل** ثم انقر فوق **موافق.**

#### **Windows 7**

- **i.** ̪ن ̜ائمة ȓ اˈدǫ في ǙWindows ا̭قر ق̙و ˨ة̤و ا̤˕˩كم, ثم ا̭قر ق̙و ا̰̤ظام ا߯ا̻ةو , ثم ǫȓ اتدو Ȕا ̻ةدار .
	- **ii.** انقر نقرًا مزدوجًا فوق **خدمات.**
	- **iii.** ا̭قر رˊ˴ سالماو ȓ الأ؈ن ق̙و ا̤ ̽ن˕ˮ ˴̜تالم' ط̧̥ ˋا̊ةǙ ثم ا̭قر ق̙و ˬصاʿص.
		- i**v.** في علامة التبويب **عام** التي بجوار **نوع التشغيل,** تأكد من تحديد **تلقائي.**
	- **V.** في حالة عدم تشغيل الخدمة بالفعل فتحت **حالة الخدمة** انقر فوق **تشغيل** ثم انقر فوق **موافق.**

### **Windows Vista**

- **i.** من قائمة ابدأ في Windows، القر فوق **لوحة التحكم,** ثم القر فوق **النظام والصيانة,** ثم **أدوات إدارية.** 
	- **ii.** انقر نقرًا مزدوجًا فوق **خدمات.**
	- **iii.** ا̭قر رˊ˴ سالماو ȓ الأ؈ن ق̙و ˭د̪ة ا̤ ̽ن˕ˮ ˴̜تالم' ط̧̥ ˋا̊ةǙ ثم ا̭قر ق̙و ˬصاʿص.
		- i**v.** في علامة التبويب **عام** التي بجوار **نوع التشغيل,** تأكد من تحديد **تلقائي.**
	- **V.** في حالة عدم تشغيل الخدمة بالفعل فتحت **حالة الخدمة** انقر فوق **تشغيل** ثم انقر فوق **موافق.**

#### **Windows XP**

- **i. من قائمة ا<b>بدأ** في نظام Windows، انقر بزر الماوس الأيمن فوق جمحلز **الكمبيوتر**.
	- **ii.** انقر فوق إدارة، ثم انقر فوق الخدمات والتطبيقات.
	- **iii.** انقر نقرًا مزدوجًا فوق **خدمات**، ثم حدد **التخزين المؤقت للطباعة.**
- **iv.** ا̭قر رˊ˴ سالماو ȓ الأ؈ن ق̙و ا̤ ̽ن˕ˮ ˴̜تالم' ط̧̥ ˋا̊ة, ثم ا̭قر ق̙و Ȕا̊ادة ˓ ̏ش ̾ل Ȕلا̊ادة ˓ ̏ش ̾ل الخد̪ة.
	- تأكد من ضبط الطابعة الصحيحة على الطابعة ا√فتراضية. ب**.** ˒ˆ

تظهر علامة اختيار داخل دائرة سوداء أو خضراء بجوار الطابعة ا√فتراضية.

- ج. في حالة ضبط طابعة أخرى غير التي تريد ظبطها كالطابعة الافتراضية، فانقر بزر الماوس الأيمن فوق الطابعة الصحيحة وحدد **ضبط كالطابعة الاقتراضية.** 
	- **د.** حاول استخدام طابعتك مرة أخرى.
		- ٦. أعد تشغيل الكمبيوتر.
		- فرّغ قائمة انتظار الطباعة. **.**٧

### لمسح قائمة انتظار الطباعة

**ا.** قم بإحدى الأشـياء التالية تبعًا لنظام التشغيل الخاص بك**:** 

- **Windows :** من قائمة البدء في Windows، حدد ظام Windows من قائمة التطبيقات، حدد لوحة التحكم، ثم اهر على **عرض الأجموة والطابعات** ضمن الأجمزة والصوت.
- Windows 8.1 و Windows 8: أشر إلى الجانب العلوي الأين من الشاشة أو المسه لفتح الشريط الرموز، ثم انقر رمز **الإعدادات**، وانقر فوق أو المس **لوحة** التحكم ، ومن ثم انقر فوق **عرض الأجمزة والطابعات.** 
	- **7 Windows**: ̪ن ̜ائمة ȓ اˈدǫ في ̭ظام ǙWindows ا̏̀ط ̊لى ȓ الأ ةجه˴ ا̤طاˈ̋اتو .
	- W**indows Vista:** من قائمة اب**دأ** في Windows. القر فوق **لوحة التحك**م، ثم القر فوق **طابعات.**
	- **XP Windows**: ̪ن ̜ائمة ȓ اˈدǫ في ǙWindows ا̭قر ق̙و ˨ة̤و ا̤˕˩كمǙ ثم ا̭قر ق̙و ا̤طاˈ̋ات ǫوȓ ةجه˴ ا̤فا̠˶.
		- **ب.** انقر نقرًا مزدوجًا فوق رمز الطابعة الخاص بك لفتح قائمة انتظار الطباعة.
- ج. في قائمة Printer (الطابعة). اهر فوق Cancel all documents (الغاء كافة المستندات) أو Purge Print Document (تنظيف مستند الطباعة). ثم انقر فوق **Yes (نعم)** للتأكيد. ȓ
	- د. إذا استمر وجود بعض المستندات في قائمة الانتظار ، فقم بإعادة تشغيل الكمبيوتر وحاول الطباعة مرة أخرى بعد إعادة التشغيل.
		- هـ. افحص قائمة انتظار الطباعة مرة أخرى للتأكد من خلوها، ثم حاول الطباعة مرة أخرى. ȓ

### افحص توصيل الطاقة بطابعتك ثم أعد ضبط الطابعة

ا . تأكد من توصيل سلك الطاقة بالطابعة على نحوٍ محكم. ȓ

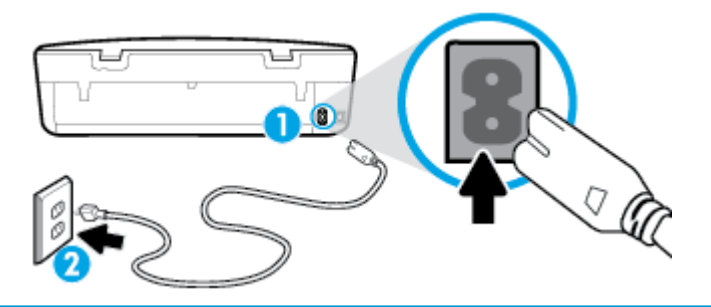

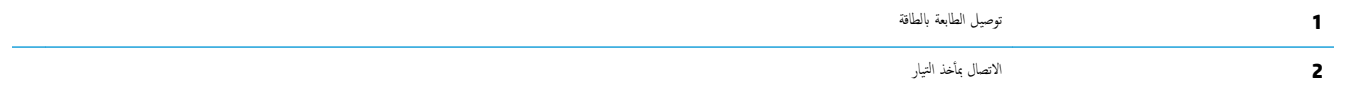

**.**٢ ا̭ظر Ȕالى رز ا̤طا̜ة دˠوالمو ̊لى ا̤طاˈ̋ة. Ȕاذا كان ̎ير ̪ضاǙǤ ̙̿شير ذلك Ȕالى Ȕا̻قاف ˓ ̏ش ̾ل ا̤طاˈ̋ة. ا̏̀ط را̤˴ ا̤طا̜ة ̤˖ ̏ش ̾ل ا̤طاˈ̋ة.

لاض<mark>ة: في الاحظة: في حالة عدم استقبال الطابعة للطاقة الكهربائية، فم بتوصيلها بمأخذ طاقة آخر.</mark>

- **.**٣ ǫȓ˙̰اǤ ˓ ̏ش ̾ل ا̤طاˈ̋ةǙ ا̙صل ˷لك ا̤طا̜ة ̪ن Ǥالج˴ الخ̧في ̧̥طاˈ̋ة.
	- **.**٤ ا̙صل ˷لك ا̤طا̜ة ̉ن ̪ˆȓ˭ذ ا̤˕̾ار دˠوالمو بالحاʿط.
		- **.**٥ او̭˕ظر 15 ثا̭̾ة.
	- **.**٦ قم ˈ˕و˽̾ل ˷لك ا̤طا̜ة ة̪ر ǫȓ ىˬر بمˆȓ˭ذ ا̤˕̾ار دˠوالمو بالحاʿط.
		- **.**٧ ǫȓ̊د ˒و˽̾ل ˷لك ا̤˕̾ار في Ǥالج˴ الخ̧في ̧̥طاˈ̋ة.
- ̾اǙ ̙ا̏̀ط ̊لى رز ا̤طا̜ة ̤˖ ̏ش ̾ل ا̤طاˈ̋ة. **.**٨ Ȕاذا لم ̻۫ ˓ ̏ش ̾ل ا̤طاˈ̋ة ˒̧قاʿ ֧֪֝֟֓֕֓֟֓֟֓֟֓֟֓֟֓֟֓֟֓֟֓֟֬֝֬֝֬֝֬֝֬֝֟֟֓**֓** 
	- **٩.** حاول استخدام الطابعة مرة أخرى.

### لحل ̪شاكل اط̤ ˋا̊ة **)X OS** و **macOS)**

- **ا. ابحث عن رسائل خطأ وقم بحلها**
- **٢.** افصل كابل **USB** ثم أعد توصيله مرة أخرى.
- ˆ˒ **.**٣ ȓ تأكد من أن المنتج غير متوقف مؤقتًا أم غير متصل.

### للتأكد من أن المنتج غير متوقف مؤقئا أم غير متصل

- ǫȓ**.** في ضف˒ ̾لات ا̰̤ظامǙ ا̭قر ̊لى ̪اسحات ̃اˈ̋اتو .
	- **ب. انقر فوق زر فتح قائمة انتظار ممام الطباعة.** 
		- **ج.** انقر فوق محمة طباعة لتحديدها.

استخدم الأزرار التالية لإدارة مممة الطباعة:

- **Delete (**حذف): يقوم بحذف محمة الطباعة المحددة.
- **Hold** (تعليق): يقوم بتوقف محمة الطباعة المحددة بشكل مؤقت.
- **Resume** (استئناف): يقوم بمتابعة محمة الطباعة المتوقفة بشكل مؤقت.
- Pause Printer (إيقاف الطابعة مؤقتًا): يقوم بإيقاف كافة ممام الطباعة الموجودة في قائمة انتظار الطباعة بشكل مؤقت.
	- **د.** إذا قمت بأي تغيبر ، فأعد محاولة الطباعة.
		- **٤.** أعد تشغيل الكمبيوتر.

### حل مشاكل تتعلق بجودة الطباعة

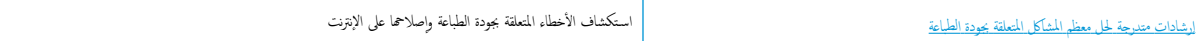

### اقرأ الإرشادات العامة في قسم التعليمات لحل مشاكل تتعلق بجودة الطباعة

ضي الا**حظة:** لتجنب مشاكل جودة الطباعة، احرص دومًا على إيقاف تشغيل الطابعة باستخدام زر الطاقة عن نعطفي مصباح زر الطاقةقبل فصل التيار عن الطابعة أو فصل موصل التيار. ويتيح هذا الإجراء تحريك الخرطوشات إلى موضع غير مكشوف، حيث تكون محمية من الجفاف.

### ̤˩˕ س۸ دةˠو اط̤ ˋا̊ة **)Windows)**

- ˆ˒ **.**١ ȓ تأكد من استخدامك خرطوشات أصلية من صنع HP.
	- **.**٢ افحص ع̭و رقا̤و .

للحصول على أفضل جودة للطباعة، استخدم ورق HP عالي الجودة أو الأوراق التي تلتزم بمعيار ColorLok®. للمزيد من المعلومات، راجع <u>أساسيات الورق في صفحة ٨</u>.

تأكد دائمًا من استواء الورق الذي تقوم بالطباعة عليه. على أفضل النتائج عند طباعة الصور، استخدم **HP Advanced Photo Paper (و**رق صور **HP المتقدم).** 

قم بتخزين الورق الخاص في غلافه الأصلي داخل كيس بلاستيكي يمكن إعادة إحكام غلقه على سطح مستوٍ في مكان بارد وجاف. بمجرد الاستعداد للطباعة، قم بإزالة الورق الذي ترغب في استخدامه فقط على الفور. عند ا√نتهاء من الطباعة، قم بإعادة ورق الصور الذي لم يتم استخدامه إلى الكيس البلاستيكي. يحول ذلك دون تجعد ورق الصور.

- ٣. افحص برنامج الطابعة للتأكد من تحديدك نوع الورق المناسب من القائمة المنسدلة **مواد الطباعة** وجودة الطباعة المناسبة من خيارات **إعدادات الجودة.** ȓ
- في برنامج الطابعة، ضمن **Print & Scan (طباعة ومسح ضوئي)** ، في قسم **الطباعة**. انقر على **تعيين التفضيلات** للوصول إلى خصائص الطباعة.
- £. افحص مستويات الحبر المقدرة لترى هل الحبر في الحرطوشات قليل. للملومات، راجع <u>نحص مستويات الحبر المقدرة في صفحة ٣٧</u>. احرص على استبدال خرطوشات الطباعة في حالة انخفاض مستوى الحبر بها.
	- **0.** قم بمحاذاة ,أس الطباعة.

لمحاذاة رأس الطباعة من خلال برنامج الطابعة

مضاً ملاحظة: تضمن محاذاة رأس الطباعة الحصول على نتائج عالية الجودة. لا تتعين إعادة محاذاة رأس الطباعة عند استبدال الخرطوشات.

- **أ.** قم بتحميل ورق أبيض عادي غير مستخدم بحجم letter أو A4 في درج الإدخال.
- **ب.** افتح برنامج طابعة HP. للمزيد من المعلومات، راجع <u>افتح برنامج طابعة HP (Windows) في صفحة ١٦.</u>
- ج. في برنامج الطابعة، ضمن **Print & Scan (طباعة ومسح ضوئي)** ، في قسم **الطباعة**. القر على **صيانة الطابعة ل**لوصول إلى صندوق أدوات الطابعة.
	- **د. في صندوق أدوات الطابعة**، انقر على **محاذاة رؤوس الطباعة** في علامة التبويب **خدمات الجهاز.** تقوم الطابعة بطباعة ورقة محاذاة.
		- **.**٦ ا̃ˋع ˽فحة ˓ ˮش ص̾ ̾ة Ȕاذا لم ȑ ̻ق̧ل الحبر في ˺ات̃والخر .

### لطباعة صفحة تشخيصية من خلال برنامج الطابعة

- أ. قم بتحميل ورق أبيض عادي غير مستخدم بحجم **letter** أو A4 في درج الإدخال.
- **ب.** افتح برنامج طابعة HP. للمزيد من المعلومات، راجع <u>افتح برنامج طابعة HP (Windows) في صفحة ١٦.</u>
- ج· في برنامج الطابعة، ضمن **Print & Scan (طباعة ومسح ضوئي)** ، في قسم **الطباعة**، القر على **صيانة الطابعة ل**لوصول إلى صندوق أدوات الطابعة.
	- **د. انقر فوق <b>طباعة معلومات تشخيصية** على علامة التبويب **تقارير الجهاز** لطباعة صفحة تشخيص.
- ٧. افحص مربعات كل من اللون الأزرق والأرجواني والأصفر والأسود في الضغط مغار الفر الغلوة والسلوات اللونة والسوداء أو في حالة عدم وجود حبر في أجزاء من المربعات فنظف رأس الطباعة.

### لتنظيف رأس الطباعة من خلال برنامج الطابعة

- ودود .<br>الصحيح عليّة السفليف تستهلك بعض الحبر ، لذلك ينبغي تنظيف رأس الطباعة عندما تقتضي الضرورة فقط. قد يعازم التفليف بعض الدقائق. وقد تسمع بعض الضوضاء خلال هذه العملية.
	- <mark>أ. قم بتحميل ورق أبيض عادي غير مستخدم بحجم **letter** أو A4 في درج الإدخال.</mark>
	- **ب.** افتح برنامج طابعة HP. للمزيد من المعلومات، راجع <u>افتح برنامج طابعة HP (Windows) في صفحة ١٦.</u>
	- ج. في برنامج الطابعة، ضمن **Print & Scan (طباعة ومسح ضوئي)** ، في قسم **الطباعة**، القر على **صيانة الطابعة ل**لوصول إلى صندوق أدوات الطابعة.
		- **د.** انقر فوق **محاذاة رؤوس الطابعة** على علامة التبويب **خدمات الجهاز.** اتبع الإرشادات الظاهرة على الشاشة.
- **٨.** إذا لم يحل تنظيف رأس الطباعة المشكلة، فاطلب الدعم من HP. زر من <mark>WWW.Support.hp.com. يوفر</mark> موقع الويب معلومات وأدوات مساعدة يمكنك مساعدتك في تصحيح العديد من مشاكل الطابعة الشائعة. عند المطالبة، قم باختيار البلد**/**المنطقة، ثم انقر فوق **كل شيء يخص جمات اتصال HP** للحصول على معلومات حول الاتصال بالدعم الفني.

### ̤˩˕ س۸ دةˠو اط̤ ˋا̊ة **)X OS** و **macOS)**

- ˆ˒ **.**١ ȓ تأكد من استخدامك خرطوشات أصلية من صنع HP.
	- **.**٢ افحص ع̭و رقا̤و .

للحصول على أفضل جودة للطباعة، استخدم ورق HP عالي الجودة أو الأوراق التي تلتزم بمعيار ColorLok®. للمزيد من المعلومات، راجع <u>أساسيات الورق في صفحة ٨</u>٠

تأكد دائمًا من استواء الورق الذي تقوم بالطباعة عليه. على أفضل النتائج عند طباعة الصور، استخدم **HP Advanced Photo Paper (و**رق صور **HP المتقدم).** 

قم بتخزين الورق الخاص في غلافه الأصلي داخل كيس بلاستيكي يمكن إعادة إحكام غلقه على سطح مستوٍ في مكان بارد وجاف. بمجرد الاستعداد للطباعة، قم بإزالة الورق الذي ترغب في استخدامه فقط على الفور. عند ا√تتهاء من الطباعة، قم بإعادة ورق الصور الذي لم يتم استخدامه إلى الكيس البلاستيكي. يحول ذلك دون تجعد ورق الصور.

- ˆ˒ **.**٣ ȓ تأكد أنك قمت بتحديد نوع الورق المناسب وجودة الطباعة في مربع الحوار **Print (**الطباعة**).** 
	- **٤.** افحص مستويات الحبر المقدرة لترى هل الحبر في الخرطوشات قليل.

احرص على استبدال خرطوشات الطباعة في حالة انخفاض مستوى الحبر بها.

**0. قم بمحاذاة رأس الطباعة.** 

### لمحاذاة رأس الطباعة من خلال البرنامج

- **1.** قم بتحميل ورق أبيض عادي بحجم Letter أو A4 في درج الإدخال.
	- ب**.** ا̙ت˦ Utility HP.

### ̪لا˧ظة**:** ˡد˒و Utility HP في مجلد **HP** دˠوالمو في مجلد ا̤ط˕ ˋ̾قات .

- ج**.** ˨دد ا̤طاˈ̋ة الخا˽ة ˈك ̪ن ̜ائمة ȓ الأ ةجه˴ ̊لى ̼سار ا̰̤ا̙ذة.
	- د**.** ا̭قر ق̙و **Align**( محاذاة.(
	- هـ. انقر على **محاذاة** واتبع الإرشادات الظاهرة على الشاشة.
- و**.** ا̭قر ق̙و **Settings All**( كا̙ة Ȕ الا̊دادات (دة̧̥̋و Ȕالي Ǥالج˴ ̪اتالم̧̋و و الدعم.
	- **٦.** قم بطباعة صفحة اختبار .

### لطباعة صفحة اختبار

- **i.** قم بتحميل ورق أبيض عادي بحجم Letter أو A4 في درج الإدخال.
	- ب**.** ا̙ت˦ Utility HP.

لِيُنظَ<mark>ّ ملاحظة: ﴿</mark> وَ HP Utility في مجلد **HP** الموجود في مجلد **التطبيقات.** 

- ج. حدد الطابعة الخاصة بك من قائمة الأجمزة على يسار النافذة.
	- د**.** ا̭قر ق̙و **Page Test**˽( فحة اˬتˋار.(
- هـ. انقر على زر **طباعة صفحة اختبار**، واتبع الإرشادات التي تظهر على الشاشة.
- **٧.** نظف رأس الطباعة آليًا إذا أظهرت الصفحة التشخيصية خطوطًا أو أجزاءً مفقودة من النص أو المربعات الملونة. ً

#### لتنظيف رأس الطباعة آليًا ً ا

- أ. قم بتحميل ورق أبيض عادي بحجم Letter أو A4 في درج الإدخال.
	- ب**.** ا̙ت˦ Utility HP.

̪لا˧ظة**:** ˡد˒و Utility HP في مجلد **HP** دˠوالمو في مجلد ا̤ط˕ ˋ̾قات .

- ج. حدد الطابعة الخاصة بك من قائمة الأجمزة على يسار النافذة.
- د**.** ا̭قر ق̙و **Printheads Clean**˒( ظ̰ ̘̾ سǧور اط̤ ˋا̊ة.(
	- **هه انقر على <b>تنظيف** واتبع الإرشادات الظاهرة على الشاشة.

دِّ قم الله عن الله عن الصلاح عن الضرورة فقط. تؤدي عمليات التنظيف غير الضرورية إلى استهلاك الحبر وتقصير عمر رأس الطباعة.

ملاحظة: إذا ما زالت جودة الطباعة تبدو ضعيفة بعد التنظيف، حاول محاذاة رأس الطباعة. في حالة استقرار المشاكل في جودة الطباعة بعد التنظيف والمحاذاة، اتصل بدعم **HP.** 

و**.** ا̭قر ق̙و **Settings All**( كا̙ة Ȕ الا̊دادات (دة̧̥̋و Ȕالي Ǥالج˴ ̪اتالم̧̋و و الدعم.

### لتحسين جودة الطباعة من خلال شاشة الطابعة

- ˆ˒ **.**١ ȓ تأكد من استخدامك خرطوشات أصلية من صنع HP.
	- ˆ˒ **.**٢ ȓ تأكد من تحديد نوع الورق وجودة الطباعة المناسبة.
- ٣. افحص مستويات الحبر المقدرة لترى هل الحبر في الحرطية الحبر الغراض الحبر إل<u>قدرة في صفحة ٣٧</u>. احرص على استبدال خرطوشات الطباعة في حالة انخفاض مستوى الحبر بها.
	- **٤.** قم بمحاذاة رأس الطباعة.

#### لمحاذاة رأس الطباعة من خلال شاشة الطابعة

- **أ.** قم بتحميل ورق أبيض عادي غير مستخدم بحجم letter أو A4 في درج الإدخال.
- ب**.** ̪ن ˺ا˺ة ˨ة̤و ا̤˕˩كم الخا˽ة با̤طاˈ̋ةǙ ̪ن ا̤شا˺ة ا̤رʿ̿ ̑س̾ةǙ اسحˇ ̧̥ ̿سار ض̤̋ر )Ȕا̊داد (الم˶و )Ȕا̊داد .(
	- ج. المس **أدوات** ، ثم المس **محاذاة الخرطوشات**، ثم اتبع الإرشادات الظاهرة على الشاشة.
		- **0.** اطبع صفحة تشخيصية إذا لم يقللْ الحبر في الخرطوشات.

### لطباعة صفحة تشخيصية من خلال شاشة عرض الطابعة

- <mark>أ. قم بتحميل ورق أبيض عادي غير مستخدم بحجم **letter** أو A4 في درج الإدخال.</mark>
- ب**.** ̪ن ˺ا˺ة ˨ة̤و ا̤˕˩كم الخا˽ة با̤طاˈ̋ةǙ ̪ن ا̤شا˺ة ا̤رʿ̿ ̑س̾ةǙ اسحˇ ̧̥ ̿سار ض̤̋ر )Ȕا̊داد (الم˶و )Ȕا̊داد .(
	- ج. المس **أدوات** ، ثم المس **تقرير جودة الطباعة.**
- **.**٦ افحص ˈ̋ات̪ر كل ̪ن ا̧̥ون ȓ الأ رقز الأو ȓ امˠور الأو ȓ˽فر الأو ȓ د˷و في ا̤صفحة ا̤˖ ˮش ص̾ ̾ة. في ˨الة ̪لا ظ˧ ˕ك ̃ˬطوً ا في ˈ̋اتالمر ̭ةالم̧و او̤ داǤسو ǫȓو في ˨الة ̊دم دˠوو ˨بر في ǫȓ اˠǤ ˴̪ن المربعات فتابع إلى تنظيف رأس الطباعة.

<span id="page-71-0"></span>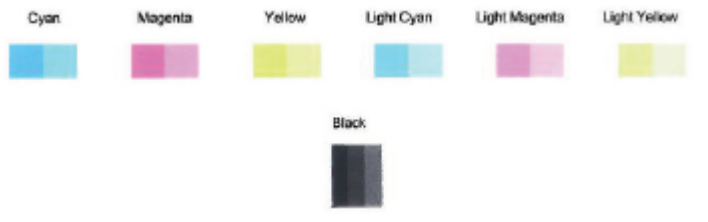

### لتنظيف رأس الطباعة من شاشة الطابعة

- **أ.** قم بتحميل ورق أبيض عادي غير مستخدم بحجم letter أو A4 في درج الإدخال.
- **ب.** من شاشة لوحة التحكم الخاصة بالطابعة، من الشاشة الرئيسية، اسحب لليسار لعرض ∛۞ٍ { **إعداد ).** (إع**داد ).** 
	- ج. المس **أدوات** ، ثم المس **تنظيف الخرطوشات**، ثم اتبع الإرشادات الظاهرة على الشاشة.
- **٧.** إذا لم يحل تنظيف رأس الطباعة المشكلة، فاطلب الدعم من HP. زير من بول بيوفر موقع الويب معلومات وأدوات مساعدة يكنك مساعدتك في تصحيح العديد من مشاكل الطابعة الشائعة. عند المطالبة، قم باختيار البلد**/**المنطقة، ثم انقر فوق **كل شيء يخص جمات اتصال HP** للحصول على معلومات حول الانصال بالدعم الفني.

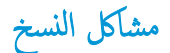

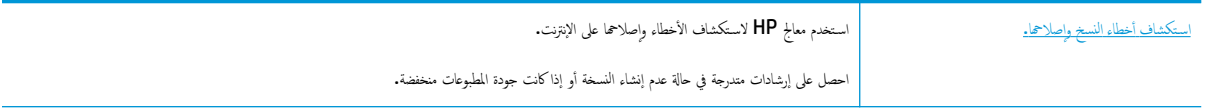

ملاحظة: قد لا تكون معالجات HP لاستكشاف الأخطاء وإصلاحما على الإنترنت متاحة بجميع اللغات.

تِلميحات النسخ والمسح الضوئي الناجحيْن في صفحة ٣٣

## مشاكل المسح الضوئي

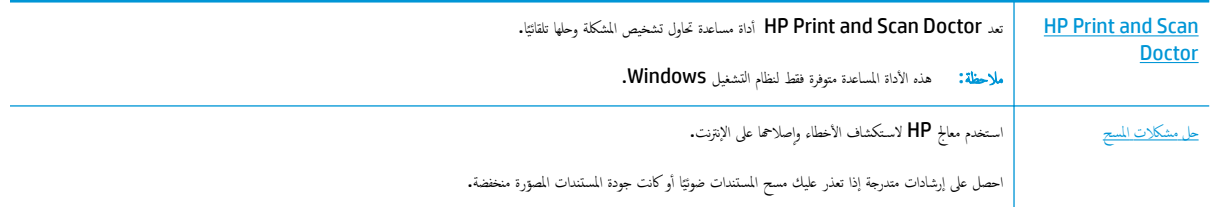

ملاحظة: قد لا تكون HP Print and Scan Doctor ومعالجات HP لاستكشاف الأخطاء وإصلاحما على الإنترنت متاحة بجميع اللغات.

تلميحات النسخ والمسح الضوئي الناجحيْن في صفحة ٣٣

̪شاكل ا̤ ̑شˋكة الا˒صالو

ما الذي تريد فعله؟

## حل مشاكل تتعلق بالاتصال اللاسلكي

اختر أحد خيارات استكشاف الأخطاء وإصلاحما التالية. Ȕ
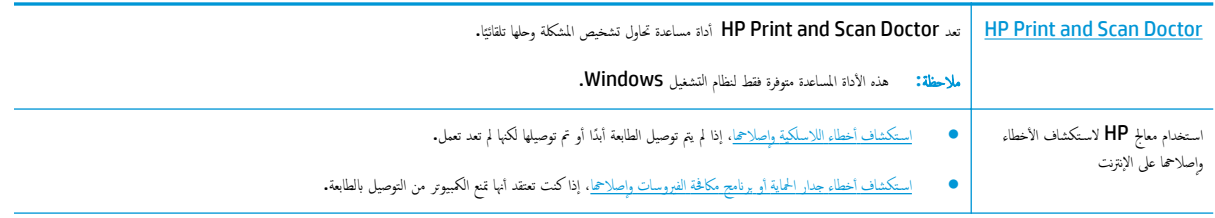

ملاحظة: قد لا تكون HP Print and Scan Doctor ومعالجات HP لاستكشاف الأخطاء وإصلاحما على الإنترنت متاحة بجميع اللغات.

#### اقرأ الإرشادات العامة في قسم التعليمات حول استكشاف أخطاء اللاسلكية وإصلاحما Ȕ

تحقق من تكوين الشبكة أو قم بطباعة تقرير اختبار الاتصال اللاسلكي للمساعدة في تشخيص مشاكل الاتصال بالشبكة.

- **.**١ ̪ن ˺ا˺ة ˨ة̤و ا̤˕˩كم الخا˽ة با̤طاˈ̋ةǙ الم˶ )الا˒صال ا̤لا˷̧كي(Ǚ ثم الم˶ )**Settings (** Ȕ الا̊دادات**(** .(
	- **.**٢ الم˶ ̃ˋا̊ة ا̤ ̽ر˕قار Ǚ ثم الم˶ ˽فحة ̽ن˔كو ا̤ ̑شˋكة ǫȓو ̽ر˒قر اˬتˋار ا̤لا ك̧˷ ̀ة.

# اعثر على إعدادات الشبكة التي تخص الاتصال اللاسلكي

اختر أحد خيارات استكشاف الأخطاء وإصلاحما التالية. l<br>c

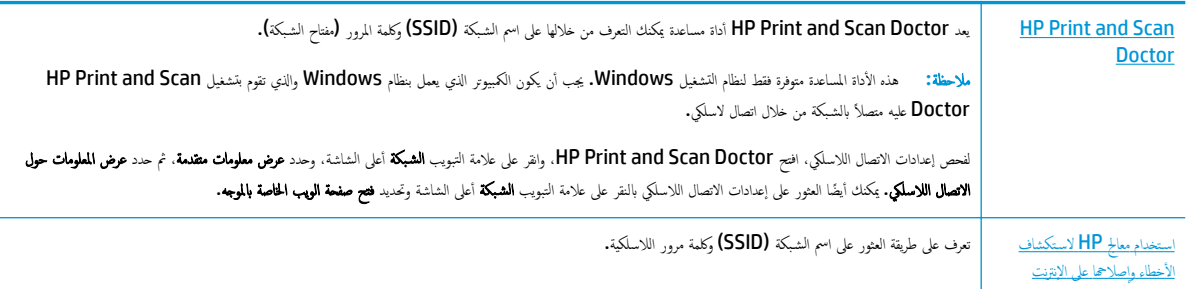

ملاحظة: قد لا تكون HP Print and Scan Doctor ومعالجات HP لاستكشاف الأخطاء وإصلاحما على الإنترنت متاحة بجميع اللغات.

# ˨ل المشاكل الم˕̧̋قة با˒صال **Direct Fi-Wi**

استخدام معالج [HP](http://www.hp.com/embed/sfs/doc?client=IWS-eLP&lc=k&cc=emea_middle_east&ProductNameOID=14095776&TapasOnline=NETWORK_WIRELESS_DIRECT&OS=Windows) لاستكشاف الأخطاء واصلاححا على الإنترنت Ȕ

Ȕ˽لاحها ǫȓو ف˒̋ر ̊لى ̻قة̃ر ̽ن˔كو Direct Fi-Wi. [˽لاحها](http://www.hp.com/embed/sfs/doc?client=IWS-eLP&lc=k&cc=emea_middle_east&ProductNameOID=14095776&TapasOnline=NETWORK_WIRELESS_DIRECT&OS=Windows) ̊لى Ȕ الا ̭ت̭تر قم با ك˕̑˷ شاف ǫȓˬطاǤ Direct Fi-Wi او

ملاحظة: قد لا تكون معالجات HP لاستكشاف الأخطاء وإصلاحما على الإنترنت متاحة بجميع اللغات.

#### اقرأ الإرشادات العامة في قسم التعليات لاستكشاف أخطاء **Wi-Fi Direct و**إصلاحما Ȕ

- ا. الحجم الطابعة للتحقق من تشغيل **Wi-Fi Direct:**
- **▲** ̪ن ˺ا˺ة ˨ة̤و ا̤˕˩كم الخا˽ة با̤طاˈ̋ةǙ ̪ن ا̤شا˺ة ا̤رʿ̿ ̑س̾ةǙ الم˶ )Direct Fi-Wi.)
- **.**٢ ̪ن جهاز ا ˋكم̤ ˔ر̾و ا̤لا˷̧كي الخاص ˈك ǫȓو ǫȓ˨د ȓ الأ ةجه˴ المحمولةǙ قم ˈ˖ ̏ش ̾ل ا˒صال Fi-ǙWi ثم ابحث ̉ن اބ Direct Fi-Wi الخاص ˈطا̋ˈ ˕ك ا˒صلو ˈ.̴
	- **.**٣ ǫȓد˭ل كلمة ور̪ر Direct Fi-Wi ̰̉د ̪طا̤ˋ˕ك ˈذلك.

<span id="page-73-0"></span>مِنِينَ ,<br>كُنُّظَ مُلاحظة: للحصول على كلمة مرور Wi-Fi Direct، على شاشة لوحة التحكم في الطابعة، من الشاشة الرئيسية، المس المحرج (Wi-Fi Direct).

£. إذا كنت تستخدم جحارًا محمولاً. فتأكد من قيامك بتثبيت تطبيق طباعة متوافق. لمزيد من المعلومات حول الطباعة من الأجحزة النقالة، يمكنك زيارة <mark>/www.hp.com</mark> [.global/us/en/eprint/mobile\\_printing\\_apps.html](http://www.hp.com/global/us/en/eprint/mobile_printing_apps.html)

# مشاكل تتعلق بأجمزة الطابعة

ن**لميح: ق** بتشغيل <u>HP Print and Scan Doctor ل</u>تشخيص وإصلاح مشكلات الطباعة والمسح الضوئي والنسخ بشكل تلقائي. يتوفر التطبيق فقط في بعض اللغات.

#### توقفت الطابعة على نحو مفاجئ

- تأكد من وصلات التيار الكهربي والطاقة
- تأكد من توصيل سلك الطاقة بإحكام بكلا من جماز ومحول الطاقة.

#### باب الوصول إلى الخرطوشات مفتوح

أغلق باب الوصول إلى الخرطوشات لبدء الطباعة.

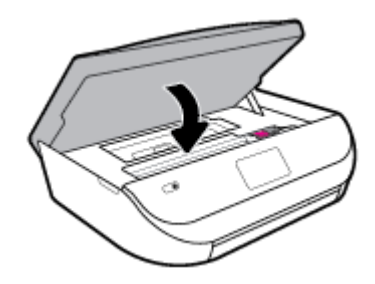

#### فشل محاذاة الخرطوشات

- في حالة فشل إجراء المحاذاة، تأكد من تحميلك ورقًا عاديًا أيض غير مجمع الردخال. إذا قمت بتحميل ورق ملون في درج الإدخال عند محاذاة خرطوشات الحبر، فلن تنجح عملية المحاذاة.
	- إذا فشلت عملية المحاذاة بشكل متكرر، فربما تحتاج إلى تنظيف رأس الطباعة، أو ربما يكون لديك عطباً في جماز الاستشعار.
- إذا لم يحل تنظيف رأس الطباعة المشكلة. فاطلب الدعم من HP. زر www.support.hp.com. يوفر موقع الويب معلومات وأدوات مساعدة يمكنك مساعدتك في تصحيح العديد من مشاكل الطابعة الشائعة. عند المطالبة، قم باختيار البلد**/**المنطقة، ثم انقر فوق **كل شيء يخص جمات اتصال HP** للحصول على معلومات حول الاتصال بالدعم الفني.

#### حل فشل الطابعة

ـ ♦ إيقاف تشغيل الطابعة ثم تشغيلها. إذا لم تتمكن من حل المشكلة، اتصل بشركة HP.

للمزيد من المعلومات حول الاتصال بدعم [HP](#page-77-0). راجع <u>خدمة دعم HP في صفحة ٧</u>٢.

# للحصول على المساعدة من لوحة التحكم الخاصة بالطابعة

يكنك استخدام موضوعات التعليات الخاصة بالطابعة لمعرفة المزيد عن الطابعة، وبعض موضوعات التعليات التي عشركة التي ترشدك من خلال الإجراءات مثل تحميل الورق.

للوصول إلى قائمة ´التعليمات' من الشاشة الرئيسـية أو التعليمات السـياقية لشاشة، المس ▼ على لوحة التحكم الخاصة بالطابعة.

# لالحصو ̊لى المسا̊دة ̪ن ط˒ ˋ̾ق **Smart HP**

<span id="page-74-0"></span>يقدم لك تطبيق HP Smart التتبيهات بخصوص مشاكل الطباعة (انحشار الورق ومشاكل أخرى) وارتباطات للوصول إلى محتوى التعليات وخيارات الاتصال بالدعم للحصول على تعليات ومساعدة إضافية.

# فهم تقارير الطابعة

يكنك طباعة التقارير التالية للمساعدة في اكتشاف المشكلات المتعلقة بالطابعة وحلها.

- تقرير حالة الطابعة
- صفحة تكوين شبكة الاتصال
	- تقرير خاص بجودة الطباعة
		- تقرير اختبار اللاسلكية
- تقرير اختيار الوصول إلى الويب

#### لطباعة تقرير الطابعة

- **.**١ ̪ن ˺ا˺ة ˨ة̤و ا̤˕˩كم الخا˽ة با̤طاˈ̋ةǙ ̪ن ا̤شا˺ة ا̤رʿ̿ ̑س̾ةǙ اسحˇ ̧̥ ̿سار ض̤̋ر )Ȕا̊داد (الم˶و )Ȕا̊داد .(
	- **.**٢ الم˶ ǫȓ اتدو .
	- **.**٣ الم˶ الخ̾ار بالمط̧و .

رِدِ.<br>ك<mark>ُنْ أَ</mark>مَلاَحْظَةْ: لطباعة تقرير اختبار الاتصال اللاسلكي، راجع اختبر الاتصال اللاسلكي في صفح<u>ة ٤٤</u>

#### تقرير حالة الطابعة

استخدم تقرير حالة الطابعة لعرض معلومات الطابعة الحالية وحالة الخرطوشات. استخدم أيضًا تقرير حالة الطابعة باستكشاف أخطاء الطابعة وإصلاحما. Ȕ

كما يحتوى تقرير حالة الطابعة أيضًا على سجل بالأحداث الأخيرة.

إذا كان ثمة داع للاتصال بشركة HP. فكثيرًا ما يكون من المفيد طباعة تقرير حالة الطابعة قبل الاتصال.

# صفحة تكوين شبكة الاتصال

إذا كانت الطابعة متصلة بشبكة، يكنك طباعة صفحة تكوين الشبكة الحدادات الشبكة الخاصة بالضات التو j عنه من قبل الغار با� من قبل الطابعة. تتضمن صفحة التقرير الأخيرة قائمة بجميع الشبكات اللاسلكية التي يمكن الكشف عنها في المنطقة إلى قوة الإشارة والقنوات المستخدمة. قد يساعدك هذا على اختيار قناة للشبكة الحاصة بك والتي لا يتم استخدامحا بشكل مكثف بواسطة الشبكات الأخرى (مما يحسن أداء الشبكة**).** 

**الله على حظة:** للحصول على قائمة بالشبكات اللاسلكية التي تم اكتشافها في المنطقة، يجب تشغيل الإرسال اللاسلكي في الطابعة. في حالة ٳيقاف تشغيلها لا يتم عرض القائمة.<br>ا

يمكنك استخدام صفحة تكوين الشبكة للمساعدة في حل مشكلات الاتصال بالشبكة. إذاكان ثمة داع للاتصال بـHP، فكثيرًا ما يكون من المفيد طباعة هذه الصفحة قبل الاتصال.

## تقرير خاص بجودة الطباعة

قد تحدث المشاكل في جودة الطباعة نتيجة لأسباب عديدة − مثلاً الإعداد الخاطئ للبرامج، جودة رديئة لملن الصليء أو نظام الطباعة عينه. إذا لم تكن راضيًا عن جودة مطبوعاتك، فقد تساعدك صفحة تقرير جودة الطباعة في تحديد ما إذاكان نظام الطباعة يعمل على ما يرام.

#### تقرير اختبار اللاسلكية

<span id="page-75-0"></span>عند طباعة تقرير اختبار اللاسلكية، يتم إجراء عدد من الاختبارات لفحص حالات مخالفة التحالي النحني التغرير نتائج الاختبارات. إذا تم اكتشاف مشكلة ما، ستجد رسالة في أعلى التقرير توضح طريقة حل المشكلة. وسـتجد بعض تفاصيل تكوين الاتصال اللاسلكي الأساسـية في الجزء السـفلي من التقرير.

## تقرير اختبار الوصول إلى الويب

قم بطباعة تقرير الوصول إلى الويب للمساعدة على التعرف على مشكلات الاتصال بالانترنت التي يمكنها أن تؤثر على خدمات الويب.

# حل المشاكل بواسطة خدمات الويب

إذا كنت تواجه مشاكل عند استخدام خدمات الويب، مثل **HP ePrint** ، فتحقق مما يلي:

تأكد من أن الطابعة متصلة بالإنترنت عبر اتصال لاسلكي.  $^{\bullet}$ 

من المستمر<br>الصحيحة: لا يمكنك استخدام مبزات الانترنت هذه إذا كانت الطابعة متصلة بواسطة كابل **USB.** 

- تأكد من تثبيت آخر تحديثات المنتج في الطابعة.  $^{\bullet}$
- تأكد من تمكين خدمات الويب في الطابعة. للمزيد من المعلومات، راجع <u>إعداد خدمات الويب في صفحة ٣٤</u>.
	- تأكد من عمل محور الشبكة والمحول والموجه الخاص بها على نحو صحيح.
- ȓ̟د ̪ن ǫȓن ا̤ ̑شˋكة ا̤لا ك̧˷ ̀ة ˒̋مل ̊لى ̪ا ام̽ر . ̻د̧̥م˴ ̪ن ̪اتǙالم̧̋و اˠعر ̪شاكل ا̤ ̑شˋكة [الا˒صالو](#page-71-0) في ˽فحة .٦٦ اǙˆ˒ في ˨الة ˒و˽̾ل ا̤طاˈ̋ة لا ك̧˷ ̀ **ئ**ي
	- إذا كنت تستخدم **HP ePrint** ، فتحقق مما يلي:
	- تأكد من صحة عنوان البريد الإلكتروني للطابعة.
- تأكد من أن عنوان بريد الطابعة الإلكتروني هو الوحيد الموجود في سطر "إلى" من الرسالة الإلكتروني بويد لِلكتروني أخرى في السطر "إلى"، قد تتعذر طباعة المرفقات التي ترسلها.
- ♦ تأكد من إرسالك المستندات التي تفي بمتطلبات **HP ePrint .** للحصول على مزيد من المعلومات، قم بزيارة H<u>P Connected . قد</u> لا يتوفر هذا الموقع في بعض البلدان**/** المناطق.
	- ȓ̟د ̪ن ˽لا˧̀ة Ȕا̊دادات الم̧ق̩ ا̤و̠̾ل المد˭لة: في ˨الة ا ̑˷˕خدام ̑˺ كˋ تك Ȕا̊دادات الم̧ق̩ ا̤و̠̾ل ̰̉د الا˒صال Ȕبالا ̭تṶ̈̌تر ˒ˆ
	- الخص الإعدادات التي يستخدمها مستعرض الويب الخاص بك (من أمثال Firefox ،Internet Explorer. أو Safari).
		- اتصل بالمسؤول عن تقنيات المعلومات أو بالذي أعد لك جدار الحماية.

إذا تغيرت إعدادات الوكِيل المستخدمة من قبل جدار الحماية الخاص بك. فيجب عليك تحديث هذه الإعدادات من خلال الخاصة بالطابعة أو من خلال ملقم الويب المضمن. وفي حالة عدم تحديث هذه الإعدادات، لن يمكنك الطباعة من خلال خدمات الويب.

للمزيد من المعلومات، راجع <u>إعداد خدمات الويب في صفحة ٣٤</u>.

غِيٌّ<br>كُيُّلا تلعيج: للحصول على تعليمات إضافية حول إعداد خدمات الويب واستخداما، قم بزيارة <mark>HP Connected .</mark> قد لا يتوفر هذا الموقع في بعض البلدان**/**المناطق.

صبانة الطابعة

ما الذي تريد فعله؟

# قم بتنظيف السطح الزجاجي للماسحة الضوئية

<span id="page-76-0"></span>التراب أو الأوساخ على زجاج الماسحة الضوئية، أو ظهر غطاء الماسحة الصوابة الساسحة قد تحد من الأداء، وتقلل جودة المسوحة، وتؤثر على دقة الوظائف المحاصة مثل ملاءمة النسخ مع حجم صفحة معين.

#### لتنظيف زجاج الماسحة الضوئية

- ي<br>ك**ل تح**ذي<mark>ر !</mark> قبل تنظيف الطابعة، أوقف تشغيل الطابعة بالضغط على **لل** (زر الطاقة) وافصل سلك الطاقة عن المقبس الكهربائي.
	- **ا .** ارفع غطاء الماسحة الضوئية.

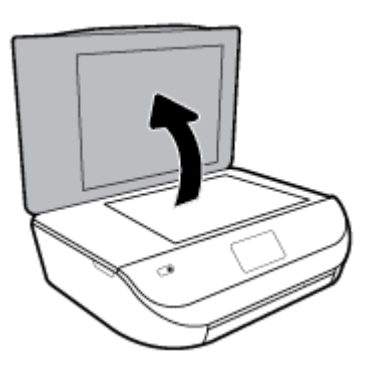

**.**٢ ّ ̭ظ̘ ا̤سط˦ ˡاجيا̤˴ ̧̥ماسحة ا̤ضوʿ̾ة ا̤̏طاǤو ˈقط̋ة قماش ناعمة ˭ا̤̾ة ̪ن ˊرا̤و تم ر˺̶ا بم ّ̰ظ̘ ˡاجز ̪̋ ˕دل.

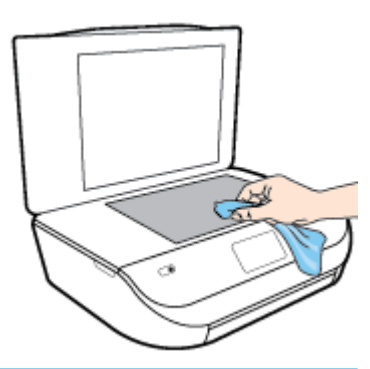

- ˒̰ˌ**:**̴̀ لا ˓ ̑س˕خدم ى˷و ̪نظ̘ ˡاˡاتا̤˴ ̤˕ظ̰ ̘̾ ˷ط˦ الماسحة ا̤ضوʿ̾ة ˡاجيا̤˴ . تج̰ˇ ا ̑˷˕خدام الم̰ظفات المح ̻ة˕و ̊لى ادالمو الخاد˺ة ǫȓو ȓ الأ˷̿تون ǫȓو ا̤ ̽نˋنز ǫȓو اˈعر ر̻دكلو ˈونǙا̤كر ȓلأن هذه المواد تضر زجاج الماسحة الضوئية. تجنب استخدام كحول الإيزوبروبيل لأنه قد يترك خطوطًا على الزجاج.
	- **نتبيه: لا** ترش منظف الزجاج مباشرة على الزجاج. يؤدي وضع مقدار كبير من منظف الزجاج إلى تسرب المنظف تحت الزجاج وإتلاف الماسحة. Ȕ
		- **.**٣ ǫŗ̑̎ق ̍طاǤ الماسحةǙ ثم قم ˈ˖ ̏ش ̾ل ا̤طاˈ̋ة.

# التنظيف من الخارج

ي<br>ك**ل تحذير !** قبل تنظيف الطابعة، أوقف تشغيل الطابعة بالضغط على زر **لل)** (الطاقة) واسحب سلك التيار من المقبس الكهربي.

استخدام ممسحة ناعمة ومبللة قليلاً وخالية من الخيوط لمسح التراب والأوساخ والبقع من على الغطاء. احتفظ بالسوائل بعيدة عن داخل الطابعة ولوحة التحكم فيها.

# استعادة افتراضيات وإعدادات المصنع الأصلية

إذا قمت بإيقاف تشغيل بعض الوظائف، أو تغيير بعض الإعدادات، وترغب في إعادتها مرة أخرى، يمكنك استعادة حالة الطابعة إلى الإعدادات الأصلية للمصنع أو إعدادات الشبكة.

استعادة الطابعة إلى الإعدادات الأصلية للمصنع

- <span id="page-77-0"></span>**.**١ ̪ن ˺ا˺ة ˨ة̤و ا̤˕˩كم الخا˽ة با̤طاˈ̋ةǙ ̪ن ا̤شا˺ة ا̤رʿ̿ ̑س̾ةǙ اسحˇ ̧̥ ̿سار ض̤̋ر )Ȕا̊داد (الم˶و )Ȕا̊داد .(
	- **٢. المس <b>أدوات** ، المس **استعادة افتراضيات المصنع**، ثم اتبع الإيشادات الطاهرة على الشاشة.

#### استعادة الطابعة إلى الإعدادات الأصلية للمصنع

- **.**١ ̪ن ا̤شا˺ة ا̤رʿ̿ ̑س̾ةǙ الم˶ )الا˒صال ا̤لا˷̧كي(Ǚ ثم الم˶ )**Settings (** Ȕ الا̊دادات**(** .(
	- **.**٢ الم˶ ا ̑˷˕̋ادة Ȕا̊دادات ا̤ ̑شˋكةǙ ثم ا˒ˋع Ȕ الا ˺اداتر ةا̤ظا̵ر ̊لى ا̤شا˺ة.
	- **.**٣ ا̃ˋع ˽فحة ̾؛ ˂ة ا̤ ̑شˋكة ثم تحقق ̪ن ǫȓ̴̭ قم تم Ȕا̊ادة ̋˒ ۸̾ Ȕا̊دادات ا̤ ̑شˋكة.

**رُضُ عَلاحظة:** عند إعادة تعيين إعدادت الشبكة للطابعة، تتم إزالة إعدادات الاتصال الدي عالى الله عنوان على العام عنوان عا¶ ). تتم إعادة تعيين عنوان IP إلى 'الوضع التلقائي'.

خֶ<mark>نْ: تلميح: يمكنك زيارة موقع الدعم الفوري من <u>WWW.SUpport.hp.com</u> للحصول على أدوات ومعلومات من شأنها أن تساعدك في تصحيح العديد من مشاكل الطابعة</mark> الشائعة.

(Windows) فم بتشغيل <u>[HP Print and Scan Doctor](http://h20180.www2.hp.com/apps/Nav?h_pagetype=s-924&h_keyword=lp70044-win&h_client=s-h-e004-01&h_lang=k&h_cc=emea_middle_east)</u> لتشخيص وإصلاح مشكلات الطباعة والمسح الضوئي والنسخ بشكل تلقائي. يتوفر التطبيق فقط في بعض اللغات.

# ˭د̪ة دعم **HP**

للحصول على أحدث تحديثات المنتج ومعلومات الدعم، زر موقع دعم المنتج على الويب www.support.hp.com. يقدم الدعم على شبكة الإنترنت الحاص بشركة HP خيارات متنوعة للمساعدة في تشغيل طابعتك:

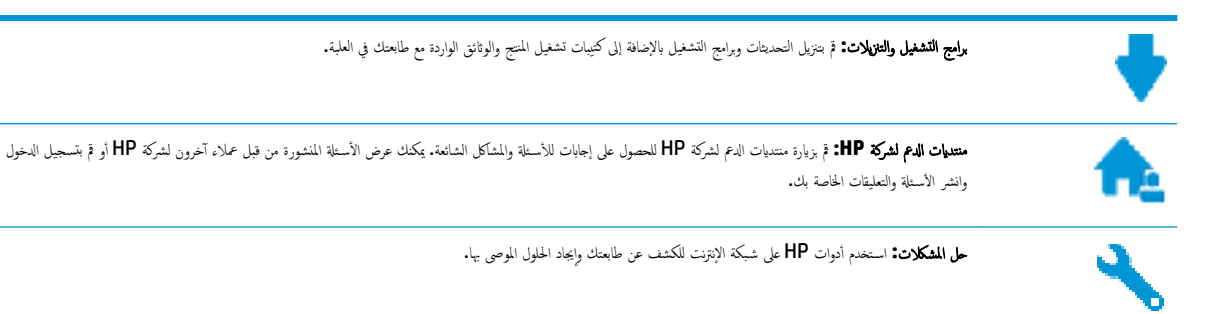

# الاتصال بشركة HP

إذا احتجت للمساعدة من ممثل الدعم الفني لشركة HP لحل مشكلة، قم بزيارة م<u>وفتر الاتصال</u> بالدعم. خيارات الاتصال التالية متوفرة بدون تكلفة للعملاء داخل فترة الضمان (قد يتطلب الدعم بواسطة وكيل شركة HP للعملاء خارج فترة الضبان فرض رسوم عليهم**):** 

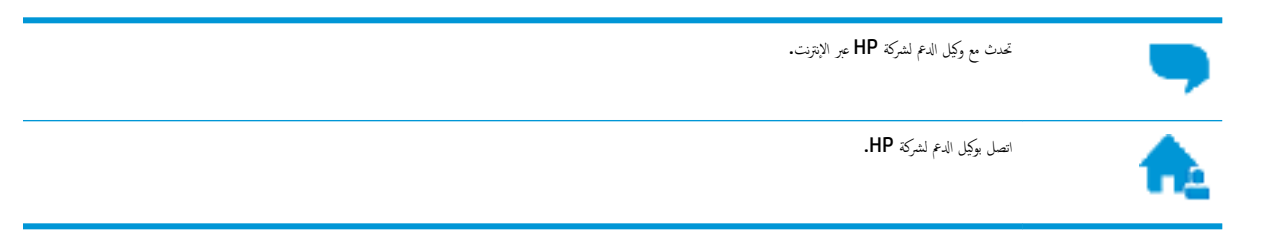

عند الاتصال بدعم شركة HP. كن مستعداً لتقديم المعلومات التالية:

- اسم المنتج (موجود على الطابعة مثل HP DeskJet Ink Advantage 5000)
	- رقم المنتج (موجود داخل باب الوصول إلى الخرطوشة)

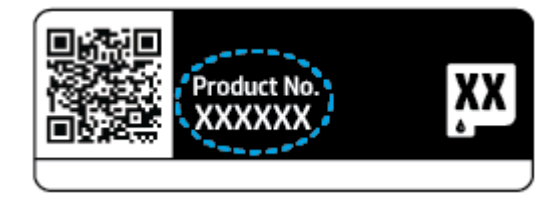

الرقم التسلسلي (مدون علي الجزء الخلفي أو السفلي من الطابعة)

# تسجيل الطابعة

<span id="page-78-0"></span>بقضائك دقائق معدودات فقط في عملية التسجيل، يمكنك التمتع بالحدم الأر غوالية وتنبيهات دعم المنتج. في حالة عدم تسجيلك الطابعة عند تثبيت البرامج، يمكنك التسجيل الآن في [. http://www.register.hp.com](http://www.register.hp.com)

# خيارات إضافية للضمان

تتوفر خطط الخدمات الموسعة لـ HP DeskJet Ink Advantage 5000 Series نظير رسوم إضافية. اذهب إلى <u>www.support.hp.com</u> ، حدد البلد/المنطقة واللغة الخاصة بكَ، ثم استكشف خيارات الضهان الممتد المتوفرة لطابعتك.

# أ المعلومات الفنية

بتناول هذا القسم المواصفات الفنية والمعلومات التنظيمية الدولية لجهاز HP DeskJet Ink Advantage 5000 series. للحصول على المزيد من المواصفات، راجع الوثائق المطبوعة المزودة مع HP DeskJet Ink Advantage 5000 series. يحتوي هذا القسم على المواضيع التالية:

- │ الإشعارات الخاصة بشركة HP
	- ا˽فاتالمو
	- و الاشعارات التنظيمية
- [program stewardship product Environmental](#page-89-0)ˊ( رنا̪ج Ȕ الا [افݾ](#page-89-0) ا̤ˋ̿ئي ̊لى ا ̰لم ˕ˤات(

# الإشعارات الخاصة بشركة **HP**

تخضع المعلومات الوارِدة في هذا المستند للتغيير بدون إشعار.

كافة الحقوق محفوظة. يُخطر نسخ هذه المادة أو تعديلها أو ترجمتها بدون تصريح بشركة HP، باستثناء ما تنص عليه قوانين حقوق الطبع والنشر. إن الضانات الوحيدة لمنتجات وخدمات HP منشورة ضمن بيانات الضمان الصريحة المرفقة بمثل هذه المنتجات والخدمات. ويجب عدم اعتبار الخدية مُنابة ضمان إضافي. وتخلي شركة HP مسؤوليتها عن أية أخطاء فنية أو تحريرية أو أية أخطاء ناتجة عن الحذف وردت في هذا المستند.

- . © Copyright 2018 HP Development Company, L.P
- تعد Microsoft و Windows علامتين تجاريتين مسجلتين أو علامتين تجاريتين لشركة Microsoft Corporation في الولايات المتحدة و/أو البلدان الأخرى.
	- تُعد Bluetooth علامة تجارية مملوكة لمالكها ويجوز لشركة .HP lnc استخدامحا بموجب ترخيص.

# الموامفات

يتم توفر مواصفات فنية لـ HP DeskJet lnk Advantage 5000 series في هذا القسم. للحصول على مزيد من مواصفات المنتج، راجع ورقة بيانات المنتج على . [www.support.hp.com](http://h20180.www2.hp.com/apps/Nav?h_pagetype=s-001&h_product=14095774&h_client&s-h-e010-1&h_lang=k&h_cc=emea_middle_east)

- <u>متطلبات النظام</u>
- المواصفات البيئية
- و م<u>واصفات الطباعة</u>
- مواصفات المسح
- ا<u>مواصفات النسخ</u>
- إنتاجية الخرطوشة
	- <u>دقة الطباعة</u>
- معلوما*ت صوتية*

# متطلبات النظام

<span id="page-80-0"></span>ل̧̥˩صو ̊لى ̪ات̧̪̋و ل˧و Ȕا ات˽دار ̪ ̑س ق˕ ̧ˍ ̾ة ̪ت̧̋قة ˈ̰ظام ا̤˖ ̏ش ̾ل الدعمǙو رز ̜ع̪و ̻ˇا̤و ̤ǿ HP ̊لى Ȕ الا ̭ت̭تر ̊لى [com.hp.support.www](http://h20180.www2.hp.com/apps/Nav?h_pagetype=s-001&h_product=14095774&h_client&s-h-e010-1&h_lang=k&h_cc=emea_middle_east) .

#### المواصفات البيئية

- نطاق درجة حرارة التشغيل الموصى به**: 15** إلى 30 درجة مئوية (59 إلى 86 درجة فهرنهايت)
- نطاق درجة حرارة التشغيل المسموح بها: 5 درجة مئوية إلى 40 درجة مئوية (41 درجة فهرنهايت إلى 104 درجة فهرنهايت)
	- الرطوبة: 20% إلى 80% رطوبة نسبية غير متكثفة (موصى به)؛ تعد نقطة التكاثف القصوى 25 درجة مئوية
	- مدى درجة الحرارة غير التشغيلية (التخزين): −40 إلى 60 درجة مئوية (−40 إلى 140 درجة فهرنهيت)
- في وجود حقل كهرومغناطيسي عالٍ، من الممكن أن يكون إخراج HP DeskJet Ink Advantage 5000 series أسشوهًا بشكل طفيف.
	- توصي شركة HP باستخدام كابل USB طوله 3 أمتار (10 أقدام) أو أقل من ذلك لتقليل الضوضاء الناتجة عن احتال وجود مجالات مغناطيسية عالية.

### مواصفات الطباعة

- سُ عات الطِّباعة تختلف حسب تعقيد المستند.
- الطريقة: طباعة حرارية inkjet حسب الطلب
	- **PCL3 GUI:**

### مواصفات المسح

- الدقة البصرية: حتى ١٢٠٠ نقطة في البوصة
- دقة الجهاز: 1200 × 1200 نقطة في البوصة
- الدقة المحسنة: 1200 × 1200 نقطة في البوصة
- عمق البت: 24 بت ألوان, 8 بت رمادي (256 مستوى رمادي)
- أقصى حجم للمسح من السطح الزجاجي: 21.6 × 29.7 سم(8.5 × 11.7 بوصة)
	- أنواع الملفات المدعومة: BMP, JPEG, PNG, TIFF, PDF
		- **Twain: 1.9** اصدار

# مواصفات النسخ

- معالجة الصورة الرقمية
- يختلف العدد الأقصى للنُسخ حسب الطراز.
- تختلف سرعات النسخ وفقًا لمدى تعقيد المستند والطراز.

### إنتاجية الخرطوشة

تفضل بزيارة www.hp.com/go/learnaboutsupplies للحصول على المزيد من المعلومات عن إنتاجية الخرطوشة المقدرة.

#### دقة الطباعة

ل̧̥˩صو ̊لى ̜ائمة ̑سبم ˕وԹت د̜ة اط̤ ˋا̊ة ̪ةǙالمد̉و رز ̜ع̪و دعم ا̤طاˈ̋ة ̊لى ̻ˇا̤و [com.hp.support.www](http://www.hp.com/embed/sfs/doc?client=IWS-eLP&lc=k&cc=emea_middle_east&ProductNameOID=14095776&TapasOnline=PRODUCT_SPECS).

<span id="page-81-0"></span>للحصول على معلومات حول طباعة الحد الأقصى للنقطة في البوصة، راجع الطباعة باستخدام وضع الحد الأقصى للنقطة في كل بوصة (dpi) في صفحة ٢٣.

# معلومات صوتية

إذا كان باستطاعتك الوصول إلى الإنترنت، فيمكنك الحصول على تعليمات صوتية من <u>موقع الويب لـ[HP](http://www.hp.com/embed/sfs/doc?client=IWS-eLP&lc=k&cc=emea_middle_east&ProductNameOID=14095776&TapasOnline=PRODUCT_SPECS).</u>

# الإشعارات التنظيمية

يتوافق جماز HP DeskJet Ink Advantage 5000 Series مع متطلبات المنتج من الهيئات الشظيمية في البلد/المنطقة التي تقيم فيها.

يحتوي هذا القسم على المواضيع التالية:

- رقم تعريف الطراز ا<sup>لتنظي</sup>مي
	- FCC <sub>∴</sub>⊾ ●
- اشعار للمستخدمين في كوريا
- [VCCI\(](#page-82-0) ا ف̤ ئة [B](#page-82-0)ˈ) ̾ان ا̤ ا̙ق˕و م̧̥ [̑س˕خد۸̪](#page-82-0) في ا̤̾ابان
	- إشعار للمستخدمين في اليابان عن سلك الطاقة
		- يبان انبعاث الضوضاء لألمانيا
		- الإشعار التنظيمي للاتحاد الأوروبي
- بيان بخصوص أماكن العمل المعنية بالعروض المرئية في ألمانيا
	- إشعار إلى مستخدمي شبكة الهواتف الكندية
		- إعلان التوافق
		- إعلان التوافق
		- معلومات تنظيمية للمنتجات اللاسلكية

# رقم تعريف الطراز ا<sup>لتنظيمي</sup> ،

لأغراض التعريف التنظيمي، تم تعيين رقم تنظيمي للطراز. رقم الطولو التنظيمي الحاص بن عنه الخلعل بين هذا الرقم التنظيمي واسم التسويق (HP DeskJet ).الخȔ ǙM2U90 الىȔ M2U86( ج ˕لم̰ ا امر̜ ǫȓ وǫȓ) الخȔ ǙInk Advantage 5000 All-in-One series

# ˈ̾ان **FCC**

The United States Federal Communications Commission (in 47 CFR 15.105) has specified that the following notice be brought to the attention of users of this product.

This equipment has been tested and found to comply with the limits for a Class B digital device, pursuant to Part 15 of the FCC Rules. These limits are designed to provide reasonable protection against harmful interference in a residential installation. This equipment generates, uses and can radiate radio frequency energy and, if not installed and used in accordance with the instructions, may cause harmful interference to radio communications. However, there is no guarantee that interference will not occur in a particular installation. If this equipment does cause harmful interference to radio or television reception, which can be determined by turning the equipment off and on, the user is encouraged to try to correct the interference by one or more of the following measures:

- Reorient or relocate the receiving antenna.
- Increase the separation between the equipment and the receiver.
- <span id="page-82-0"></span>● Connect the equipment into an outlet on a circuit different from that to which the receiver is connected.
- Consult the dealer or an experienced radio/TV technician for help.

For further information, contact: Manager of Corporate Product Regulations, HP Inc. 1501 Page Mill Road, Palo Alto, CA 94304, U.S.A.

Modifications (part 15.21)

The FCC requires the user to be notified that any changes or modifications made to this device that are not expressly approved by HP may void the user's authority to operate the equipment.

This device complies with Part 15 of the FCC Rules. Operation is subject to the following two conditions: (1) this device may not cause harmful interference, and (2) this device must accept any interference received, including interference that may cause undesired operation.

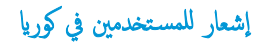

이 기기는 가정용(B급) 전자파적합기기로서 주로 가정에서 사용하는 것을 목적으로 \_ B급 기기 (가정용 방송통신기자재) 하며, 모든 지역에서 사용할 수 있습니다.

# **VCCI(** ا ف̤ ئة **B**ˈ**)** ̾ان ا̤ ا̙ق˕و م̧̥ ̑س˕خد۸̪ في ا̤̾ابان

この装置は、クラス B 情報技術装置です。この装置は、家庭環境で使用することを目的としていますが、この装置がラジオ やテレビジョン受信機に近接して使用されると、受信障害を引き起こすことがあります。取扱説明書に従って正しい取り扱 いをして下さい。

VCCI-B

اِشعار للمستخدمين في اليابان عن سلك الطاقة

製品には、同梱された電源コードをお使い下さい。

同梱された電源コードは、他の製品では使用出来ません。

بيان انبعاث الضوضاء لألمانيا

#### Geräuschemission

LpA < 70 dB am Arbeitsplatz im Normalbetrieb nach DIN 45635 T. 19

الإشعار التنظيمي للاتحاد الأوروبي

 $\epsilon$ 

للمتجات التي تحمل العلامة **CE** تتوافق مع واحد أو أكثر من توجيهات ا√تحاد الأوروبي التالية التي يمكن تطبيقه**ا.** 

#### <span id="page-83-0"></span>توجيه 2014/35/EU (EMC (استبدل به توجيه رقم RED 2014/53/EU عام 2017)؛ توجيه الجهد المنخفض 2014/35/EU؛ توجيه REMC RoHS Directive 2011/65/EU ̴̀ˠو ˒ǢEcodesign Directive 2009/125/EC ̴̀ˠو ˒ǢDirective 2014/30/EU

يتم قياس التوافق مع هذه التوجيهات باستخدام المعايير الأوروبية الموحدة القابلة للتطبيق.

يكن العثور على الإعلان الكامل الخاص بالتوافق على موقع الويب التالي**:** 

<u>www.hp.eu/certificates (ابحث باستخدام اسم طراز المنتج أو رقم الطراز ا<sup>لتنظي</sup>بي الخاص به (RMN)، والذي يمكن العثور عليه في العلامة التنظيمية**).**</u>

نقطة الاتصال المتعلقة بالأمور التنظيمية هي HP Deutschland GmbH, HQ-TRE, 71025, Boeblingen, Germany.

### المنتجات التي لها وظائف لاسلكية

#### **EMF**

ِيلْمِي هذا المنتج الإرشادات الدولية (ICNIRP) الخاصة بالتعرض لإشعاع الترددات اللاسلكية.

إذا اشتمل المنتج على جماز للإرسال وا√ستقبال اللاسلكي أثناء ا√ستخدام العادي، يضمن البعد لمسافة قدرها ZO سم أن مستويات التعرض لترددات اللاسلكي يتوافق مع متطلبات ا√تحاد الأوروبي.

#### الوظائف اللاسلكية في أوروبا

- : المنتجات ذات جهاز إرسال 802.11 **b/g/n أ<sub>و</sub> Bluetooth:**
- يعمل هذا المنتج بتزدد الإرسال ما بين 2400 ميجا هرتز و 2483.5 ميجا هرتز ، مع قوة إرسال 20 dBm و 100 ميجا واط) أو أُقل.
	- فلمنتجات ذات جهاز إرسال 802.11 a/b/g/n:
- اِ ♦️ تنبيه: تعد وحدات LAN اللاسلكية IEEE 802.11X ذات النطاق الترددي 5.35-5.35 جيجا هرنز للا**ستخدام الداخلي فقط** في جميع الدول الأعضاء في √كاد الأوروبي و EFTA (أيسلندا والنرويج ولشتنشتين) ومعظم الدول الأوروبية الأخرى (مثلاً سويسرا وتركيا وجمهورية صريباً). قد يؤدي الاستخدام الخارجي لجهاز WLAN<br>. هذا إلى مشاكل التدخل مع خدمات الإرسال الموجودة.
- يتم تشغيل هذا المنتج بترددات الإرسال التي تتراوح ما بين 2400 ميجا هرتر و 2483.5 ميجا هرتز ، و 5170 ميجا هرتر مع قدرة إرسال بمعدل **dBm 20 (100** ميجا واط**)** أو أقل.

# بيان بخصوص أماكن العمل المعنية بالعروض المرئية في ألمانيا

#### **GS-Erklärung (Deutschland)**

Das Gerät ist nicht für die Benutzung im unmittelbaren Gesichtsfeld am Bildschirmarbeitsplatz vorgesehen. Um störende Reflexionen am Bildschirmarbeitsplatz zu vermeiden, darf dieses Produkt nicht im unmittelbaren Gesichtsfeld platziert werden.

# إشعار إلى مستخدمي شبكة الهواتف الكندية

Cet appareil est conforme aux spécifications techniques des équipements terminaux d'Industrie Canada. Le numéro d'enregistrement atteste de la conformité de l'appareil. L'abréviation IC qui precede le numéro d'enregistrement indique que l'enregistrement a été effectué dans le cadre d'une Déclaration de conformité stipulant que les spécifications techniques d'Industrie Canada ont été respectées. Néanmoins, cette abréviation ne signifie en aucun cas que l'appareil a été validé par Industrie Canada.

Pour leur propre sécurité, les utilisateurs doivent s'assurer que les prises électriques reliées à la terre de la source d'alimentation, des lignes téléphoniques et du circuit métallique d'alimentation en eau sont, le cas

<span id="page-84-0"></span>échéant, branchées les unes aux autres. Cette précaution est particulièrement importante dans les zones rurales.

**EX REMARQUE:** Le numéro REN (Ringer Equivalence Number) attribué à chaque appareil terminal fournit une indication sur le nombre maximal de terminaux qui peuvent être connectés à une interface téléphonique. La terminaison d'une interface peut se composer de n'importe quelle combinaison d'appareils, à condition que le total des numéros REN ne dépasse pas 5.

Basé sur les résultats de tests FCC Partie 68, le numéro REN de ce produit est 0.1.

This equipment meets the applicable Industry Canada Terminal Equipment Technical Specifications. This is confirmed by the registration number. The abbreviation IC before the registration number signifies that registration was performed based on a Declaration of Conformity indicating that Industry Canada technical specifications were met. It does not imply that Industry Canada approved the equipment.

Users should ensure for their own protection that the electrical ground connections of the power utility, telephone lines and internal metallic water pipe system, if present, are connected together. This precaution might be particularly important in rural areas.

**NOTE:** The Ringer Equivalence Number (REN) assigned to each terminal device provides an indication of the maximum number of terminals allowed to be connected to a telephone interface. The termination on an interface might consist of any combination of devices subject only to the requirement that the sum of the Ringer Equivalence Numbers of all the devices does not exceed 5.

The REN for this product is 0.1, based on FCC Part 68 test results.

# إعلان التوافق

يكنك مطالعة إعلان التوافق على www.hp.eu/certificates.

<span id="page-85-0"></span>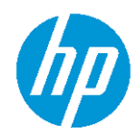

#### **DECLARATION OF CONFORMITY**

according to ISO/IEC 17050-1 and EN 17050-1

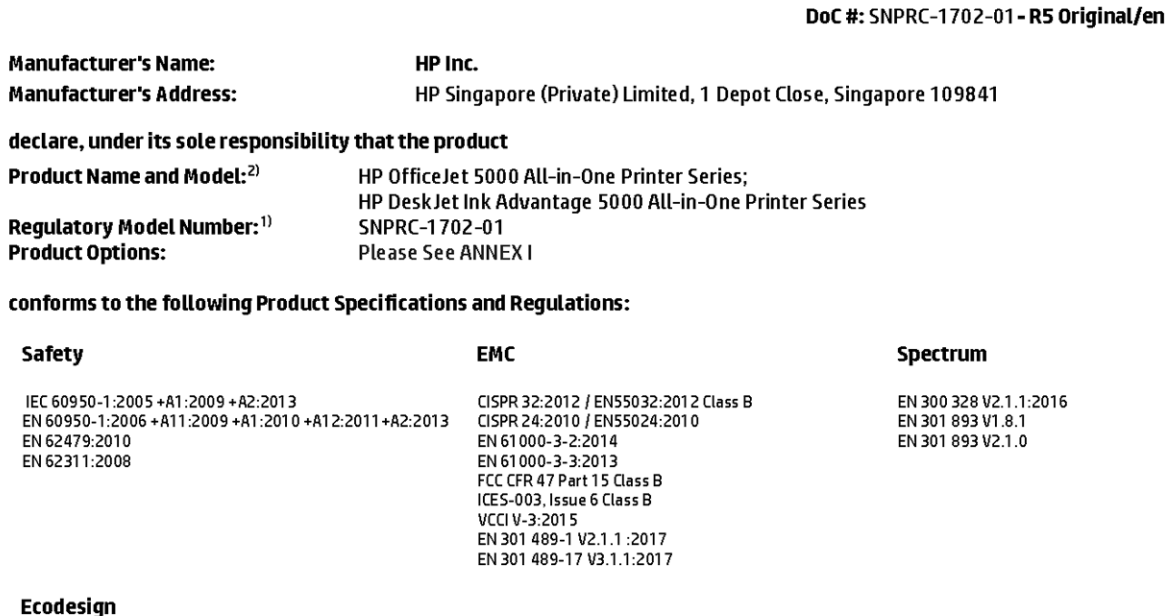

Regulation (EC) No. 1275/2008 ENERGY STAR® Qualified Imaging Equipment Operational Mode (OM) Test Procedure EN 50564:2011

IEC 62301:2011

**RoHS** 

EN 50581:2012

The product herewith complies with the requirements of the Radio Equipment Directive 2014/53/EU, the Ecodesign Directive 2009/125/EC, the RoHS Directive 2011/65/EU and carries the  $\mathsf{CE}\text{-marking}$  accordingly.

This device complies with part 15 of the FCC Rules. Operation is subject to the following two conditions: (1) This device may not cause harmful interference, and (2) this device must accept any interference received, including interference that may cause undesired operation.

#### **Additional Information:**

- 1) This product is assigned a Regulatory Model Number which stays with the regulatory aspects of the design. The Regulatory Model Number is the main product identifier in the regulatory documentation and test reports, this number should not be confused with the marketing name or the product numbers.
- 2) The Notified Body National Technical Systems-Silicon Valley with number 2155 performed a compliance assessment (according to Annex III, because of missing harmonized standards) and issued the EU-type examination certificate with ID: A104712
- 3) This product was tested in a typical HP environment, in conjunction with an HP host system.

Vancouver, WA 25-05-2017

Uwe Voigt, Manager Customer Assurance, Inkjet Business and Platform

#### Local contact for regulatory topics only:

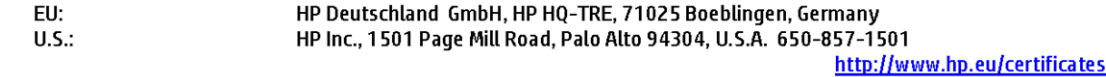

# **DECLARATION OF CONFORMITY**

<span id="page-86-0"></span>according to ISO/IEC 17050-1 and EN 17050-1

# **ANNEXI**

# Regulatory Model Number: SNPRC-1702-01

### **OPTIONS**

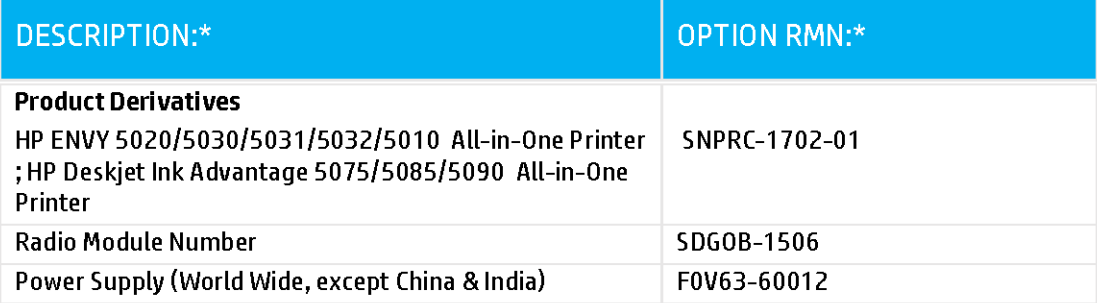

# For non-EU countries only:

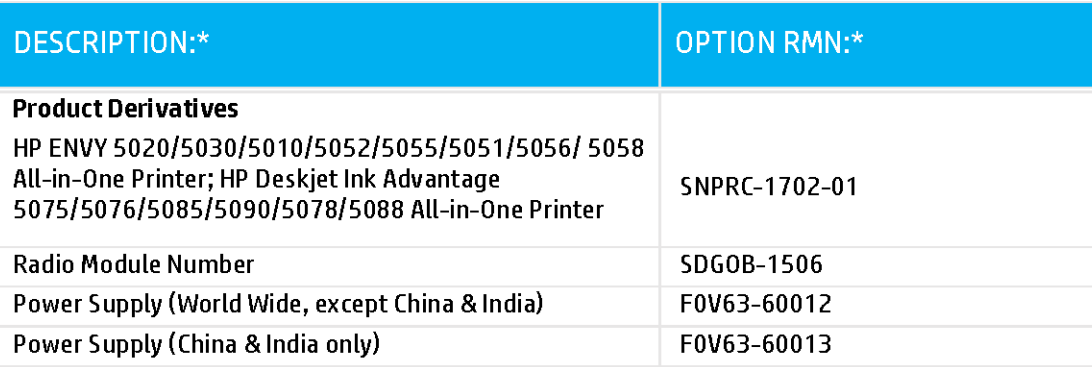

\* Where X represents any alpha numeric character.

معلومات تنظيمية للمنتجات اللاسلكية

ِحتوي هذا الفصل على المعلومات ا<sup>لتنظ</sup>يمية التالية والتي تتعلق بمنتجات لاسلكية**:** 

- التعرض لإشعاع التردد اللاسلكي
- اشعل للمستخدمين في كندا (5 حيحا هرتز )
	- إشعار للمستخدمين في البرازيل
		- إشعار للمستخدمين في كندا
	- لشعار للمستخدمين في تايوان
	- اشعا, للمستخدمين في المكسيك
	- .<br>ملاحظة للمستخدمهن في البابان
		- إشعار للمستخدمين في كوريا
- إشعار للمستخدمين في صربيا (5 جيجا هريز )
- إشعار للمستخدمين في تايوان ([5](#page-89-0) جيجا هرتز)
- إشعار للمستخدمين في تايلاند (5 جيجاهرتز )

# التعرض لإشعاع التردد اللاسلكي

**A CAUTION:** The radiated output power of this device is far below the FCC radio frequency exposure limits. Nevertheless, the device shall be used in such a manner that the potential for human contact during normal operation is minimized. This product and any attached external antenna, if supported, shall be placed in such a manner to minimize the potential for human contact during normal operation. In order to avoid the possibility of exceeding the FCC radio frequency exposure limits, human proximity to the antenna shall not be less than 20 cm (8 inches) during normal operation.

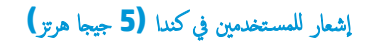

**A CAUTION:** When using IEEE 802.11a wireless LAN, this product is restricted to indoor use, due to its operation in the 5.15- to 5.25-GHz frequency range. The Industry Canada requires this product to be used indoors for the frequency range of 5.15 GHz to 5.25 GHz to reduce the potential for harmful interference to co-channel mobile satellite systems. High-power radar is allocated as the primary user of the 5.25- to 5.35- GHz and 5.65- to 5.85-GHz bands. These radar stations can cause interference with and/or damage to this device.

**ATTENTION:** Lors de l'utilisation du réseau local sans fil IEEE 802.11a, ce produit se limite à une utilisation en intérieur à cause de son fonctionnement sur la plage de fréquences de 5,15 à 5,25 GHz. Industrie Canada stipule que ce produit doit être utilisé en intérieur dans la plage de fréquences de 5,15 à 5,25 GHz afin de réduire le risque d'interférences éventuellement dangereuses avec les systèmes mobiles par satellite via un canal adjacent. Le radar à haute puissance est alloué pour une utilisation principale dans une plage de fréquences de 5,25 à 5,35 GHz et de 5,65 à 5,85 GHz. Ces stations radar peuvent provoquer des interférences avec cet appareil et l'endommager.

إشعار للمستخدمين في البرازيل

Este equipamento opera em caráter secundário, isto é, não tem direito à proteção contra interferência prejudicial, mesmo de estações do mesmo tipo, e não pode causar interferência em sistemas operando em caráter primário.

<span id="page-88-0"></span>Under Industry Canada regulations, this radio transmitter may only operate using an antenna of a type and maximum (or lesser) gain approved for the transmitter by Industry Canada. To reduce potential radio interference to other users, the antenna type and its gain should be so chosen that the equivalent isotropically radiated power (e.i.r.p.) is not more than that necessary for successful communication.

This device complies with Industry Canada licence-exempt RSS standard(s). Operation is subject to the following two conditions: (1) this device may not cause interference, and (2) this device must accept any interference, including interference that may cause undesired operation of the device.

WARNING! Exposure to Radio Frequency Radiation The radiated output power of this device is below the Industry Canada radio frequency exposure limits. Nevertheless, the device should be used in such a manner that the potential for human contact is minimized during normal operation.

To avoid the possibility of exceeding the Industry Canada radio frequency exposure limits, human proximity to the antennas should not be less than 20 cm (8 inches).

Conformément au Règlement d'Industrie Canada, cet émetteur radioélectrique ne peut fonctionner qu'avec une antenne d'un type et d'un gain maximum (ou moindre) approuvé par Industrie Canada. Afin de réduire le brouillage radioélectrique potentiel pour d'autres utilisateurs, le type d'antenne et son gain doivent être choisis de manière à ce que la puissance isotrope rayonnée équivalente (p.i.r.e.) ne dépasse pas celle nécessaire à une communication réussie.

Cet appareil est conforme aux normes RSS exemptes de licence d'Industrie Canada. Son fonctionnement dépend des deux conditions suivantes : (1) cet appareil ne doit pas provoquer d'interférences nuisibles et (2) doit accepter toutes les interférences reçues, y compris des interférences pouvant provoquer un fonctionnement non souhaité de l'appareil.

AVERTISSEMENT relatif à l'exposition aux radiofréquences. La puissance de rayonnement de cet appareil se trouve sous les limites d'exposition de radiofréquences d'Industrie Canada. Néanmoins, cet appareil doit être utilisé de telle sorte qu'il doive être mis en contact le moins possible avec le corps humain.

Afin d'éviter le dépassement éventuel des limites d'exposition aux radiofréquences d'Industrie Canada, il est recommandé de maintenir une distance de plus de 20 cm entre les antennes et l'utilisateur.

#### إشعار للمستخدمين في تايوان

#### 低功率電波輻射性電機管理辦法

第十二條

經型式認證合格之低功率射頻電機,非經許可,公司、商號或使用者均不得擅自變更頻率、加大功率 或變更設計之特性及功能。

第十四條

低功率射頻電機之使用不得影響飛航安全及干擾合法通信;經發現有干擾現象時,應立即停用,並改 善至無干擾時方得繼續使用。

前項合法通信,指依電信法規定作業之無線電通信。低功率射頻電機須忍受合法通信或工業、科學及 醫藥用電波輻射性電機設備之干擾。

<span id="page-89-0"></span>La operación de este equipo está sujeta a las siguientes dos condiciones: (1) es posible que este equipo o dispositivo no cause interferencia perjudicial y (2) este equipo o dispositivo debe aceptar cualquier interferencia, incluyendo la que pueda causar su operación no deseada.

Para saber el modelo de la tarjeta inalámbrica utilizada, revise la etiqueta regulatoria de la impresora.

ملاحظة للمستخدمين في اليابان

إشعار للمستخدمين في المكسيك

この機器は技術基準適合証明又は工事設計認証を受けた無線設備を搭載しています。

إشعار للمستخدمين في كوريا

해당 무선설비는 전파혼신 가능성이 있으므로 인명안전과 관련된 서비스는 할 수 없음 (무선 모듈이 탑재된 제품인 경우)

Ȕا˺̋ار م̧̥ ̑س˕خد۸̪ في ޜˈ̾ا **)5** ˠ̀ˤا ˔˴̵ر **(**

Upotreba ovog uredjaja je ogranicna na zatvorene prostore u slucajevima koriscenja na frekvencijama od 5150-5350 MHz.

Ȕا˺̋ار م̧̥ ̑س˕خد۸̪ في انتا̻و **)5** ˠ̀ˤا ˔˴̵ر **(**

在 5.25-5.35 秭赫頻帶內操作之無線資訊傳輸設備, 限於室內使用。

Ȕا˺̋ار م̧̥ ̑س˕خد۸̪ في تا̻لا̭د **)5** ˠ˴˔ ̀ˤا̵ر **(**

ู เครื่องวิทยุคมนาคมนี้มีระดับการแผ่คลื่นแม่เหล็กไฟฟ้าสอดคล้องตามมาตรฐานความปลอดภัยต่อสูขภาพของมนุษย์จากการใช้เครื่องวิทยุคมนาคมที่คณะกรรมการกิจการ โรมนามแห่งาติประกาศกาหนด Î

This radio communication equipment has the electromagnetic field strength in compliance with the Safety Standard for the Use of Radio Communication Equipment on Human Health announced by the National Telecommunications Commission.

# والعبع الإشراف البيني على **Environmental product stewardship program** المنتحات**)**

إن HP ملتزمة بتوفير منتجات عالية الجودة في بيئة سليمة. تم تصميم المنتج بنما عادة التدوير. حيث تم تقليل عدد المواد إلى أدنى حد ممكن، مع الحفاظ على أداء الطابعة لوظائفها بالشكل السليم. تم تصميم المواد غير المتاثلة بطريقة تسمح بفصلها معرفة حيح عناصر عن استعليت وغيرها من التوصيلات، وكذلك الوصول إليها وإزالتها باستخدام الأدوات الصناعية العادية. تم تصميم الأجزاء بالغة الأهمية للوصول إليها بسرعة وذلك لتسهيل عمليات الفك والإصلاح. لمزيد من المعلومات، قم بزيارة موقع HP's Commitment to the Environment ) اما̤ٿ HP نحو الحفاظ ̊لى ا̤ˋ̿ئة (̊لى ̻ˇو في:

[www.hp.com/hpinfo/globalcitizenship/environment](http://www.hp.com/hpinfo/globalcitizenship/environment/index.html) 

- تلمىحات خاصة بالىئة
- <u>لائحة مفوضية الاتحاد </u>الأوروبي [1275/2008](#page-90-0)
	- الورق
	- المواد البلاستيكية
	- أوراق بيانات الأمان

- يرنامج إعادة التدوير
- <span id="page-90-0"></span>● ˊرنا̪ج Ȕا̊ادة ̽ر˒دو ̪ ̑س [̪ات˕̧˴](#page-91-0) [Inkjet HP](#page-91-0)
	- و استهلاك الطاقة
- و التخلص من الأجحمزة التالفة بواسطة المستخدمين
	- <u>مواد كميائية</u>
- [وطݾ](#page-92-0) Ȕا̊لان دˠوو ̊لا̪ة ادالمو المق̀دة ) انتا̻و (
- جدول المواد الخطرة /العناصر الخطرة ومحتوياتها (الصين)
	- حظ المواد الخطرة (أوكرانيا)
	- حظر المواد الخطرة (الهند)
	- يبان القيود المفروضة على المواد الخطرة (تركيا)
		- **[EPEAT](#page-94-0)**
- (الصدر) SEPA Ecolabel الصدر)
- مِلصق شهادة الطاقة الصينية لأجمزة الطباعة والفاكس والنسخ
	- التخلص من البطارية في تايوان
	- ˒وˠ̴̀ الاتحاد ȓ الأ روبيو [صبخصو](#page-95-0) ا̤ ̻ةˋطار
		- إشعار البطارية للبرازيل
- إخطار ولاية كاليفورنيا بشأن مادة ملح حامض البركلوريك
	- و التخلص من النفايات في البرازيل

## تلميحات خاصة بالبىئة

تلتزم شركة HP بمساعدة عملائها على تقليل آثارهم البيئية. تفضل بزيارة موقع HP للبرامج والمباردات البيئية؛ للحصول على مزيدٍ من المعلومات حول مبادرات HP الحاصة بالبيئة.

[www.hp.com/hpinfo/globalcitizenship/environment/](http://www.hp.com/hpinfo/globalcitizenship/environment/)

# لائحة ̪فو̾̀ة الاتحاد ȓ الأ روبيو **1275/2008**

لمعلومات حول بيانات طاقة المنتجات، بما في ذلك استهلاك المنتج لفاع م تصل على على غيث منافذ الشبكة السلكية وتم تنشيط جميع منافذ الشبكة اللاسلكية، يرجى الرجوع إلى القسم P14 "المزيد من المعلومات" حول إشهار WWW.hp.com/hpinfo/globalcitizenship/environment/ المستج على الموقع بالمجموع المستج [.productdata/itecodesktop-pc.html](http://www.hp.com/hpinfo/globalcitizenship/environment/productdata/itecodesktop-pc.html)

## الورق

هذا المنتج ملائم لاستخدام الورق المعاد تدويره وفقاً لـ 19309 DIN و 2002:12281.2002.

# المواد البلاستيكية

يتم تمييز قطع الغيار البلاستيكية التي تزيد عن 25 جرام حسب المعايير الدولية اني تسن قدرة التعرف على البلاستيك من أجل أغراض إعادة التدوير في نهاية عمر استخدام المنتج.

# أوراق بيانات الأمان

يتوفر كل من أوراق بيانات السلامة والمعلومات الوقائية عن المنتج والمعلومات البيئية على www.hp.com/go/ecodata أو حسب الطلب.

# برنامج إعادة التدوير

<span id="page-91-0"></span>نطرح شركة HP عددًا متزايدًا من برامج مرتجعات المنتجات وإعادة التدوير في العديد من البلدان Vالخاطق، بالإضافة إلى الشركاء الذين يملكون عددًا من أكبر مراكز إعادة تدوير المنتجات الإلكترونية على نستوى العالم. تحافظ HP على الموارد عن طريق إعادة بيع بعض منتجاتها الأكثر شـيوعًا. للحصول على المزيد من المعلومات المتعلقة بإعادة تدوير منتجات HP. <sub>تعر</sub>جى زيارة. ȓ

[www.hp.com/recycle](http://www.hp.com/recycle) 

# ˊرنا̪ج Ȕا̊ادة ̽ر˒دو ̪ ̑س ̪ات˕̧˴ **Inkjet HP**

تلتزم شركة HP بحماية البيئة. يتوفر برنامج إعادة تدوير المستلزمات من ا**لحم**الغ العديد من البلدان والمناطق، ويساعدك في إعادة تدوير خرطوشات الطباعة وخرطوشات الحبر المستخدمة مجانًا. للمزيد من المعلومات، زر موقع الويب التالي:

[www.hp.com/hpinfo/globalcitizenship/environment/recycle/](http://www.hp.com/hpinfo/globalcitizenship/environment/recycle/)

#### استهلاك الطاقة

ن معدات الطباعة والتصوير من HP التي تحمل شعار ®ENERGY STAR معتمدة من قبل وزارة حاية البيئة في الولايات المتحدة. ستظهر العلامة التالية على المنتجات التصويرية ذات اعتاد : ENERGY STAR

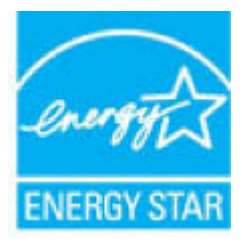

يرد المزيد من المعلومات عن طرز أحجزة التصوير ذات اعتماد ENERGY STAR في: www<u>.hp.com/go/energystar</u>

## التخلص من الأجمزة التالفة بواسطة المستخدمين

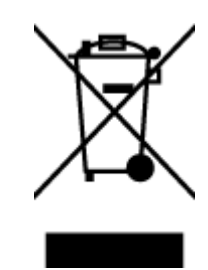

هذا الرمز يعني ألا تضع المنتج مع النفايات المنزلية الأخرى عند التخلص منه. وبدلاً من ذلك، تقع على عائقك مسؤولية المحافظة على الصحة والبيئة عن طريق التخلص من نفايات الأجحزة التي تستهلكها بتسليمها لأحد مراكز جمع النفايات المخصصة لأغراض إعادة تصنيع نفايات الأجحزة الكزية الكستهلكة. للحصول على مزيدٍ من المعلومات، يرجى الاتصال بخدمة جمع النفايات، أو زيارة موقع الويب http://www.hp.com/recycle.

# مواد كيميائية

نلتزم شركة HP بتقديم معلومات لعملائنا بشأن المواد ا<sup>لك</sup>يميائية في منتجاتنا حسب الضرورة للتوافق مع المتطلبات القانونية مثل Regulation EC No 1907/2006 of) REACH بتقديم معلومات لعملائنا بشأن المواد ا<sup>لك</sup>يميائية في منتجاتنا ح the European Parliament and the Council. يكن العثور على تقرير المعلومات ا<sup>لك</sup>يميائية بالنسبة لهذا المنتج في**: <u>www.hp.com/go/reach .</u>** 

#### <span id="page-92-0"></span>限用物質含有情況標示聲明書

Declaration of the Presence Condition of the Restricted Substances Marking

#### 限用物質及其化學符號

#### **Restricted substances and its chemical symbols**

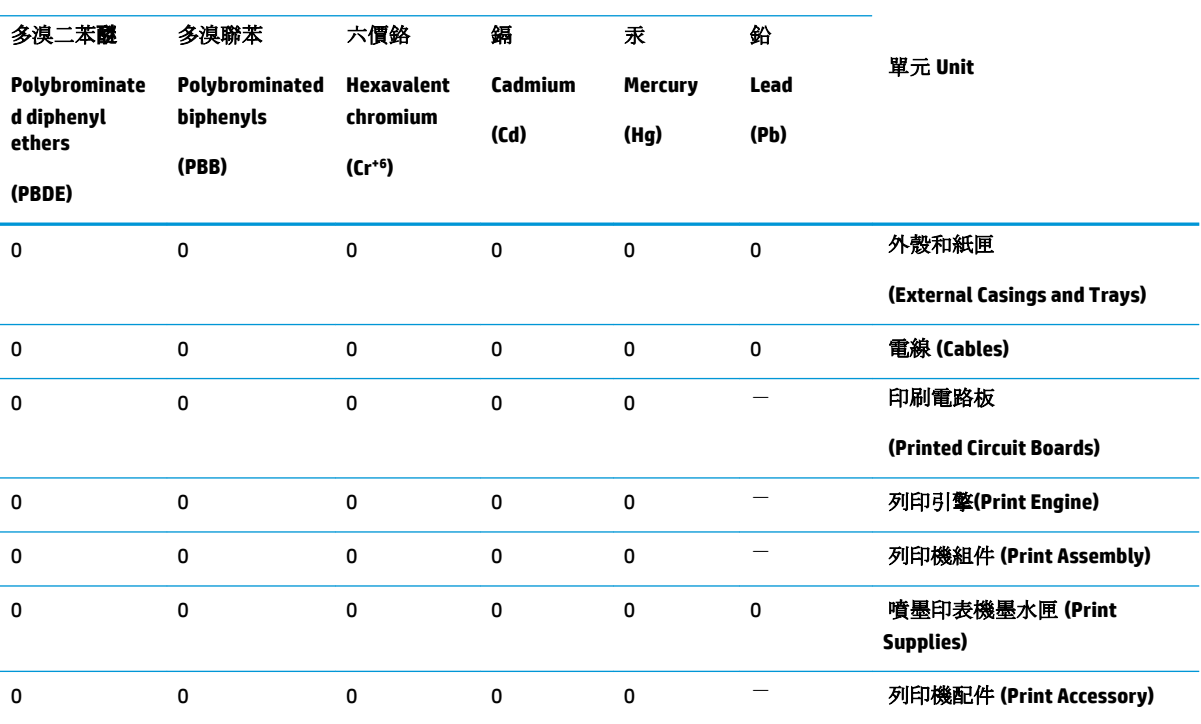

備考 1. 〝超出 0.1 wt %"及 〝超出 0.01 wt %"係指限用物質之百分比含量超出百分比含量基準值。

Note 1: "Exceeding 0.1 wt %" and "exceeding 0.01 wt %" indicate that the percentage content of the restricted substance exceeds the reference percentage value of presence condition.

備考 2. №0″ 係指該項限用物質之百分比含量未超出百分比含量基準值。

Note 2: "0" indicates that the percentage content of the restricted substance does not exceed the percentage of reference value of presence.

備考 3. トー"係指該項限用物質為排除項目。

Note 3: The "−" indicates that the restricted substance corresponds to the exemption.

若要存取產品的最新使用指南或手冊,請前往 [www.support.hp.com](http://www.support.hp.com)。選取搜尋您的產品,然後依照 畫 面上的指示繼續執行。

To access the latest user guides or manuals for your product, go to [www.support.hp.com.](http://www.support.hp.com) Select **Find your product**, and then follow the onscreen instructions.

# <span id="page-93-0"></span>产品中有害物质或元素的名称及含量

根据中国《电器电子产品有害物质限制使用管理办法》 F 10

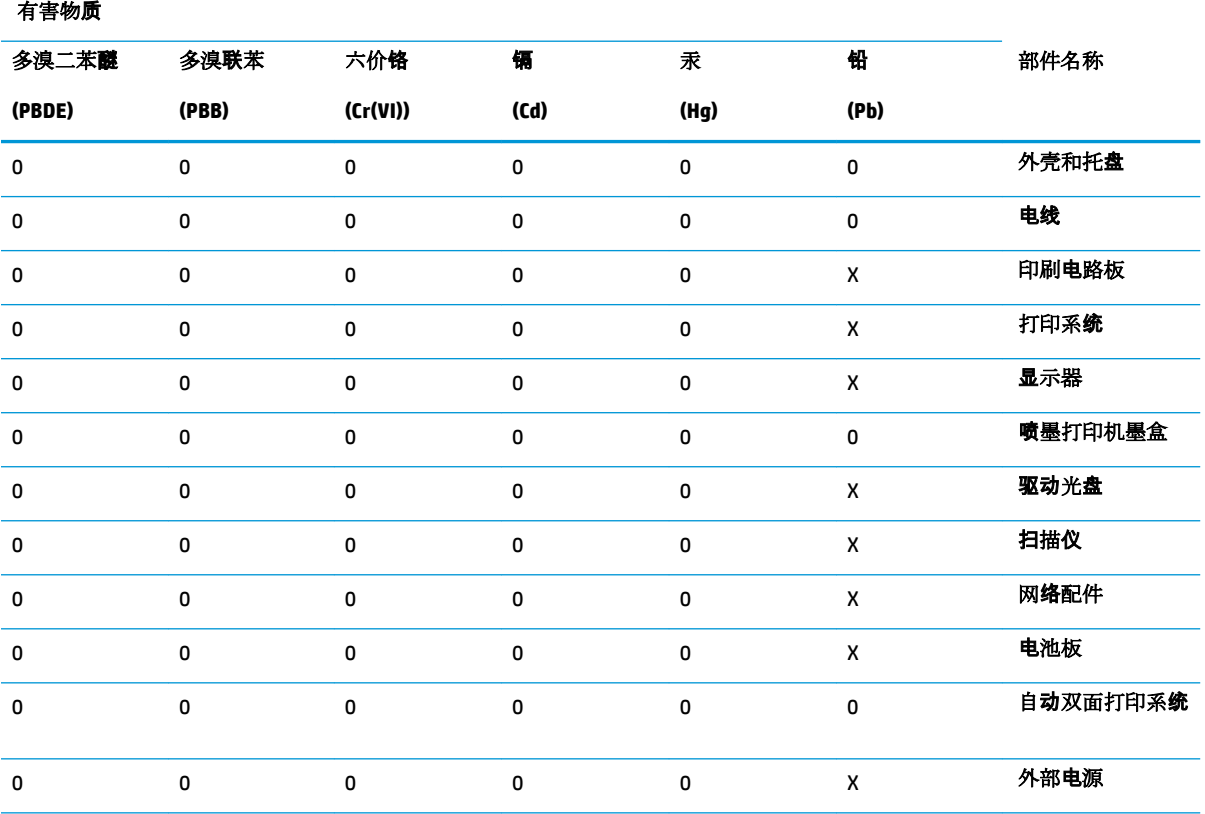

本表格依据 SJ/T 11364 的规定编制。

0:表示该有害物质在该部件所有均质材料中的含量均在 GB/T 26572 规定的限量要求以下。

X:表示该有害物质至少在该部件的某一均质材料中的含量超出 GB/T 26572 规定的限量要求。

此表中所有名称中含 "X" 的部件均符合欧盟 RoHS 立法。

注:环保使用期限的参考标识取决于产品正常工作的温度和湿度等条件。

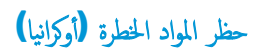

#### **Технічний регламент щодо обмеження використання небезпечних речовин (Украïна)**

Обладнання відповідає вимогам Технічного регламенту щодо обмеження використання деяких небезпечних речовин в електричному та електронному обладнанні, затвердженого постановою Кабінету Міністрів України від 3 грудня 2008 № 1057

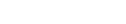

˧ظر ادالمو ةالخطر **)**ا̶̰̤د**(**

ˈ̾ان ا ق̤ د̀و و̀ةالمفر ̊لى ادالمو ةالخطر **)**˔ر̠̾ا**(**

Türkiye Cumhuriyeti: EEE Yönetmeliğine Uygundur

## **EPEAT**

Most HP products are designed to meet EPEAT. EPEAT is a comprehensive environmental rating that helps identify greener electronics equipment. For more information on EPEAT go to [www.epeat.net.](http://www.epeat.net) For information on HP's EPEAT registered products go to [www.hp.com/hpinfo/globalcitizenship/environment/pdf/](http://www.hp.com/hpinfo/globalcitizenship/environment/pdf/epeat_printers.pdf) [epeat\\_printers.pdf](http://www.hp.com/hpinfo/globalcitizenship/environment/pdf/epeat_printers.pdf).

<span id="page-94-0"></span>This product, as well as its related consumables and spares, complies with the reduction in hazardous substances provisions of the "India E-waste Rule 2016." It does not contain lead, mercury, hexavalent chromium, polybrominated biphenyls or polybrominated diphenyl ethers in concentrations exceeding 0.1 weight % and 0.01 weight % for cadmium, except where allowed pursuant to the exemptions set in Schedule

# ̪ات̧̪̋و ̪ ̑س˕خدم **Ecolabel SEPA(** ا̤ص۸**(**

#### 中国环境标识认证产品用户说明

2 of the Rule.

噪声大于 63.0 dB(A) 的办公设备不宜放置于办公室内,请在独立的隔离区域使用。 如需长时间使用本产品或打印大量文件,请确保在通风良好的房间内使用。 如您需要确认本产品处于零能耗状态,请按下电源关闭按钮,并将插头从电源插座断开。 您可以使用再生纸,以减少资源耗费。

ملصق شهادة الطاقة الصينية لأجمزة الطباعة والفاكس والنسخ

#### 复印机、打印机和传真机能源效率标识实施规则

依据"复印机、打印机和传真机能源效率<mark>标识实施规则",该</mark>打印机具有中国能效**标识。标识上显**示 的能效等级和操作模式值根据"复印机、打印机和传真机能效限定值及能效等级"标准("GB 21521")来确定和计算。

١**.** 能效等级

产品能效等级分3级,其中1级能效最高。能效限定值根据产品类型和打印速度由标准 确定。能效等级则根据基本功耗水平以及网络接口和内存等附加组件和功能的功率因子 之和来计算。

٢**.** 能效信息

喷墨打印机

– 操作模式功率

睡眠状态的能耗按照 GB 21521 的标准来衡量和计算。该数据以瓦 特 (W) 表示。

<span id="page-95-0"></span>– 待机功率

待机状态是产品连接到电网电源上功率最低的状态。该状态可以延 续无限长时间,且使用者无法改变此状态下产品的功率。对于"成 像设备"产品, "待机"状态通常相当于"关闭"状态, 但也可能 相当于"准备"状态或者"睡眠"状态。该数据以瓦特 (W) 表示。

睡眠状态预设延迟时间

出厂前由制造商设置的时间决定了该产品在完成主功能后进入低耗 模式(例如睡眠、自动关机)的时间。该数据以分钟表示。

– 附加功能功率因子之和

网络接口和内存等附加功能的功率因子之和。该数据以瓦特 (W) 表 示。

标识上显示的能耗数据是根据典型配置测量得出的数据,此类配置包含登记备案的打印机依据复印 机、打印机和传真机能源效率标识实施规则所选的所有配置。因此,该特定产品型号的实际能耗可能 与标识上显示的数据有所不同。

要了解规范的更多详情,请参考最新版的 GB 21521 标准。

廢電池請回收

توجيه الاتحاد الأوروبي بخصوص البطارية

التخلص من البطارية في تايوان

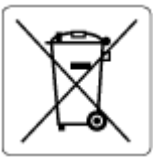

بحتوي هذا المنتج على بطارية تُستخدم للحفاظ على تكامل بيانات ساعة الوقت الحقيق وعم تصميمها للعمل طوال فترة استخدام المنتج. يجب إجراء أية عمليات صيانة أو استبدال لهذه البطارية من قبل فني الخدمة المؤهلين.

إشعار البطارية للبرازيل

A bateria deste equipamento nao foi projetada para removida pelo cliente.

إخطار ولاية كاليفورنيا بشأن مادة ملح حامض البركلوريك

Perchlorate material - special handling may apply. See: [www.dtsc.ca.gov/hazardouswaste/perchlorate](http://www.dtsc.ca.gov/hazardouswaste/perchlorate)

<span id="page-96-0"></span>This product's real-time clock battery or coin cell battery may contain perchlorate and may require special handling when recycled or disposed of in California.

# التخلص من النفايات في البرازيل

Este produto eletrônico e seus componentes não devem ser descartados no lixo comum, pois embora estejam em conformidade com padrões mundiais de restrição a substâncias nocivas, podem conter, ainda que em quantidades mínimas, substâncias impactantes ao meio ambiente. Ao final da vida útil deste produto, o usuário deverá entregá-lo à HP. A não observância dessa orientação sujeitará o infrator às sanções previstas em lei.

Após o uso, as pilhas e/ou baterias dos produtos HP deverão ser entregues ao estabelecimento comercial ou rede de assistência técnica autorizada pela HP.

Para maiores informações, inclusive sobre os pontos de recebimento, acesse:

[www.hp.com.br/reciclar](http://www.hp.com.br/reciclar)

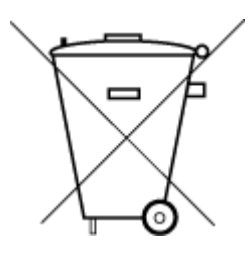

Não descarte o produto eletronico em lixo comum

# ب ȓ الأˬطاǤ**(** ̭ظام **Windows)**

- مستوى الحبر منخفض
- <u>مستوى الحبر منخفض للغاية</u>
	- ̪شكلة في [˺ة̃والخر](#page-98-0)
	- وضع الخرطوشة الواحدة
	- تعذر الاتصال بالطابعة
	- ̊دم ا̙ق˒و حج̩ [رقا̤و](#page-99-0)
- توقفت عربة خرطوشات الطباعة عن العمل
	- و التم تركيب خرطوشة من جيل أقدم
- مشكلة انحشار الورق أو مشاكل تتعلق بدرج الورق
	- <u>لقد نفد الورق</u>
	- و تعطل الطايعة
	- [ا̤ˋاب](#page-100-0) ف̪ حتو
	- نصائح بخصوص الخرطوشات المقلدة
		- خرطوشات غير مت<u>وافقة</u>
		- إن الورق قصير جدا
	- [HP Instant Ink](#page-100-0) رجى الاتصال بـ
	- انحشار الورق في وحدة التغذية الآلية للمستندات
		- خرطوشة [HP](#page-101-0) المثبتة المحمية
		- خرطوشة حر فورية مستخدمة من [HP](#page-101-0)
			- استخدام الخرطوشات الأولية
			- و لا تقم باستخدام الخرطوشات الأولية
- يكون الورق طويلاً جدًا للطباعة التلقائية على الوجحين

# مستوى الحبر منخفض

مستوى الحبر في الحرطوشة المشار إليها في الرسالة منخفض.

توفر التنبيهات والمؤشرات بشأن مستويات الحبر تقديرات لأغراض التخطيط فقط. في حالة استقبالك الغن اضعنو الحبر، فحذ بعين الاعتبار تجهيز خرطوشة بديلة تتوفر لديك لتجنب تأخيرات محمّلة بالنسبة للطباعة. لا يجب عليك تبديل خرطوشات الطباعة إلا في حالة عدم الرضا عن جودة الطباعة.

للحصول على معلومات حول استبدال الخرطوشات. راجع <u>استبدال الخرطوشات في صفحة ٣٨</u>. للحصول على معلومات حول طلب الخرا<u>طر و طلب الخراطيش في صفحة ٤٠</u>. للحصول على معلومات حول إعادة تدوير مستلزمات الحبر المستخدمة، راجع برنامج إعادة تدوير مستلزمات <mark>HP Inkjet في صفحة ٨٦.</mark> <span id="page-98-0"></span>̪لا˧ظة**:** ̻۫ ا ̑˷˕خدام الحبر ̪ن ˺ات̃والخر في عم̧̾ة اط̤ ˋا̊ة ˈ̋دد ̪ن قا̤طر المخ˕̧فةǙ بما في ذلك عم̧̾ة ˈدǤ ا̤˖ ̏ش ̾لǙ ا̤تي م˒قو Ȕبا̊داد ا̤طاˈ̋ة ˺ات̃والخرو ط̧̥ ˋا̊ة. Ȕبالا̀ا̙ة Ȕالى ذلكǙˋ˒ قى ˈ̋ض بقايا للحبر في الخرطوشة بعد استخدامها. للمزيد من المعلومات، راجم www.hp.com/go/inkusage .

# مستوى الحبر منخفض للغاية

مستوى الحبر في الخرطوشة المشار إليها في الرسالة منخفض جدًا.

توفر التنبيهات والمؤشرات بشأن مستويات الحبر تقديرات لأغراض التخطيط فقط. في حالة استقالني أغذاض الخفاض مستوى الحبر, فإنه من الموصى به توفير خرطوشة حبر بديلة لتجنب تأخيرات محتملة بالنسـبـة للطباعة. لا يجب عليك تبديل خرطوشات الطباعة إلا في حالة عدم الرضا عن جودة الطباعة.

للحصول على معلومات حول استبدال الخرطوشات واجع ا<u>ستبدال الخرطوشات في صفحة ٣٨</u>. للحصول على الخرطوشات، راجع <u>طلب الخراطيش في صفحة ٤٠</u>٠ للحصول على معلومات حول إعادة تدوير مستلزمات الحبر المستخدمة، راجع <sub>تنـ</sub>نامج إعادة <u>تدوير مستلزمات HP Inkjet في صفحة ٨٦.</u>

**حضور التسميم الله**<br>الاضاة: يتم استخدام الحبر من الخرطوشات في عملية الطباعة بعدد من الطرق المختلف التميلين التي تقوم بإعداد الطابعة والخرطوشات للطباعة. بالإضافة إلى ذلك، تبقى بعض بقايا للحبر في الخرطوشة بعد استخدامها. للمزيد من المعلومات، راجع <mark>www.hp.com/go/inkusage</mark> .

# مشكلة في الخرطوشة

الخرطوشة المشار إليها في الرسالة مفقودة أو تالغة أو غير متوافقة أو مُدخلة في الفتحة غير الصحيحة في الطابعة.

م<mark>‱</mark> ع<mark>الاخلة: ﴿ إذا أظهرت</mark> الرسالة أن الخرطوشة غير متوافقة؛ راجع <u>طلب الخراطيش في صفحة ٤٠ ل</u>لحصول على معلومات للحال على خرطوشات للطابعة.<br>ا

لحل هذه المشكلة، جرب الحلول الآتية. يتم سرد الحلول بترتيب، فيه يوجد الحل الأولاً أولاً. إذا لم يحلّ الحل الأول المشكلة، فحاول القيام بالحلول الباقية حتى حل المشكلة.

الحل الأول<del>:</del> إيقاف تشغيل الطابعة ثم إعادة تشغيلها

قم بإيقاف تشغيل الطابعة، ثم قم بتشغيلها مرة أخرى.

إذا استمرت المشكلة، جرب الحل التالي.

الحل الثاني**:** تثبيت الحراطيش بطريقة صحيحة

تأكد من تركيب جميع الخرطوشات بشكل صحيح.

للحصول على الإرشادات، راجع ا<u>ستبدال الخرطوشات في صفحة ٣٨</u>.

# وضع الخرطوشة الواحدة

يعد وضع الخرطوشة الواحدة للطباعة بواسطة خرطوشة مركبة واحدة فقط أو إذاكانت خرطوشة واحدة مفقودة.

للمزيد من المعلومات، راجع استخدام وضع الخرطوشة الواحدة في صفح<u>ة ٤٠</u>٠

# تعذر الاتصال بالطابعة

لم يتمكن الكمبيوتر من الاتصال بالطابعة نظرًا لأحد الأحداث الآتية: ً

- تم إيقاف تشغيل الطابعة.
- تم فصل كابل توصيل الطابعة، مثل كابل  ${\sf USB}$  .
- في حالة توصيل الطابعة بشبكة لاسلكية؛ فمعنى ذلك أنه قُطع الاتصال.
- لم يتم تثبيت برنامج الطابعة بشكل صحيح.
- <span id="page-99-0"></span>قد تحظر برامج الحماية المثبتة على الكمبيوتر (من جدران الحماية وبرامج مكافحة الفيروسات) الاتصال بالطابعة.

لحل هذه المشكلة، جرب الحلول الآتية:

- تأكد من تشغيل الطابعة وإضاءة مصباح زر **التشغيل .**
- تأكد من أن كابل التيار الكهربائي والكابلات الأخرى عاملة، ومتصلة بالطابعة بإحكام.
	- تأكد من توصيل سلك الطاقة بإحكام بمأخذ طاقة تيار متناوب سليم.
- في حالة اتصال الطابعة بشبكة لاسلكية، تأكد من أن الشبكة اللاسلكية تعمل على ما يرام.

للمزيد من المعلومات، راجع <u>مشاكل الشبكة والاتصال في صفحة ٦٦</u>.

- ة بإلغاء تثبيت طابعة وبرامج HP ثم أعد تثبيتها.
- عطّل برامج الحماية بشكل مؤقت لاكتشاف هل هي السبب في حدوث مشاكل الاتصال.

# عدم توافق حجم الورق

لم يطابق حجم الورق أو نوعه المحدد في برنامج تشغيل الطابعة الورق الصابع المحموم على الطابعة، ثم اطبع المستند ثانية. لمزيد من المعلومات، راجع <u>تحميل وسائط</u> في صفح<mark>ة ١٠.</mark>

مر<br>ك<mark>ن ملاحظة: ﴿ إذا كان الورق المحمل صحيح الحجم؛ فعليك بتغيير حجم الورق المختار في برنامج تشغيل الطابعة، ثم اطبع المستند ثانية.</mark>

# توقفت عربة خرطوشات الطباعة عن العمل

ثمة شيء يسد عربة الخرطوشات (أي القطعة التي تحمل الخرطوشات في الطابعة).

لكشف انحشار الورق في الطابعة.

لمزيد من المعلومات، راجع <u>انحشار الورق ومشاكل تغذية الورق في صفحة ٥٢</u>.

# تم تركيب خرطوشة من جيل أقدم

الخرطوشة من جيل أقدم غير متوافقة مع طابعتك. مع ذلك، يمكن استخداما مع طرز قديمة توازيك طابعة من طراز قديم وكانت الخرطوشة لديك خرطوشة أصلية من HP. اتصل بدعم [HP](#page-77-0). للمزيد من المعلومات حول الاتصال بدعم HP. واجع <u>خدمة دعم HP في صفحة ٧</u>. لطلب خرطوشات بديلة أصلية من HP عبر الإنترنت، راجع <u>طلب الخراطيش في صفحة ٤٠</u>. في حالة حدوث مشاكل بالخرطوشات التي تم الحصول عليها من خلال HP Instant Ink، يرجى زيارة موقع الويب الخاص بـ يرنام<u>ح HP Instant Ink </u>للحصول على المزيد من المعلومات.

# مشكلة انحشار الورق أو مشاكل تتعلق بدرج الورق

انحشر الورق في الطابعة.

قبل أن تحاول تحرير الورق، افحص ما يلي:

- ȓ̟د ̪ن ̪ن تحم̾لك ر̜و ًا ̧̻بي ا˽فاتالمو ̽كونو ̎ير مج̋د ǫȓو ط̪ ˋق ǫȓو تا.̘̤ ̻د̧̥م˴ ̪ن ̪اتǙالم̧̋و اˠعر ǫȓ˷ا [̑˷̾ات](#page-13-0) رقا̤و في ˽فحة .٨ ˆ˒
	- تأكد من نظافة الطابعة. لمزيد من المعلومات، راجع <u>صيانة الطابعة في صفحة ٧</u>٠.
	- نأكد أن الدرجين محملان بشكل صحيح وليسا ممتلئان جدًا. لمزيد من المعلومات، راجع تحميل وسائط في صفحة ١٠. ˆ˒ ●

للاطلاع على إرشادات لتحرير انحشارات الورق مع المزيد من المعلومات عن تجنب انحشارات الورق، واجع ا<u>نحشار الورق ومشاكل تغذية الورق في صفحة ٥٢</u>.

# لقد نفد الورق

الدرج الافتراضي فارغ.

مّ بتحميل ورق أكثر، ثم المس **موافق .** ȓ

لمزيد من المعلومات، راجع <u>تحميل وسائط في صفحة ١٠</u>٠.

# تعطل الطابعة

<span id="page-100-0"></span>كانت ثمة مشكلة في الطابعة أو نظام الحبر. بشكل عام, يمكن حل مشاكل مثل هذه المشكلة بواسطة إكمال الخطوات الآتية:

- **.**١ ا̏̀ط ̊لى ) رز ا̤طا̜ة (Ȕلا̻قاف ˓ ̏ش ̾ل ا̤طاˈ̋ة.
	- **٢.** قم بفصل سلك الطاقة، ثم أعد توصيله مرة أخرى.
	- **.**٣ ا̏̀ط ̊لى ) رز ا̤طا̜ة (̤˖ ̏ش ̾ل ا̤طاˈ̋ة.

في حالة استمرار المشكلة، اكتب رمز المخطأ المتوفر في الرسالة، ثم اتصل بدعم [HP](#page-77-0). للمزيد من المعلومات حول الاتصال بدعم HP. راجع <u>خدمة دعم HP في صفحة ٧</u>٢.

# الباب مفتوح

يجب إغلاق كل الأبواب والأغطية كي تتمكن الطابعة من طباعة المستندات.

.<br>كُمْ \* ق**لميح ْ** أغلب الأبواب والأغطية تصفق إلى مكانها عندما تكون مغلقة تمامًا.

في حالة استمرار المشكلة بعد إحكام إغلاق كل الأبواب والأغطية؛ اتصل بدعم [HP](#page-77-0). لمزيد من المعلومات، راجع <u>خدمة دعم HP في صفحة ٧</u>٢.

# نصائح بخصوص الخرطوشات المقلدة

الخرطوشة المثبتة ليست خرطوشة HP أصلية جديدة. اتصل بالمتجر الذي قمت بشراء هذه الخرطوشة منه. للإبلاغ عن المخاوف المحمّلة، يرجى زيارة HP على <u>/www.hp.com/go</u> <mark>[anticounterfeit](http://www.hp.com/go/anticounterfeit) .</mark> للاستمرار في استخدام الخرطوشة، انقر على **متابعة.** 

# خرطوشات غبر متوافقة

الخرطوشة غير متوافقة مع طابعتك.

الحل. أزل هذه الخرطوشة فوراً واستبدلها بخرطوشة متوافقة. للحصول على المعلومات حول كِفية تثبيت الخرطوشات الجديدة، راجع <u>استبدال الخرطوشات في صفحة ٣٨</u>.

# إن الورق قصير جدا

يعد الورق الذي تم تحميله أكثر بكثير من الحد الأدنى المطلوب. يجب تحميل الورق الذي يتوافق مع متطلبات العديد من المعلومات، راجع أيـاسـيات الورق في صفحة ٨ وتحميل وسائط في صفحة ١٠.

# **HP Instant Ink** يرجى الاتصال بـ

يجب توصيل الطابعة بـ HP **Instant Ink،** وإلا فلن تتمكن من الطباعة قريبًا دون عرض تحذير إضافي. راجع لوحة التحكم الحاصة بالطابعة للحصول على إرشادات الاتصال، أو زر موقع الويب الحاص ً بـ <sub>ير</sub>نامج <mark>HP Instant Ink للحصول</mark> على المزيد من المعلومات.

# انحشار الورق في وحدة التغذية الآلية للمستندات

تحرير انحشار الورق من درج تغذية المستندات. للمزيد من المعلومات، راجع ا<u>نحشار الورق ومشاكل تغذية الورق في صفحة ٥</u>٢.

# خرطوشة **HP** المثبتة المحمية

<span id="page-101-0"></span>یکن استخدام خرطوشة الحبر المُدرجة في لوحة التحکم الخاصة بالغلمة اعلى الحقاية الخرطوشة من البداية باستخدام ميزة حاية الحراطيش من HP. يجب استبدال خرطوشة الحبر في هذه الطابعة.

للحصول على المعلومات حول كيفية تثبيت خرطوشة الحبر الجديدة، راجع <u>استبدال الخرطوشات في صفحة ٣٨</u>.

# خرطوشة حبر فورية مستخدمة من **HP**

الخرطوشة غير متوافقة مع طابعتك.

هذا الخطأ قد يحدث إذا قمت بتثبيت خرطوشة حبر HP Instant Ink بالطابعة ليست مسجلة ببرنامج HP Instant Ink. وكذلك إذا جرى استخدام خرطوشة حبر HP Instant Ink ̑ˋ˷ق ا ̑˷˕خدامها ˈطاˈ̋ة ǫȓ ىˬر ̪سˤلة ˈبرنا̪ج Ink Instant HP.

تفضل بزيارة موقع الويب الخاص ببرنامج <u>HP Instant Ink program</u> للحصول على مزيد من المعلومات.

# استخدام الخرطوشات الأولية

عند إعداد الطابعة في المرة الأولى، يجب تركيب الخرطوشات المرفقة معها في غراف من الخريفة عن معرض على معايرة الطابعة قبل أول محمة طباعة. يؤدي الفشل في تريكِب الخرطوشات الأولية أثناء الإعداد الأولي للمنتج إلى حدوث غطأ. إذا قمت بتركيب عدد من الخرطوشات الخرطوشات الأولية لإتمام إعداد الطابعة. بعد الانتهاء من إعداد الطابعة، يمكن للطابعة أن تستخدم خرطوشات عادية.

في حالة استمرار تلقيك لرسائل الأخطاء وعدم قدرة الطابعة على إكمال تهيئة نظام الحبر، يرجى التواصل مع قسم الدعم في لم في الحبر من المعلومات، راجع <u>خدمة دعم [HP](#page-77-0) في صفحة Y</u>Y.

# لا تقم باستخدام الخرطوشات الأولية

لا يمكن استخدام الخرطوشات الأولية بعد القيام بتهيئة الطابعة. قم بإزالة وتثبيت خرطوشات عير الخرولُغون الغرام الغرامات، راجع استبدال الخرطوشات في صفحة .٣٨

# يكون الورق طويلاً جدًا للطباعة التلقائية على الوجهين

يتجاوز طول الورق الذي تم تحميله طول الورق المدعوم من قبل وحدا لطباعة على الحامِّ اباس الله على الله على الله وجهي هذا الورق يدويًا عن طريق تحديد "الطباعة اليدوية عل الوجمين" أو "طباعة الصفحات غير الشفعية" و "طباعة الصفحات الشفعية" في برنامج الطرن الغاري المان العامل العربي في علي مضع كسفحة ٨ و تحميل وسائط في صفحة ١٠

# الفهرس<br><u>E</u>

EWS*. انظر* ملقم الويب المضمن<br>H

)macOS و OS X ( HP Utility ̙ت˦ [٤٩](#page-54-0)

# **O**

macOS و OS X [٤٩](#page-54-0) HP Utility

# **W**

r۲ Webscan<br>ا<br>أزرار، لوحة التحكم إعادة تدويرخرطوشات الحبر خرطوشات الحبر [٨٦](#page-91-0) إعدادات شبكة [٤٥](#page-50-0) إعدادات الـ **IP**<br>إمكانية الاستخدام [٢](#page-7-0) ا˒صال USB المنفذ، تحديد موضع 0<br>منفذ، تحديد موقع ا اتصال لاسلكي<br>إعداد ٤٢ إعداد [٤٢](#page-47-0)<br>المعلومات ا<sup>لتنظ</sup>يمية [٨١](#page-86-0) استكشاف أخطاء ̃ا̜ة [٦٨](#page-73-0) الأدراج تحديد الموضع 0 تحرير انحشارات الورق 0٢ حل مشكلات التغذية [٥٦](#page-61-0) شكل توضيحي لأدلة عرض الورق [٥](#page-10-0) الأزرار، لوحة التحكم ل <sup>Ȕ</sup> الا ات˺̋ار <sup>ا</sup> ا̤˕˩كم [٦](#page-11-0) رقم تعريف الطراز التنظيمي [٧٦](#page-81-0) البيئة برنامج الإشراف البيئي على المنتجات [٨٤](#page-89-0) التداخل مع الراديو المعلّومات ا<sup>لتنظيم</sup>ية [٨١](#page-86-0)

تحد̻د ̀عالمو [٥](#page-10-0) ا̤سط˦ ˡاجيا̤˴ ̧̥ماسحة ا̤ضوʿ̾ة تنظیف ۷۱ الصيانة تنظيف [٧١](#page-76-0) صفحة تشخيصية [٦٩](#page-74-0) فحص مستويات الحبر ٢٧ الطباعة على الوجمين [٢٢](#page-27-0) العربة إزالة انحشار العربة 10<br>المصابيح، لوحة التحكم 1 المعلومات التنظيمية [٨١](#page-86-0) المعلومات الفنية متطلبات النظام [٧٥](#page-80-0) الوجهان، طباعة [٢٢](#page-27-0) الورق HP، طلب [١٠](#page-15-0) انحراف الصفحات [٥٦](#page-61-0) تحرير انحشارات الورق 0٢ حل مشكلات التغذية [٥٦](#page-61-0) الوسائط الطباعة المزدوجة [٢٢](#page-27-0) انحشارات رقا̤و الذي يجˇ ̰تجˋ̴ [١٠](#page-15-0) محو [٥٢](#page-57-0)

#### ب برنامج

[٣٢](#page-37-0) Webscan مسح ضوئي [٢٩](#page-34-0) رنامج الطابعة (Windows) حول [٤٩](#page-54-0) فتح ١٦، [٤٩](#page-54-0) لمقة ˽فاتالمو ا̤ˋ̾˃̀ة [٧٥](#page-80-0)

# ت

تقارير اختبار اللاسلكية [٧٠](#page-75-0) تشخيصي [٦٩](#page-74-0) للوصول إلى الويب [٧٠](#page-75-0) تقرير اختبار اللاسلكية [٧٠](#page-75-0) ̻ˇا̤و [٧٠](#page-75-0) ̽ر˒قر اˬتˋار ل˽وا̤و Ȕالى

تقرير حالة الطابعة معلومات عن [٦٩](#page-74-0) تقرير خاص بجودة الطباعة 19 تنظيف السطح الزجاجي للماسحة الضوئية [٧١](#page-76-0) من الخارج [٧١](#page-76-0)

جذب صفحات عديدة، حل المشكلات [٥٧](#page-62-0)<br>ح

# حالة

ج

صفحة تكوين شبكة الاتصال [٦٩](#page-74-0) حل المشكلات [٦٩](#page-74-0) HP Smart انحراف الصفحات [٥٦](#page-61-0) تُّجذب أو تأخذ صفحات عدة في المرة 0Y تقرير حالة الطابعة [٦٩](#page-74-0) صفحة تكوين شبكة الاتصال 19 ̃ˋا̊ة [٦٨](#page-73-0) لم يتم التقاط الورق من الدرج لـ [٥٦](#page-61-0) مشكلات تغذية الورق 07 ملقم الويب المضمن [٥١](#page-56-0) نظام مساعدة لوحة التحكم 1٨

# خ

خرطوشات [٤٠](#page-45-0) تلميحات [٣٧](#page-42-0) فحص مستويات الحبر ٣٧<br>خرطوشات الحبر [٦](#page-11-0) أرقام القطع [٤٠](#page-45-0)

# د

د˭ل ا̤طا̜ةǙ تحد̻د ̜عالمو [٦](#page-11-0) درج الإخراج تحديد الموضع [٥](#page-10-0) دعم العملاء ̀مان [٧٣](#page-78-0)

> ر ز̪ور الحالة [٧](#page-12-0)

```
ز
 زجاج، الماسحة الضوئية
٥
  تنظیف ۷۱
```
# زر Help (تعلي<sub>ا</sub>ت)<br>ش

# شىكات

إعدادات، تغيير 20 Ȕا̊دادات ا̤ǿ IP [٤٥](#page-50-0) إعداد اتصالات لاسلكية [٤٢](#page-47-0) رބ ˽لالمو ا̤˕و̾̀˩ي [٦](#page-11-0) <sup>Ȕ</sup> الا̊دادات ا̤لا ك̧˷ ̀ة [٦٩](#page-74-0) عرض الإعدادات وطباعتها 20

## ص

صفحة تشخيصية 19<br>ض

ط̀مان [٧٣](#page-78-0)

طاقة استكشاف أخطاء 1٨ طياعة حل المشكلات [٦٨](#page-73-0) صفحة تشخيصية 19 على الوجهين [٢٢](#page-27-0) طباعة على الوجحين<br>ع<br>ع

عرض إعدادات الشسكة [٤٥](#page-50-0) عنوان IP فحص الطابعة (0

# ل

لوحة التحكم أزرار [٦](#page-11-0)<br>أضواء ٦ ز̪ور الحالة [٧](#page-12-0) لوحة التحكم الخاصة بالطابعة<br>إعدادات الشبكة ٤٥ تحديد الموضع [٥](#page-10-0) لوحة الوصول الخلفية رسم توضيحي لا

# م

متطلبات النظام [٧٥](#page-80-0) مستويات الحبر, فحص [٣٧](#page-42-0)

مسح ضوئي [٣٢](#page-37-0) Webscan بن مسح ضوئي مواصفات .<br>مواصفات المسح [٧٥](#page-80-0) مشكلات في تمرير الورق، حل المشكلات [٥٦](#page-61-0) معلومات فنية ا˽فاتالمو ا̤ˋ̾˃̀ة [٧٥](#page-80-0) مواصفات الطباعة [٧٥](#page-80-0) مواصفات المسح [٧٥](#page-80-0) مواصفات النسخ [٧٥](#page-80-0) .<br>ملقم الويب المضمن [٣٢](#page-37-0) Webscan استكشاف المشاكل وحلها، لا يمكن فتحه [٥١](#page-56-0) حول [٤٩](#page-54-0) فتح [٥٠](#page-55-0) مواصفات اط̤ ˋا̊ة [٧٥](#page-80-0) النسخ [٧٥](#page-80-0) مواقع ويب ˽لاتǙ̪و تحد̻د ̜عالمو [٦](#page-11-0) ̪ات̧̪̋و Ȕا̪كا̭̾ة ل˽وا̤و [٢](#page-7-0) ميزات الأزرار [٦](#page-11-0) ȓ لوحة التحكم ل ميل، حل المشاكل ̃ˋا̊ة [٥٦](#page-61-0) و ورق تحد̻د [١٠](#page-15-0)